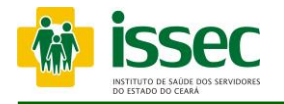

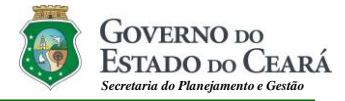

# **MANUAL OPERACIONAL DE AUTORIZAÇÃO VIA WEB**

Fortaleza 2022

Instituto de Saúde dos Servidores do Estado do Ceará **–** ISSEC Rua Senador Pompeu, 685 - Centro, Fortaleza/Ce - Fone: (85) 3101.4803

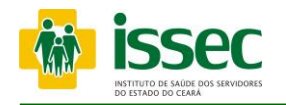

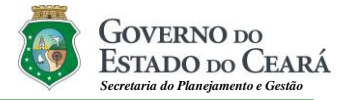

#### **GOVERNO DO ESTADO DO CEARÁ**

**Governador** Camilo Sobreira de Santana **Vice Governador** Izolda Cela de Arruda Coelho **SECRETARIA DE PLANEJAMENTO E GESTÃO Secretário** Mauro Benevides Filho

#### **INSTITUTO DE SAÚDE DOS SERVIDORES DO ESTADO DO CEARÁ Superintendente** Jose Olavo Peixoto Filho **Diretor de Planejamento e Gestão**

Carlos Kleber de Sousa Chaves **Diretor Técnico de Saúde** Luiz Carlos da Silva

# **EQUIPE TÉCNICA**

**Gerência de Tecnologia da Informação e Comunicação** Francisco José Magalhães de Pinho **Analista de Sistemas** Denis Marden Lima Negreiros **Analista de Sistemas** Raimundo Cesar Monteiro Nunes **Analista de Sistemas** José Teogenes de Assis **Analista de Sistemas** Tibério Diniz **Suporte Operacional em Hardware e Software** Francisco Thiago Correia Lima **Suporte Operacional em Hardware e Software** Gerusa Maria Araujo Barbosa

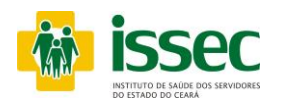

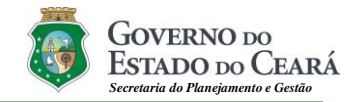

#### **Tela de Identificação**

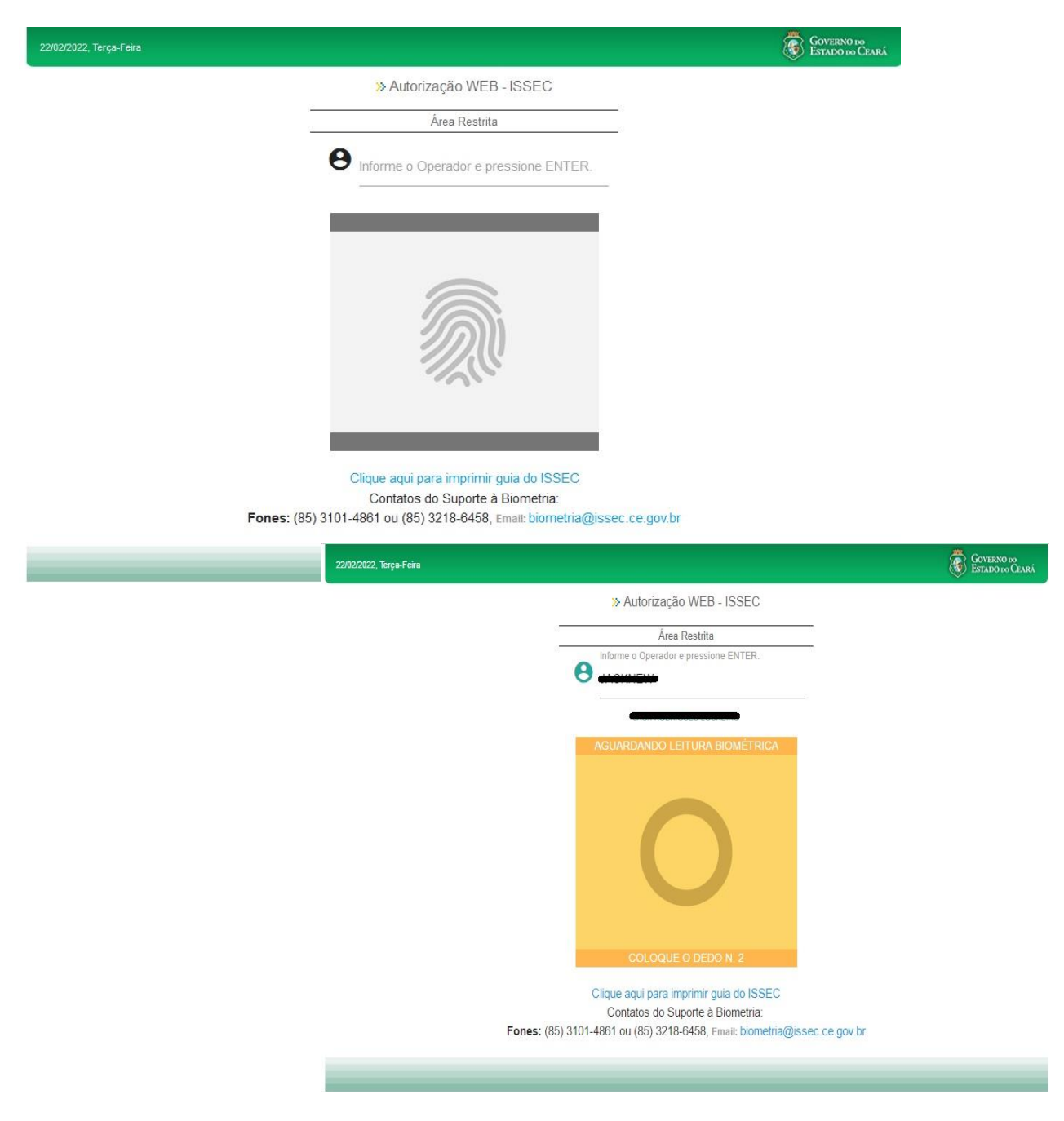

A Tela inicial do Portal do ISSEC para autorizações refere-se à conexão dos operadores (atendente) do Sistema. Eles são anteriormente cadastrados no banco de dados do ISSEC através do contato com os técnicos de suporte, obedecendo às regras de utilização estabelecidas pelo ISSEC tendo total responsabilidade sobre o correto uso deste portal. Logo após é feita a captura da digital do operador, dando-lhe condições de acesso e utilização do sistema através dos itens no menu

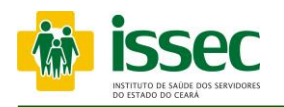

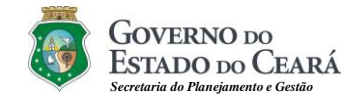

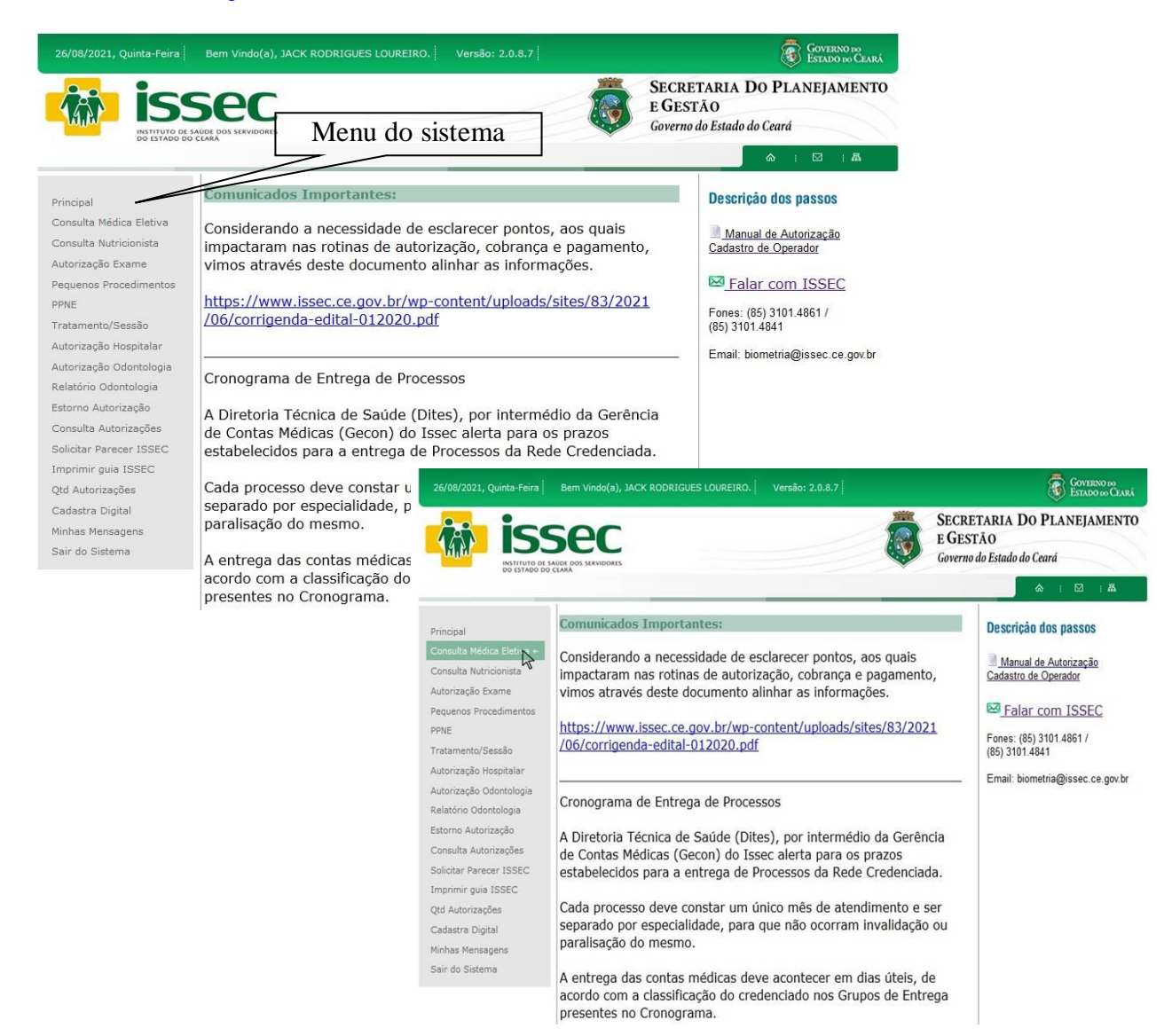

A Tela inicial do Sistema de Autorização do ISSEC, o operador visualiza todas as opções que o Issec disponibiliza para autorização. Como também COMUNICADOS IMPORTANTES para o Credenciado. Do lado esquerdo da tela do seu computador está o falar com Issec, um canal de solicitação para cadastro de atendente e nossos telefones para contato. É escolher a opção deseja e clicar para iniciar a autorização.

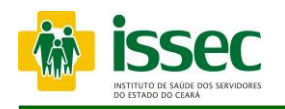

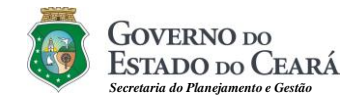

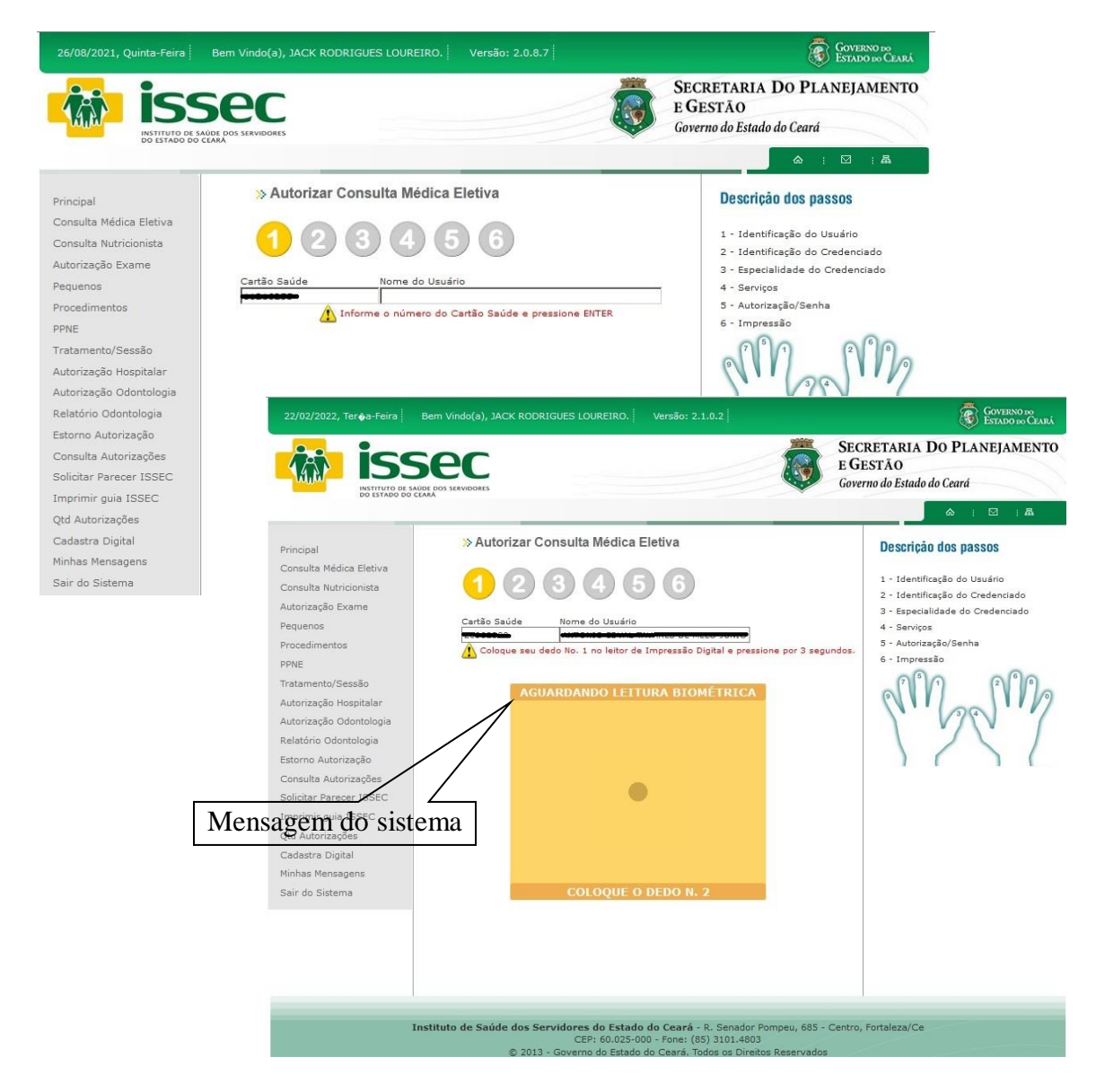

# **Passo 01:** IDENTIFICAÇÃO DO USUÁRIO

- O operador digita o número do cartão saúde do usuário e tecla ENTER. Logo após o sistema informará qual dedo deve ser colocado no leitor para o reconhecimento da digital, após o reconhecimento seguirá o 2º passo.

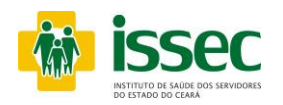

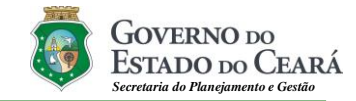

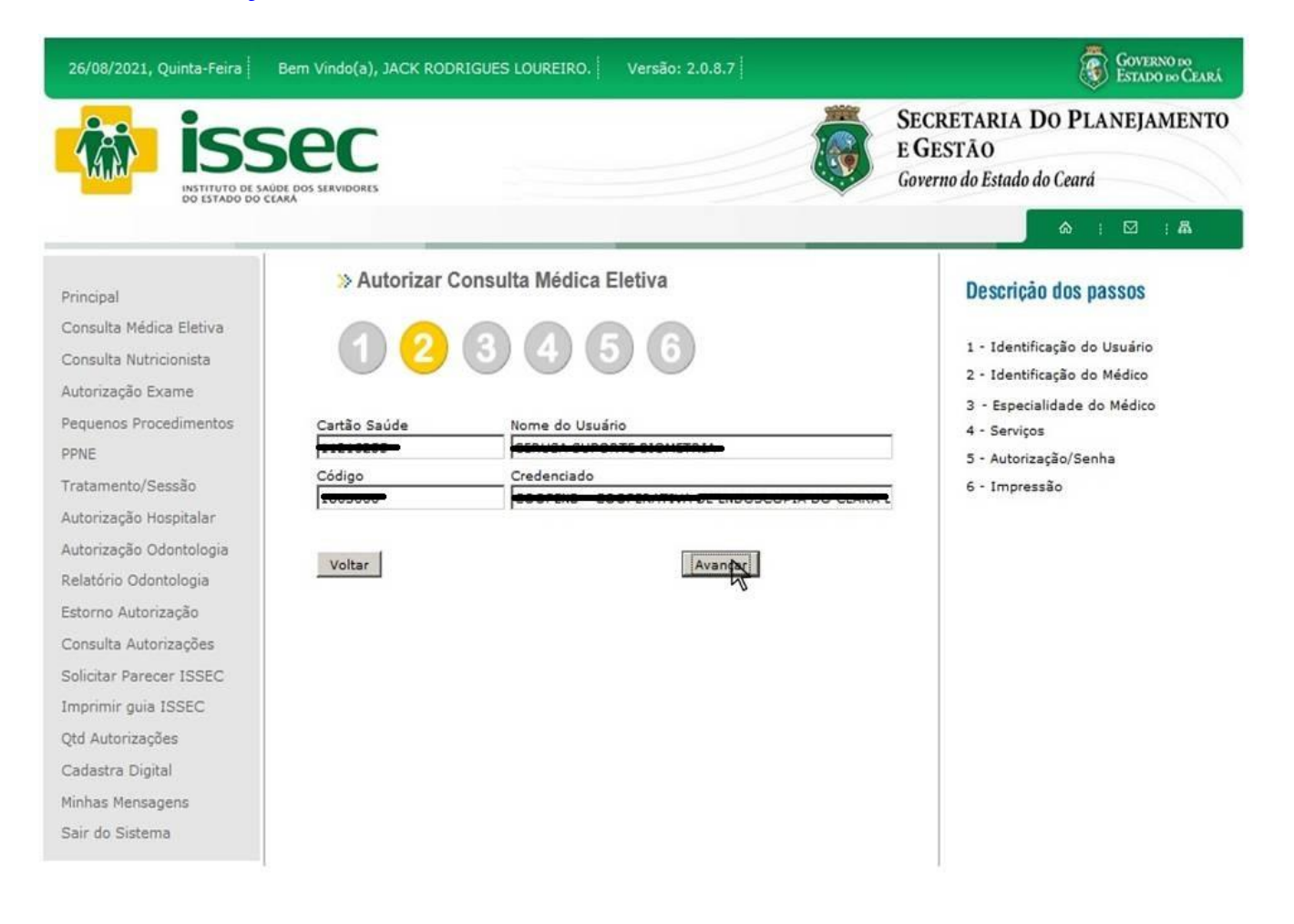

# **Passo 02:** IDENTIFICAÇÃO DO MÉDICO

- O operador digita o código do médico e tecla ENTER, o nome do credenciado aparecerá no campo correspondente. Logo após clicar no botão AVANÇAR.

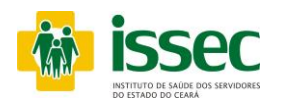

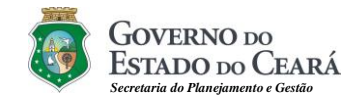

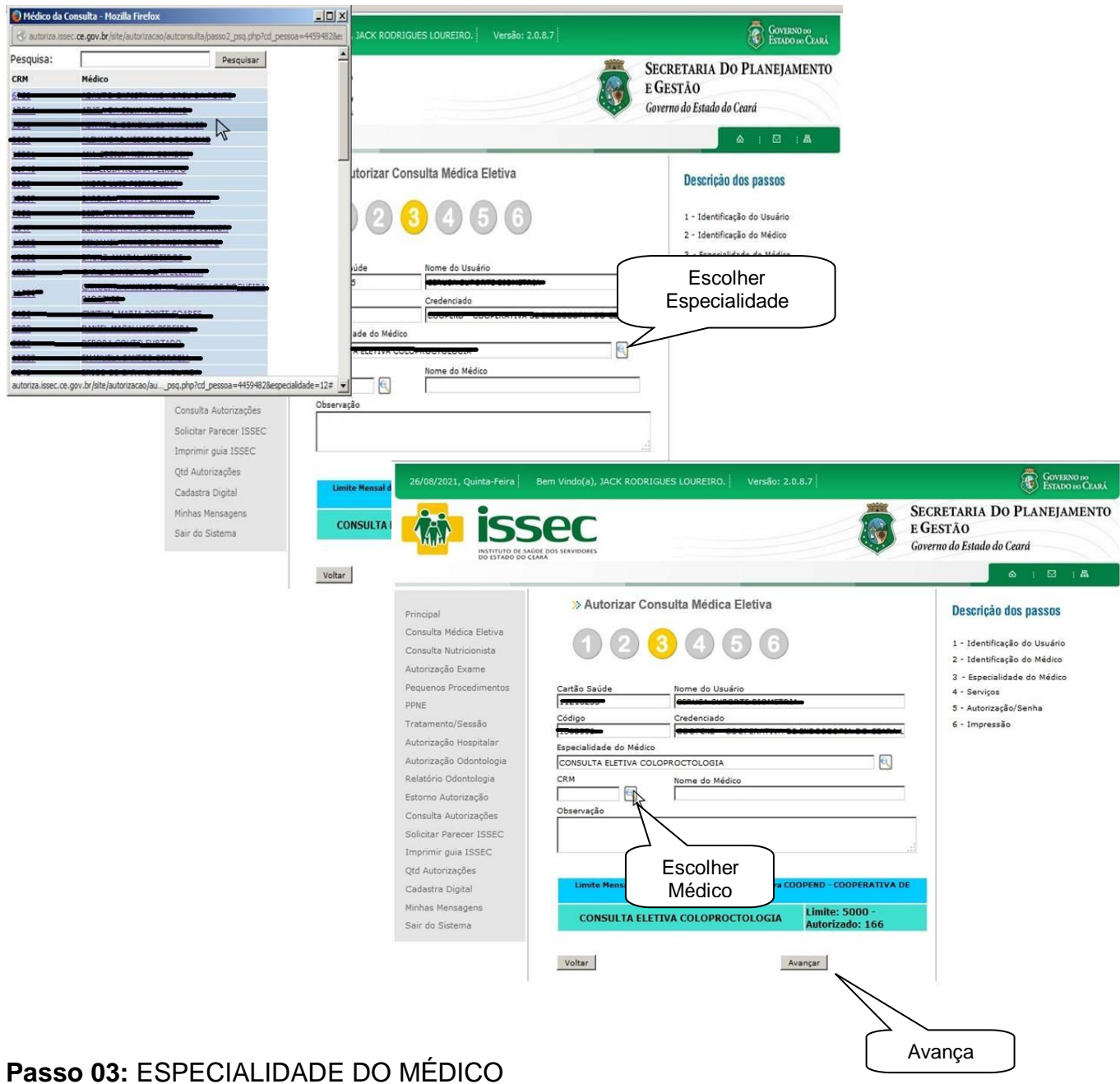

- Em seguida o campo especialidade do médico será exibido e o operador deverá escolher a especialidade do médico, logo depois escolher a especialidade clicando na lupa  $\blacksquare$  escolher o CRM do médico da especialidade escolhida que fará o atendimento. Clicar no botão AVANÇAR

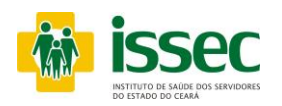

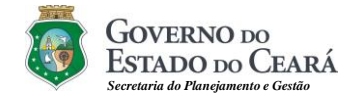

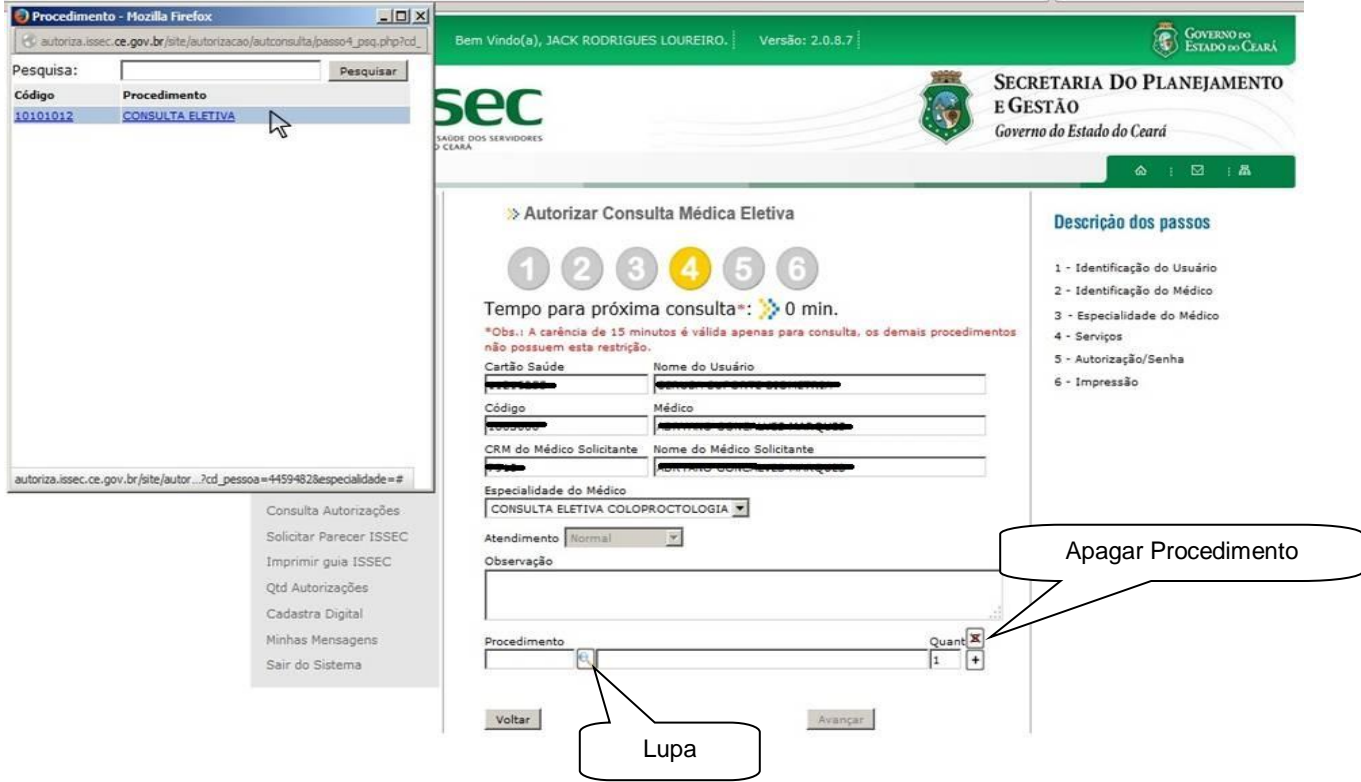

#### **Passo 04:** SERVIÇOS

- Depois de escolhida a especialidade do médico, o operador irá escolher o procedimento clicando no botão S, em seguida aparecerá a tela do procedimento com o código e nome do procedimento o qual escolherá clicando no procedimento desejado. Após a escolha do procedimento o operador deverá clicar no botão  $\Box$  para adicionar procedimento. Se o procedimento não for o desejado o operador deverá marcar a caixinha que fica abaixo do botão MAIS e clicar no botão  $\mathbb{E}$  que serve para apagar o procedimento. Depois de escolhido o procedimento clique no botão AVANÇAR.

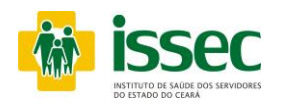

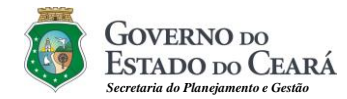

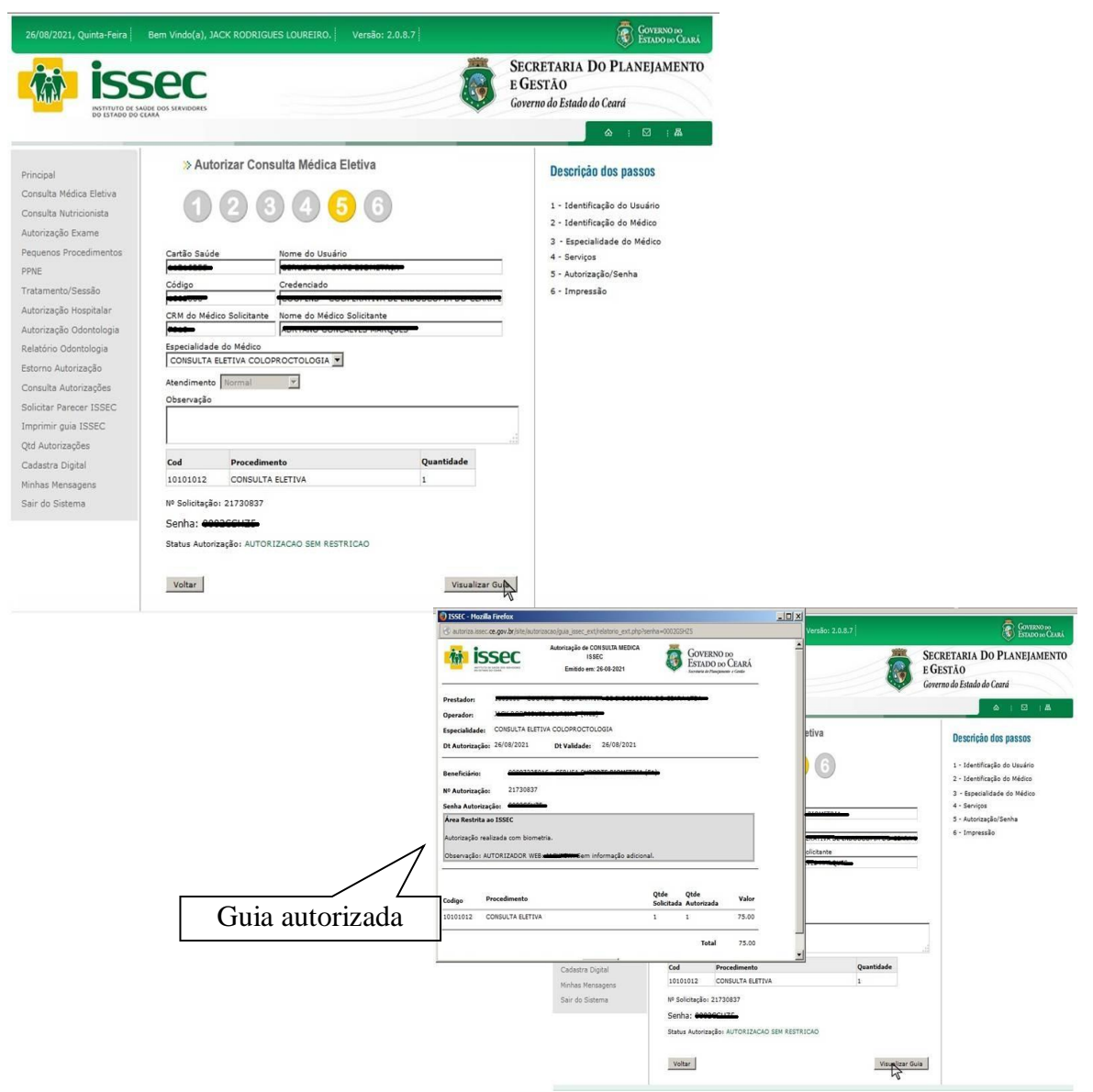

# **Passo 05:** AUTORIZAÇÃO/SENHA

- O Sistema mostrará a senha confirmando a autorização da consulta do usuário.

- Caso a senha não seja exibida, você poderá saber o motivo da pendência clicando no ícone ao lado do status da autorização.

- Se deseja imprimir a autorização realizada clique no botão IMPRIMIR.

- Para fazer o novo atendimento de usuário clique no menu AUTORIZAÇÃO CONSULTA.

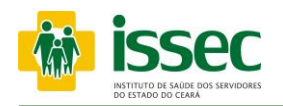

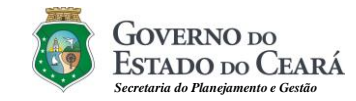

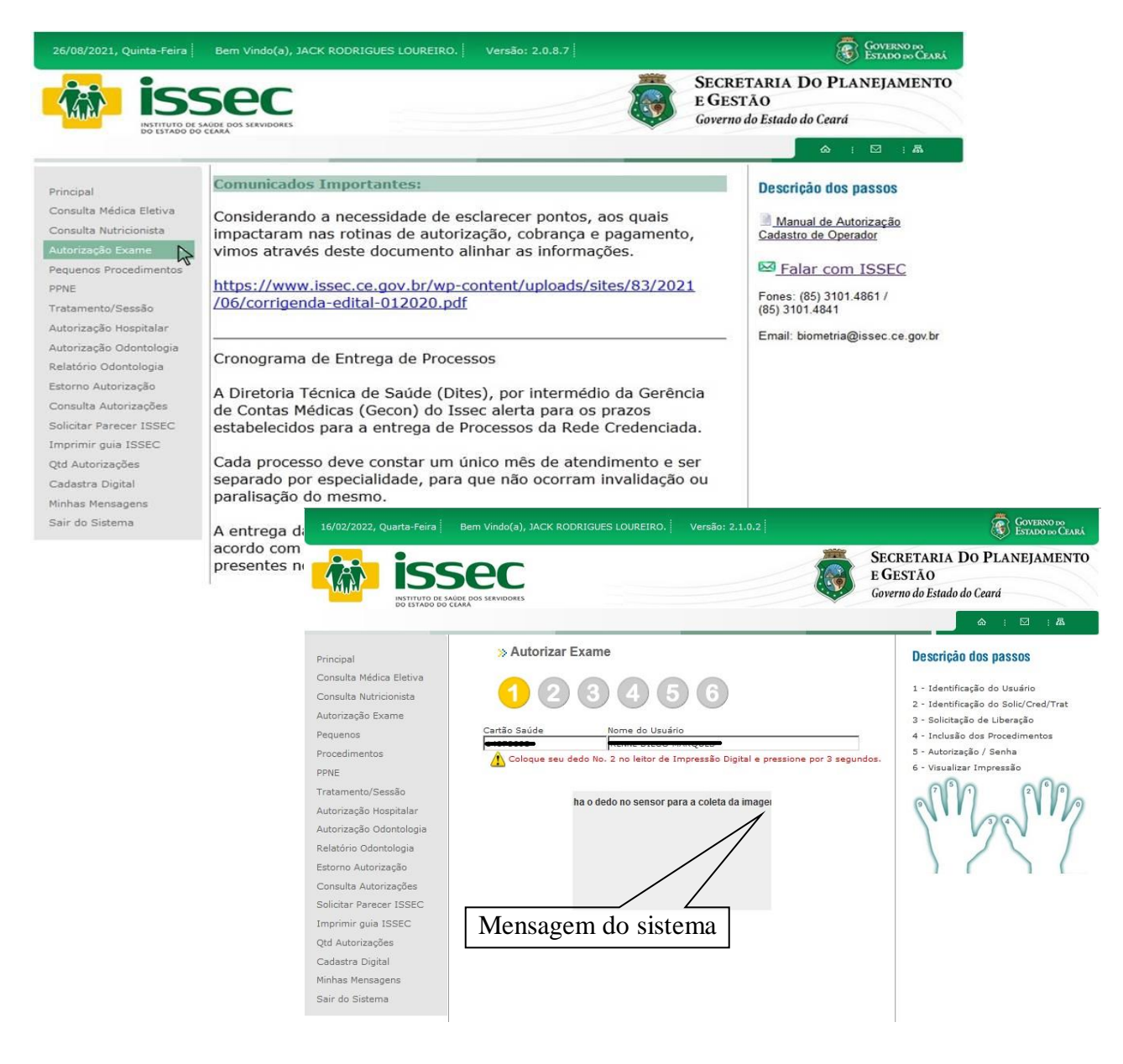

#### **Passo 01:** IDENTIFICAÇÃO DO USUÁRIO

- O operador digita o número do cartão saúde do usuário e tecla ENTER. Logo após o sistema informará qual dedo deve ser colocado no leitor para o reconhecimento da digital, após o reconhecimento seguirá o 2º passo.

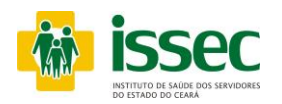

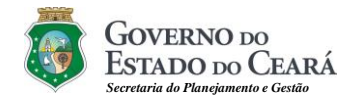

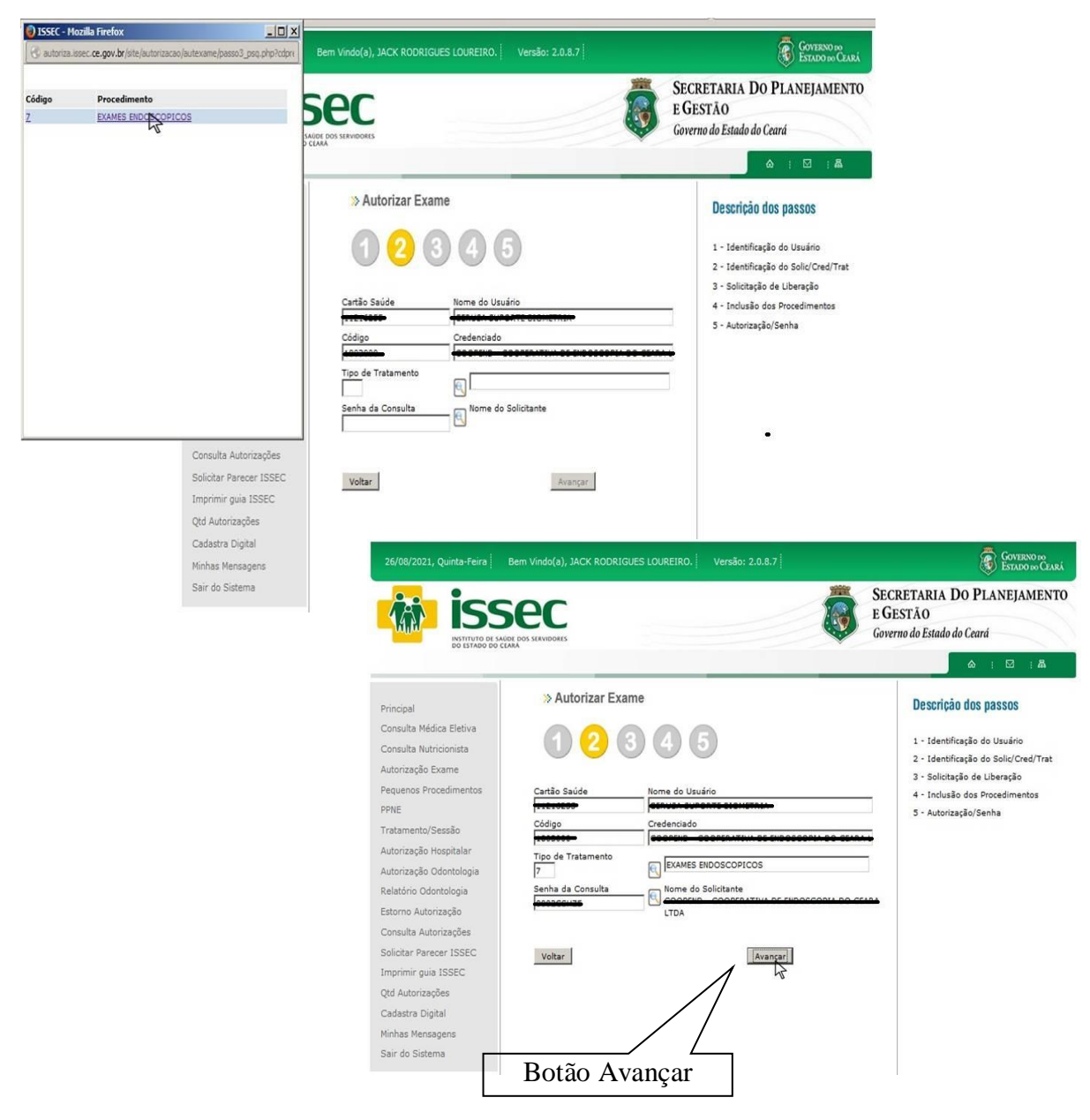

#### **Passo 02:** IDENTIFICAÇÃO: SOLICITANTE/ CREDENCIADO

- Digita o código do prestador, após dar o Enter para aparecer o credenciado, escolha tipo de tratamento no botão  $\Box$ , apos escolher tratamento na lupa  $\Box$  o sistema informará qual a senha da consulta. Logo após clicar no botão AVANÇAR.

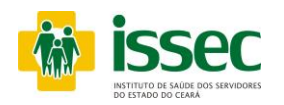

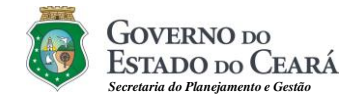

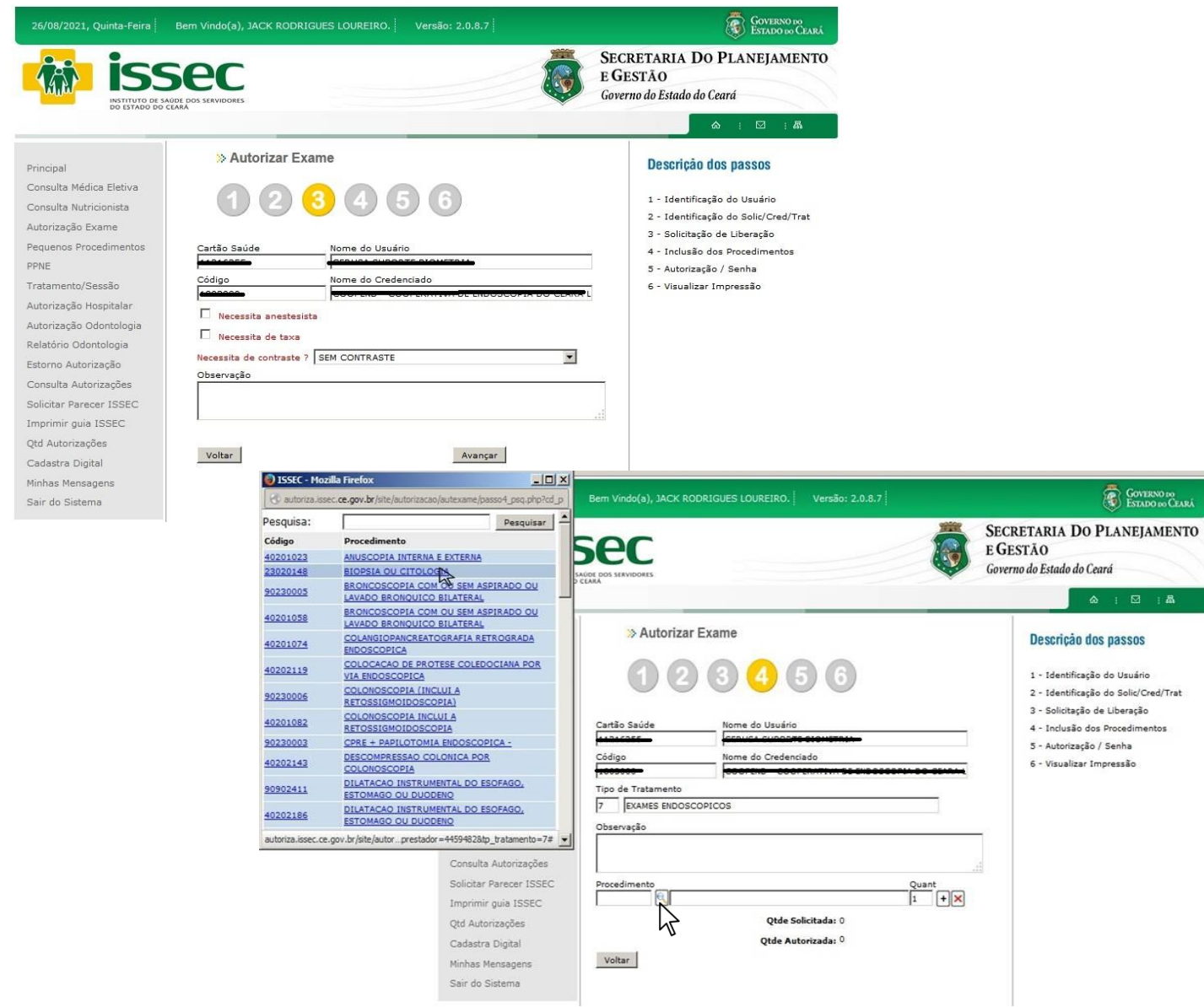

#### **Passo 03:** TIPO DE TRATAMENTO

- O operador visualizará uma tela solicitando a confirmação se necessita anestesia e taxa, acaso precise justificar, se não, clicar no botão AVANÇAR. Após avançar clica na lupa<sup>no</sup> para escolher o exame.

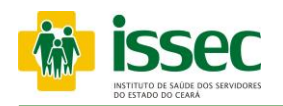

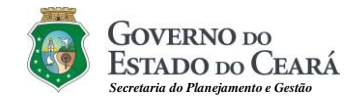

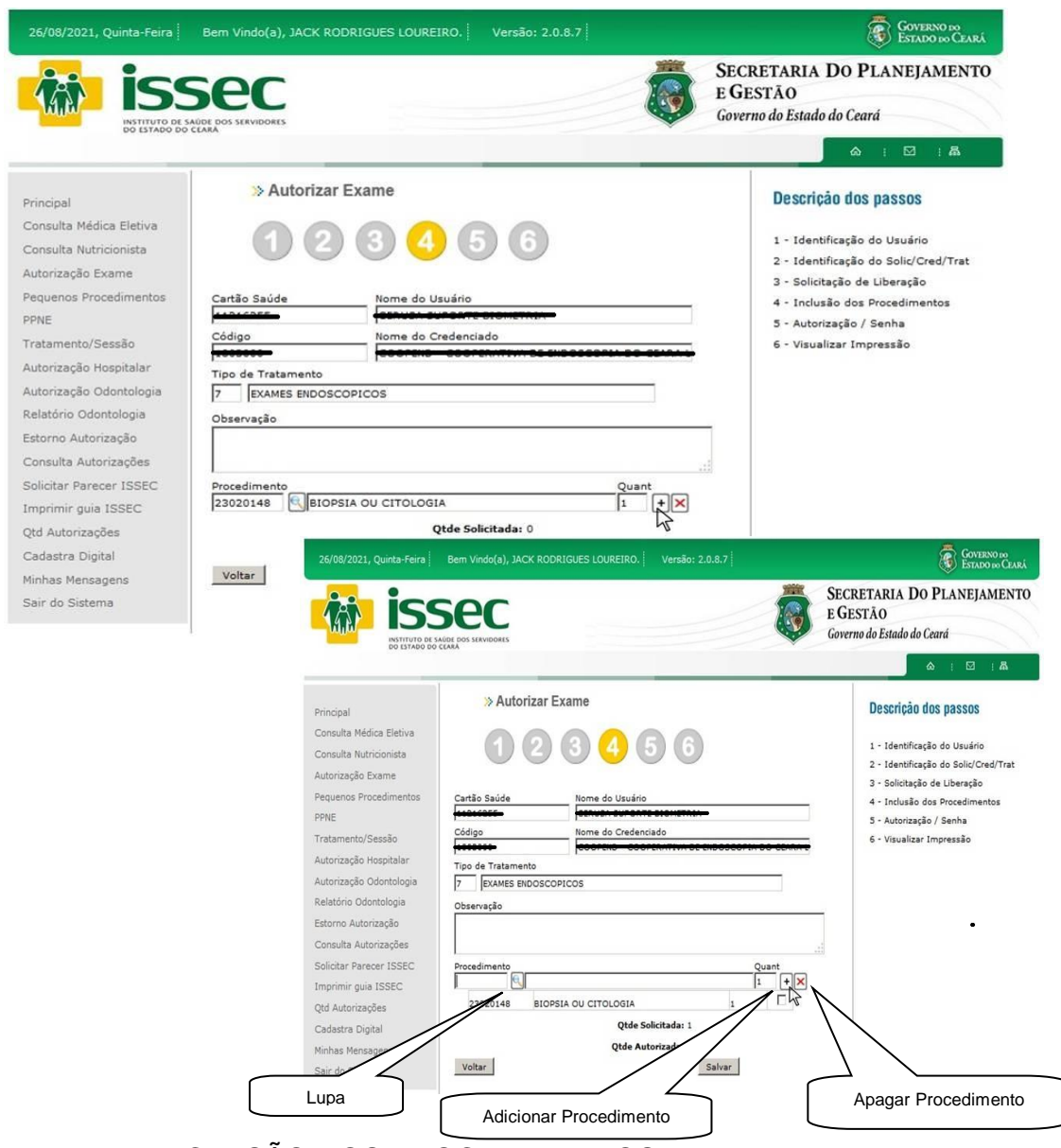

#### **Passo 04:** INCLUSÃO DOS PROCEDIMENTOS

- Para escolher o procedimento clicando no botão  $\blacksquare$ , em seguida aparecerá a tela do procedimento com o código e nome do procedimento o qual escolherá clicando no procedimento desejado. Após a escolha do procedimento o operador deverá clicar no botão  $\pm$ para adicionar procedimento. Se o procedimento não for o desejado o operador deverá marcar a caixinha e clicar no botão  $\blacksquare$  que serve para apagar o procedimento.

- Caso queira adicionar outro procedimento clique novamente no botão **e** e repita todo o processo descrito anteriormente. clica SALVAR e AVANÇAR.

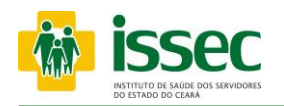

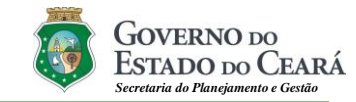

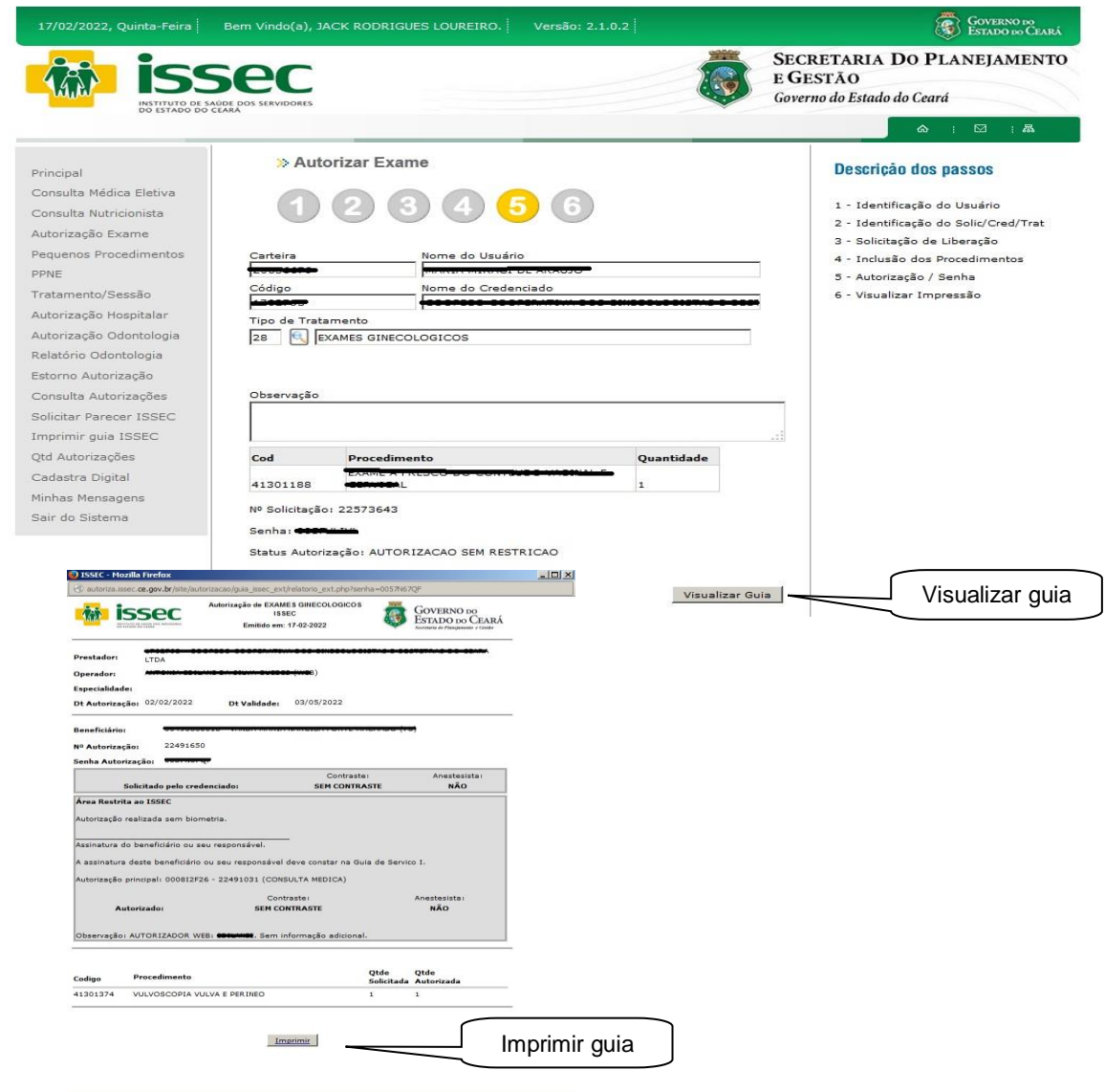

# **Passo 05:** AUTORIZAÇÃO/ SENHA

- O Sistema mostrará a senha confirmando a autorização dos exames do usuário.
- Caso a senha não seja exibida, você poderá saber o motivo da pendência clicando no ícone ao lado do status da autorização.
- A guia de exames deverá ser impressa e anexada à solicitação do médico
- Para fazer o novo atendimento de usuário clique no menu AUTORIZAÇÃO EXAME.

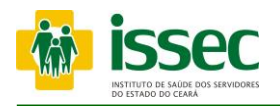

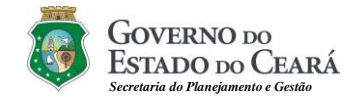

#### **Menu – Pequeno Procedimento**

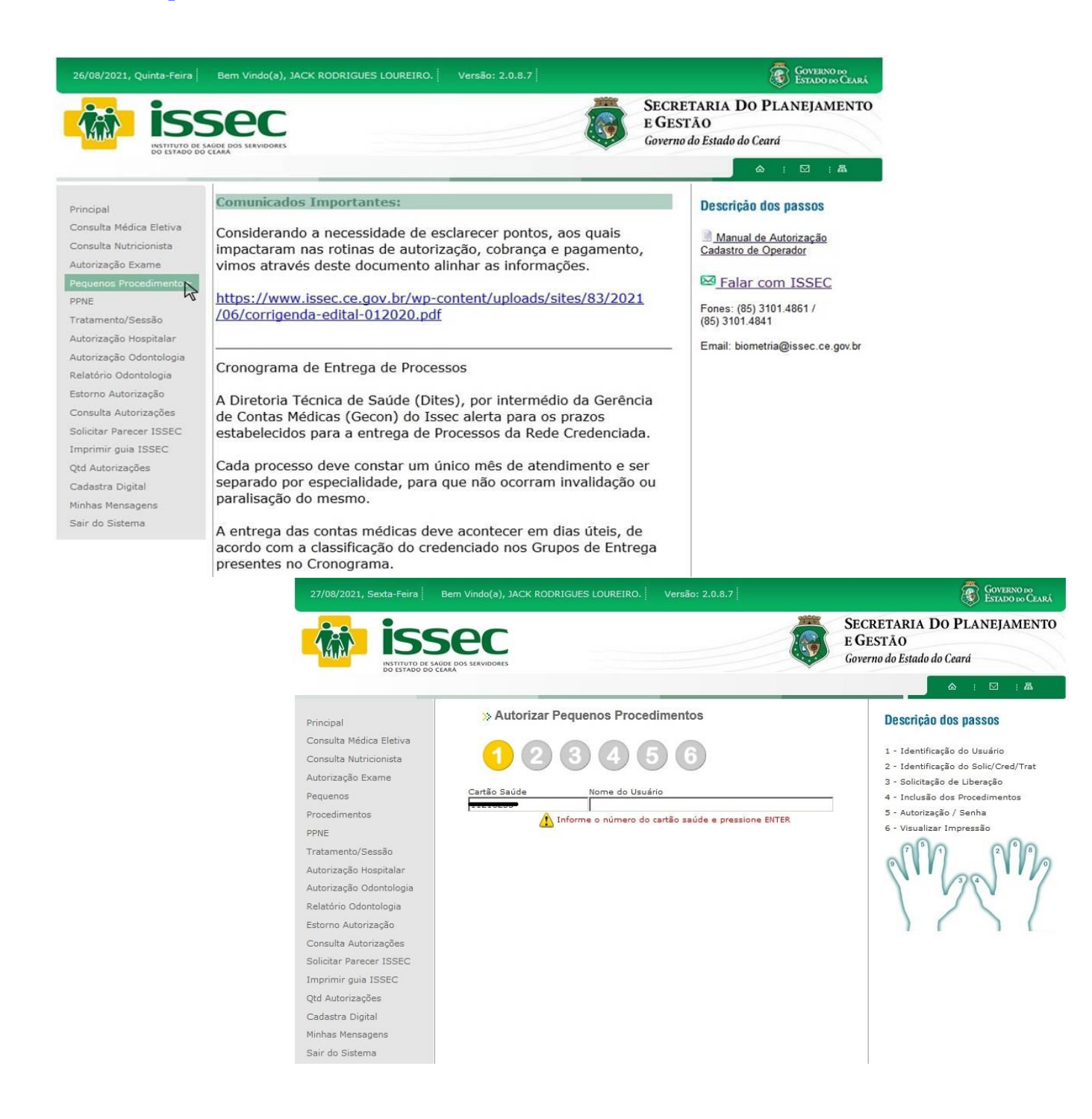

- O operador digita o número do cartão saúde do usuário e tecla ENTER. Logo após o sistema informará qual dedo deve ser colocado no leitor para o reconhecimento da digital, após o reconhecimento seguirá.

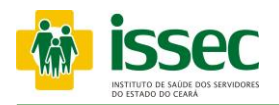

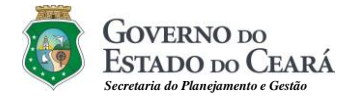

#### **Menu – Pequeno Procedimento**

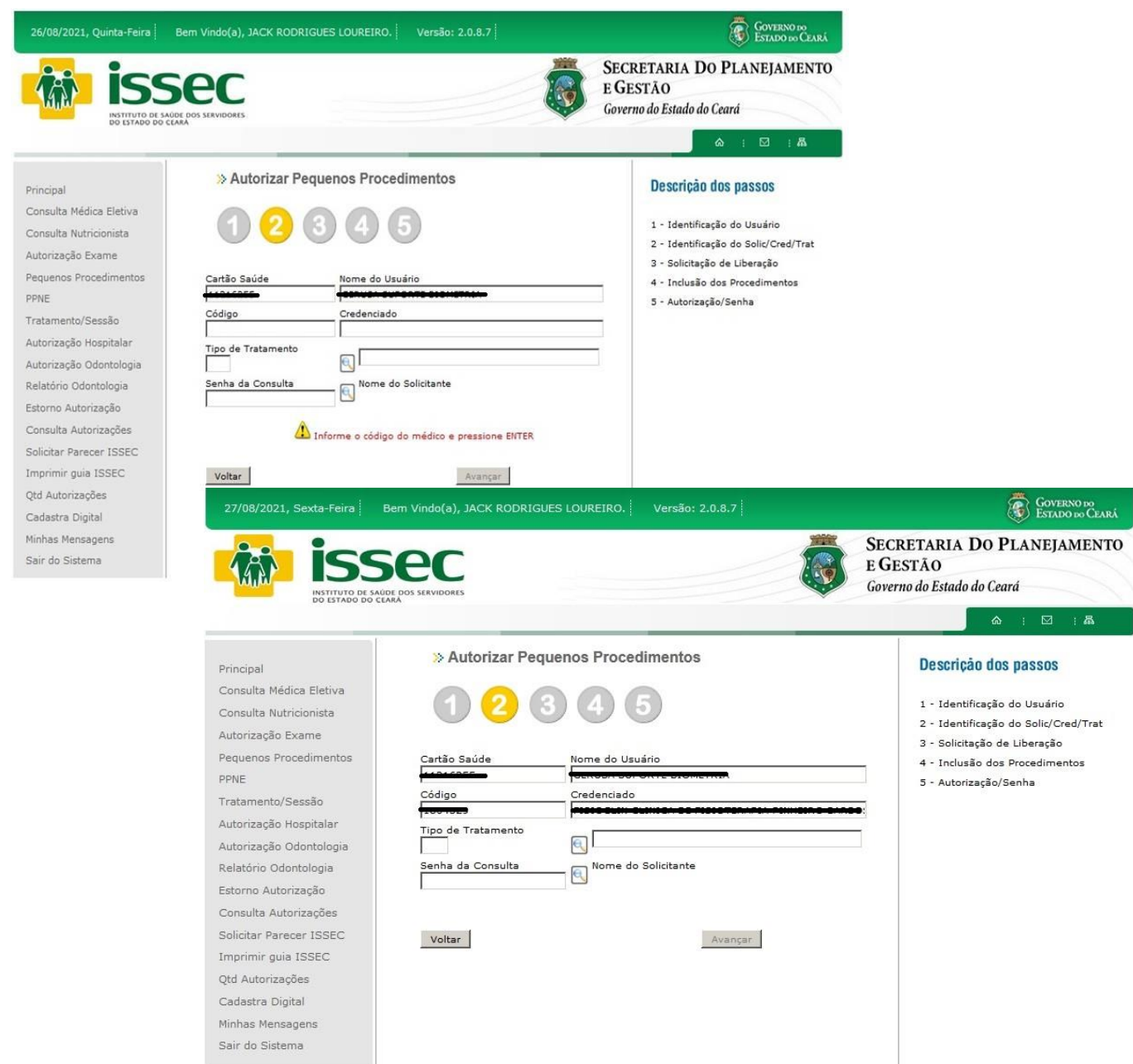

# **Passo 02: IDENTIFICAÇÃO DO CREDENCIADO**

- O operador digita o código do credenciado e tecla ENTER, o nome do credenciado aparecerá no campo correspondente.

- O operador irá escolher o tipo de tratamento clicando no botão
- O operador clicar no botão  $\mathbb{G}$ , o sistema informará qual a senha da consulta. Logo após clicar no botão AVANÇA.

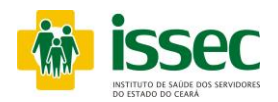

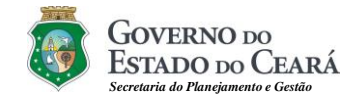

#### **Menu – Pequenos Procedimentos**

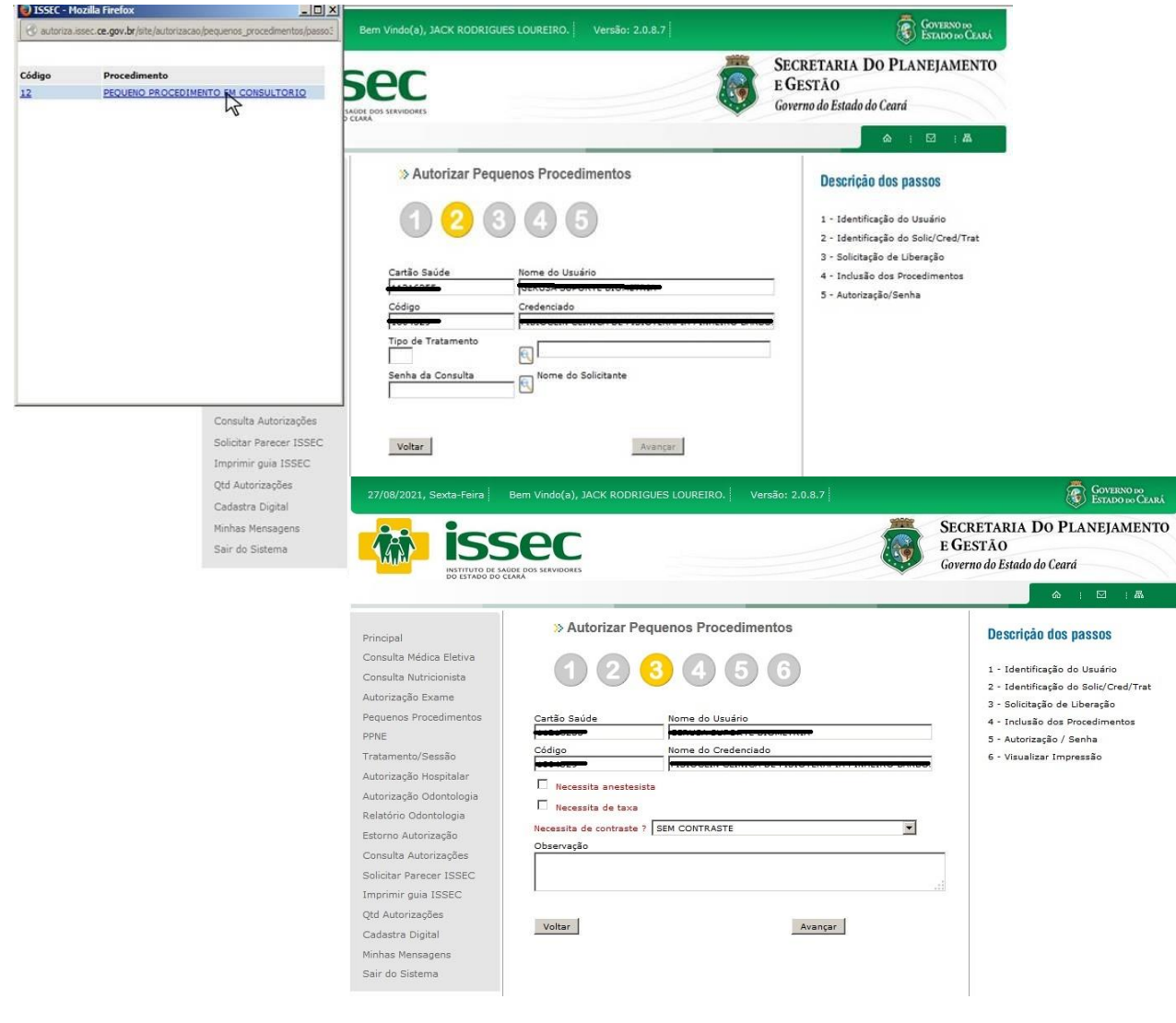

- O operador clica no lupa **Q** e escolhe o tipo de tratamento e novamente na lupa escolhe o solicitante do procedimento. No passo 3 o operador informa se o procedimento necessita ou de anestecia ou taxa, caso não clica em AVANÇAR

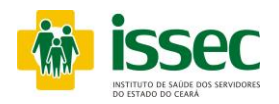

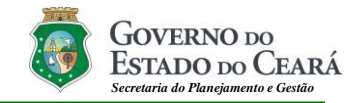

#### **Menu – Pequeno Procedimento**

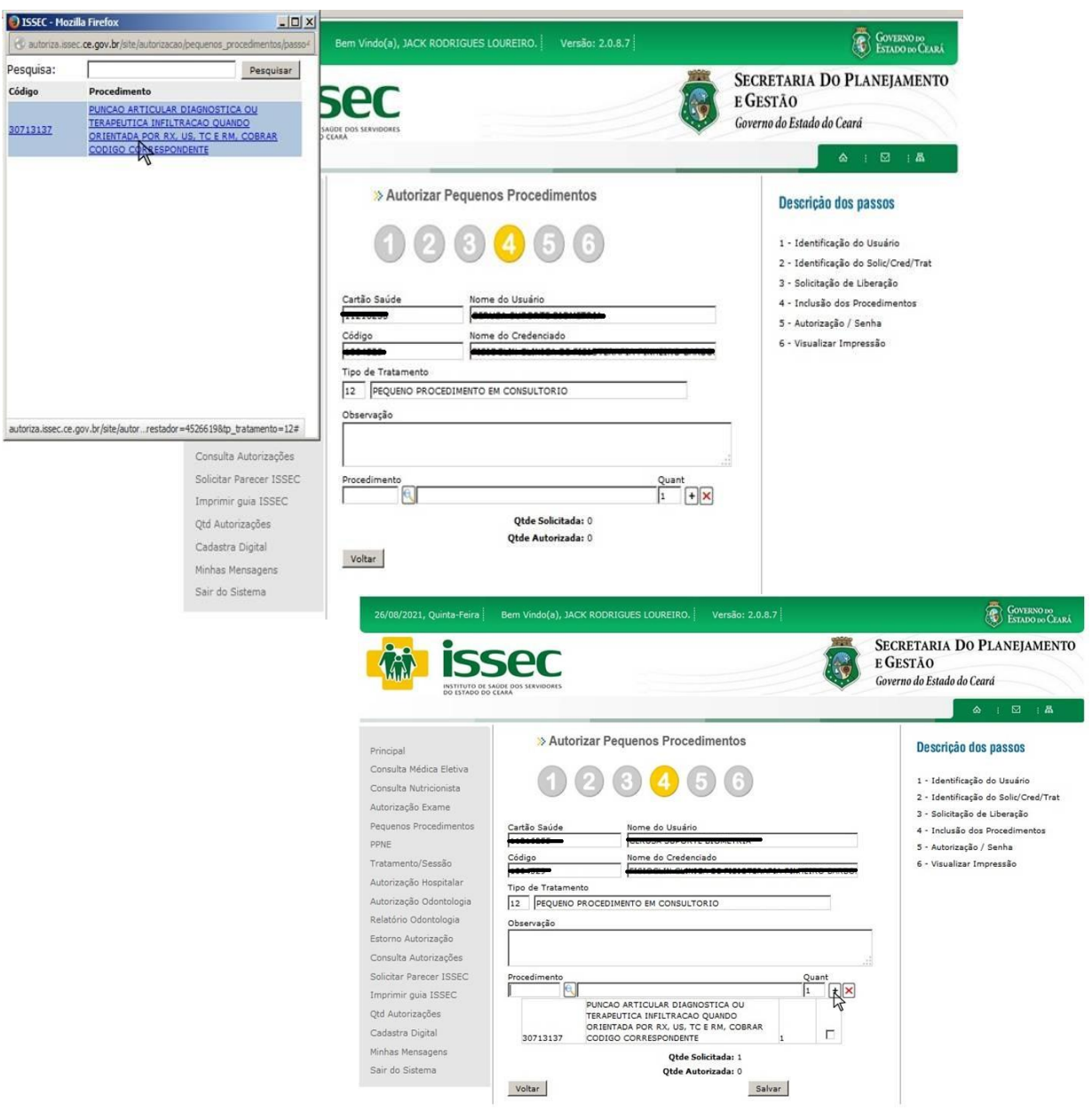

- O operador irá escolher o procedimento clicando no botão **Q**, após escolher clica no botão  $\Box$  para confirmar. Após escolher o(s) procedimento(s) desejado clica em SALVAR e AVANÇAR.

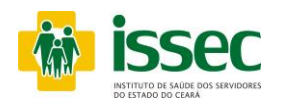

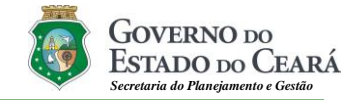

#### **Menu – Pequeno Procedimento**

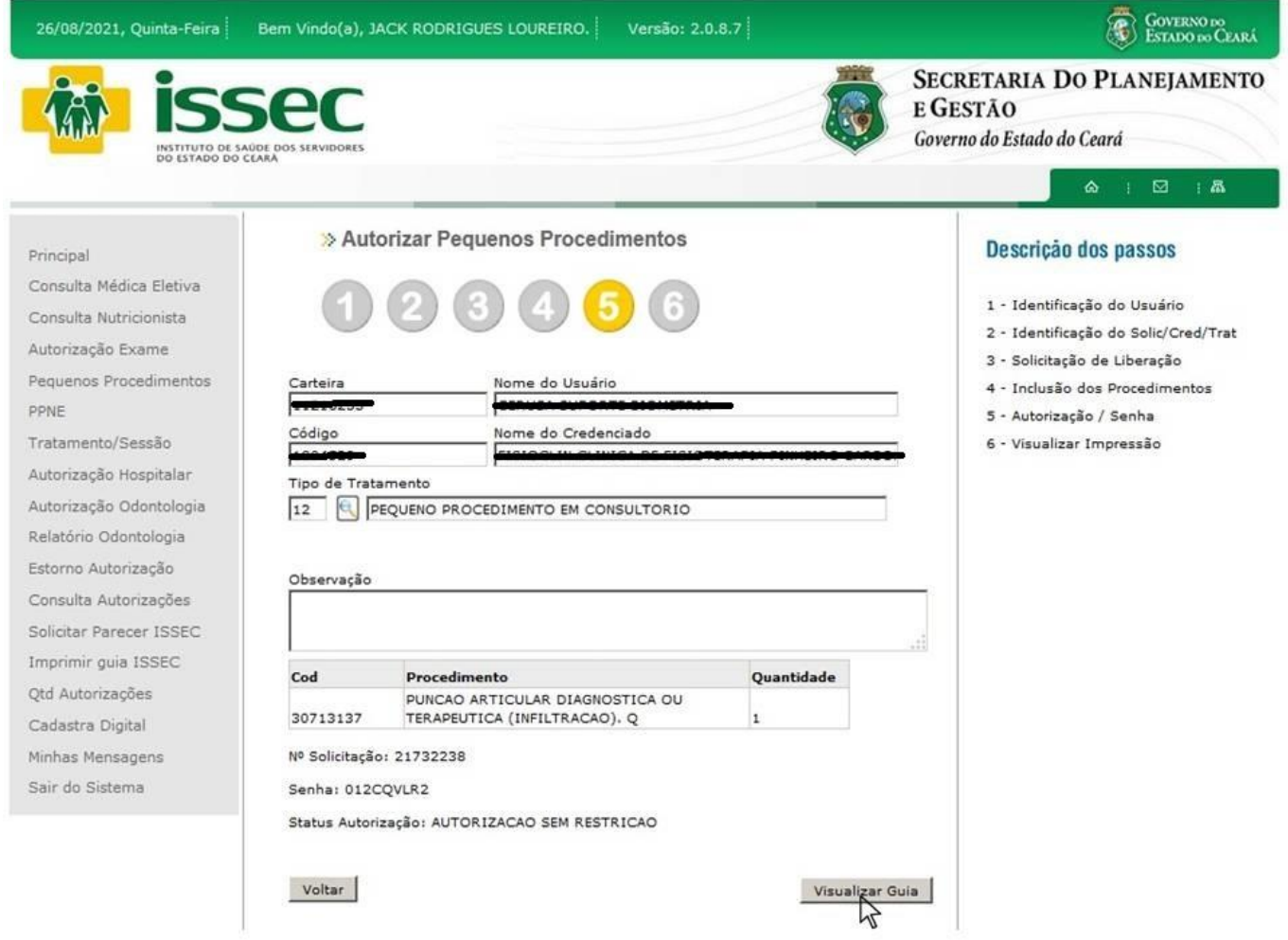

- Após confimar o procedimento desejado, o operador terá acesso a senha, como tambem visualizar a guia autorizada clicando no botão Visualizar Guia.

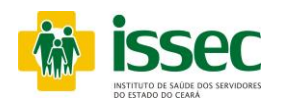

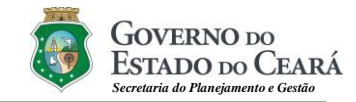

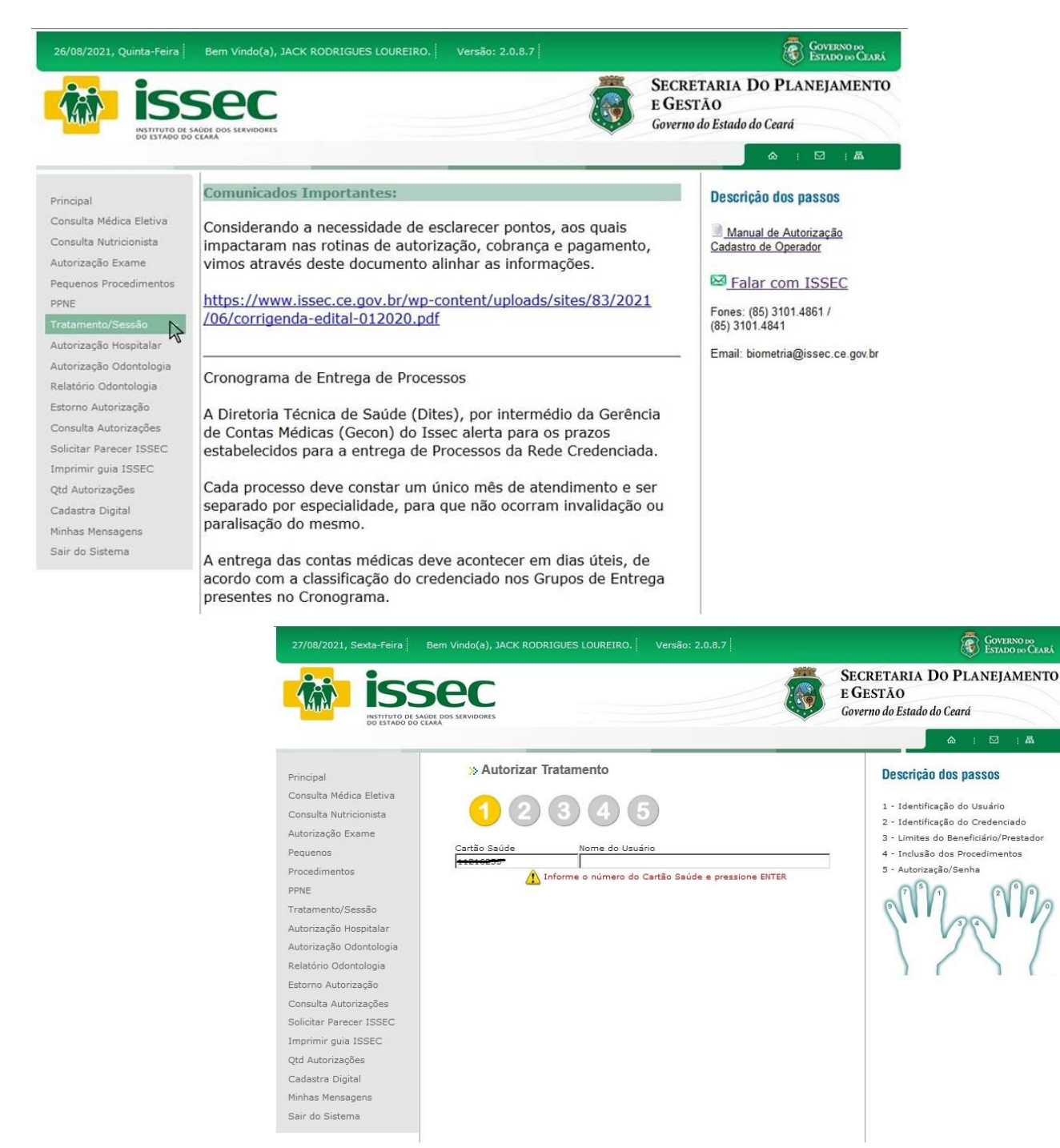

- O operador digita o número do cartão saúde do usuário e tecla ENTER. Logo após o sistema informará qual dedo deve ser colocado no leitor para o reconhecimento da digital, após o reconhecimento seguirá

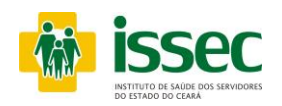

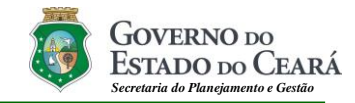

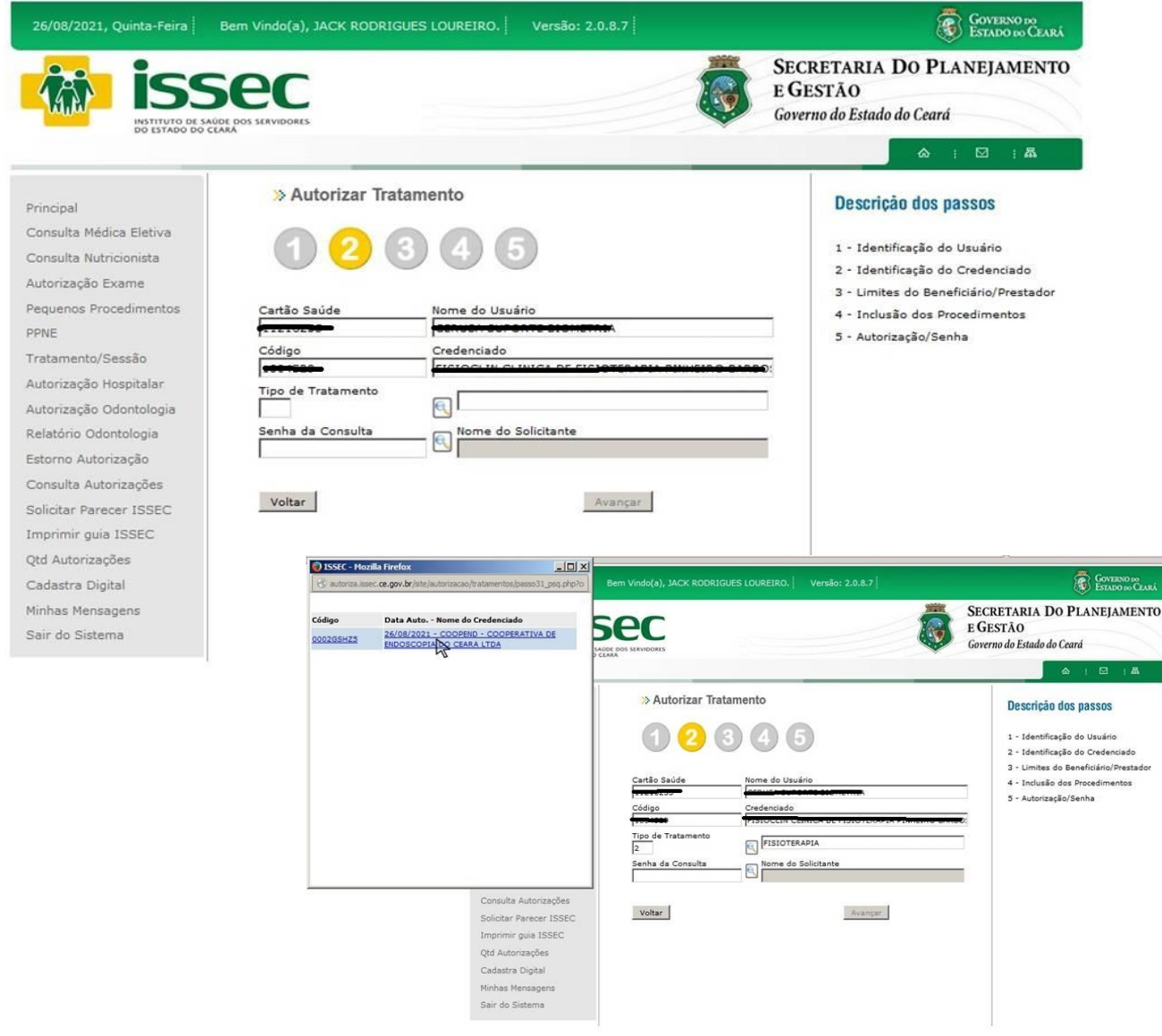

#### **Passo 02: IDENTIFICAÇÃO DO CREDENCIADO**

- O operador digita o código do credenciado e tecla ENTER, o nome do credenciado aparecerá no campo correspondente.

- O operador irá escolher o tipo de tratamento clicando no botão

- O operador clicar no botão  $\mathbb{G}$ , o sistema informará qual a senha da consulta.

Logo após clicar no botão AVANÇAR.

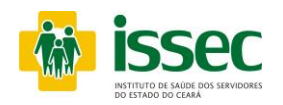

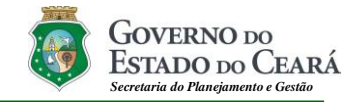

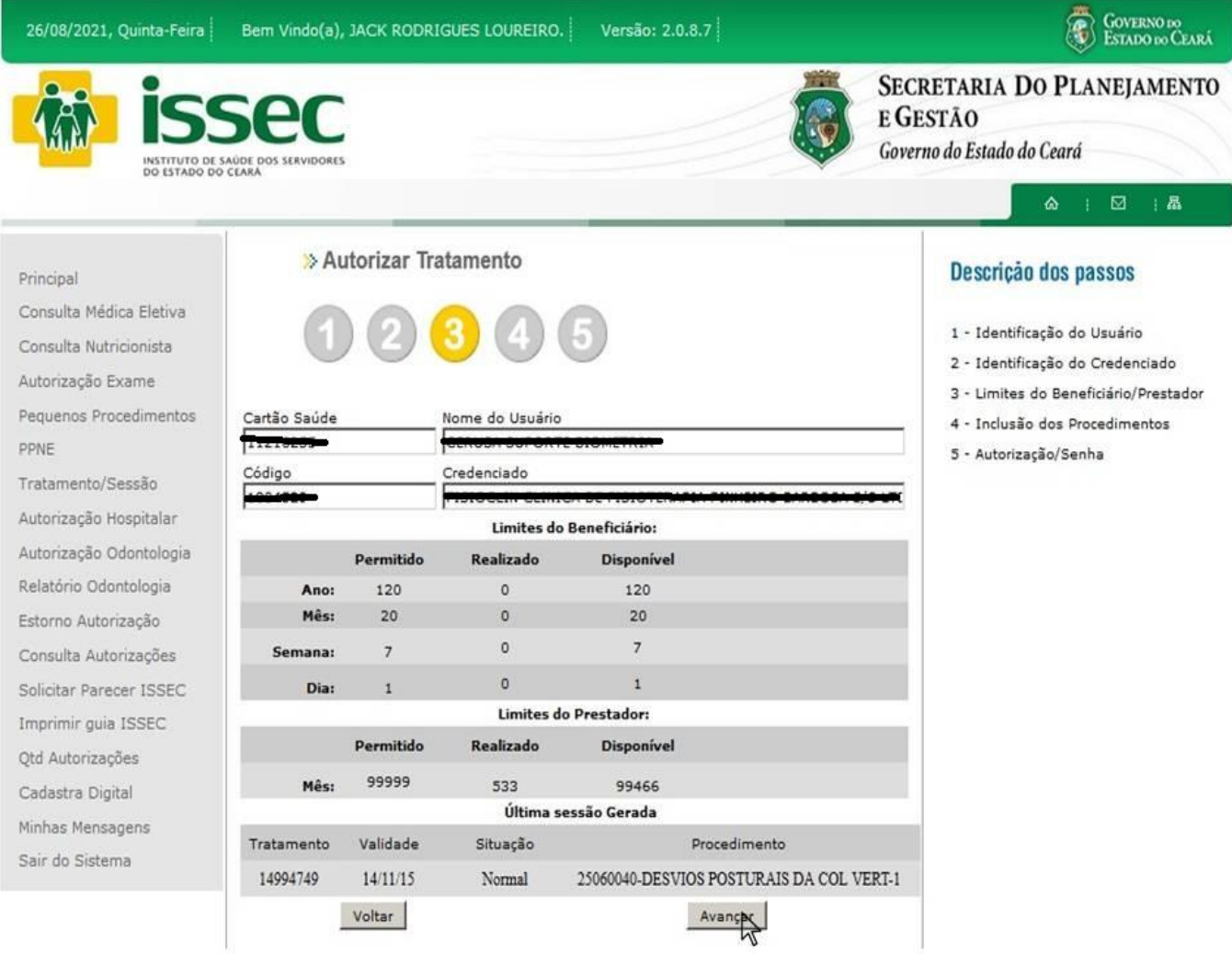

**Passo 03:** O operador poderá acompanhar as realizações e quantidades de procedimentos que o usuário tem direito, como também os limites disponíveis para o prestador. É só clicar em AVANÇAR para continuar a autorização.

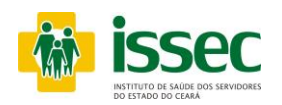

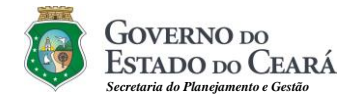

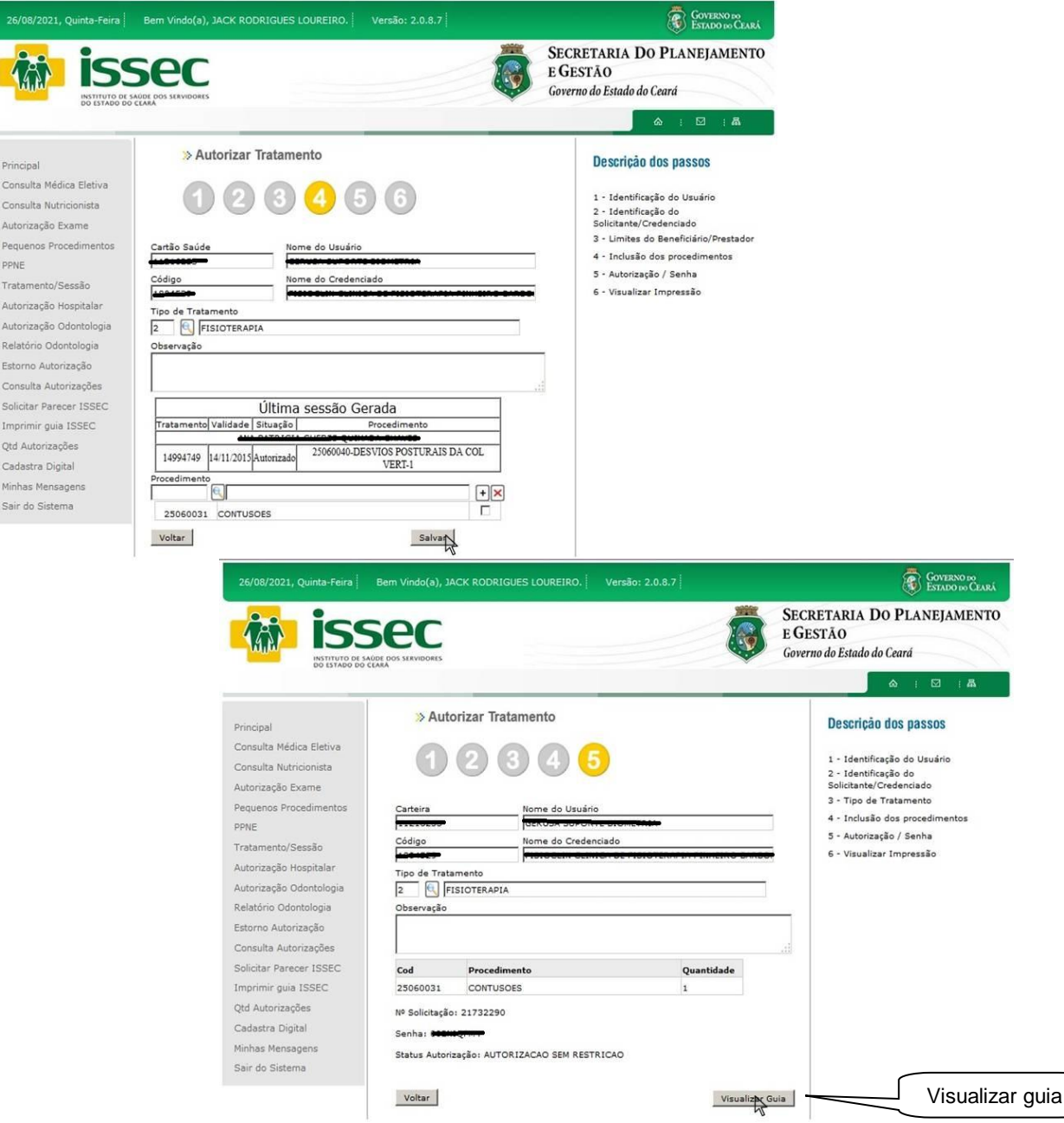

- **Passo 04:** O operador clicar no botão **S**, para escolher o tratamento solicitado, após escolher clica no para confirmar. Logo após clicar no botão SALVAR e AVANÇAR. E o operador poderá visualizar a guia clicando em Visializar Guia.

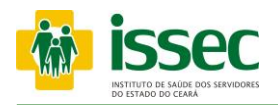

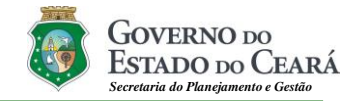

#### **Menu –Autorização Hospitalar/ Consulta Urgência/Emergência**

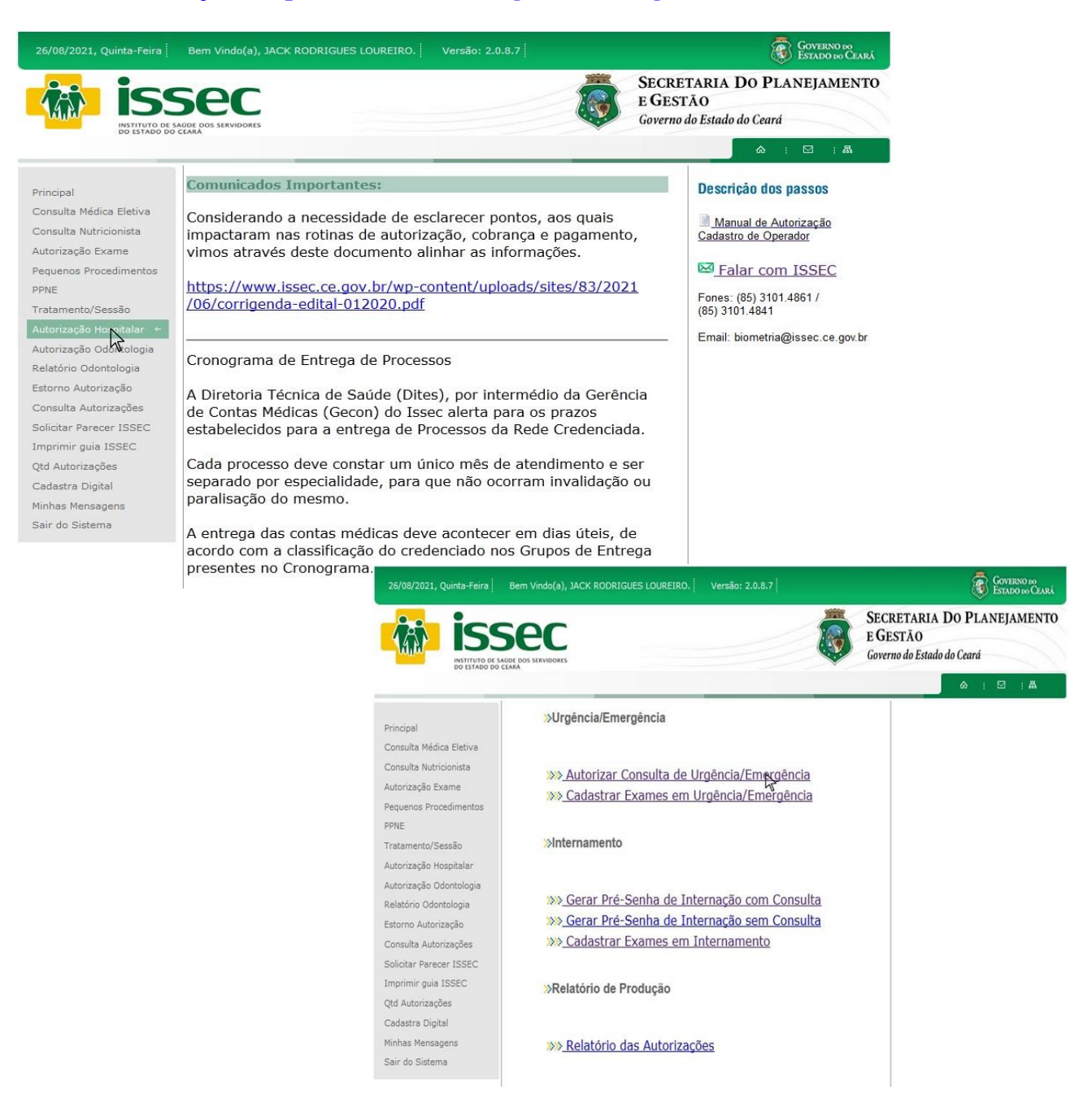

- O operador escolher qual tipo de autorização deseja executar, se for consulta de Urgência/Emergência, clica na primeira opção de urgência/emergência.

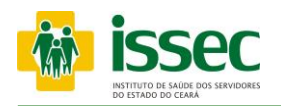

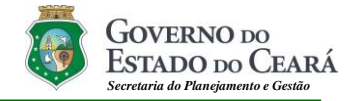

#### **Menu –Autorização Hospitalar/ Consulta Urgência/Emergência**

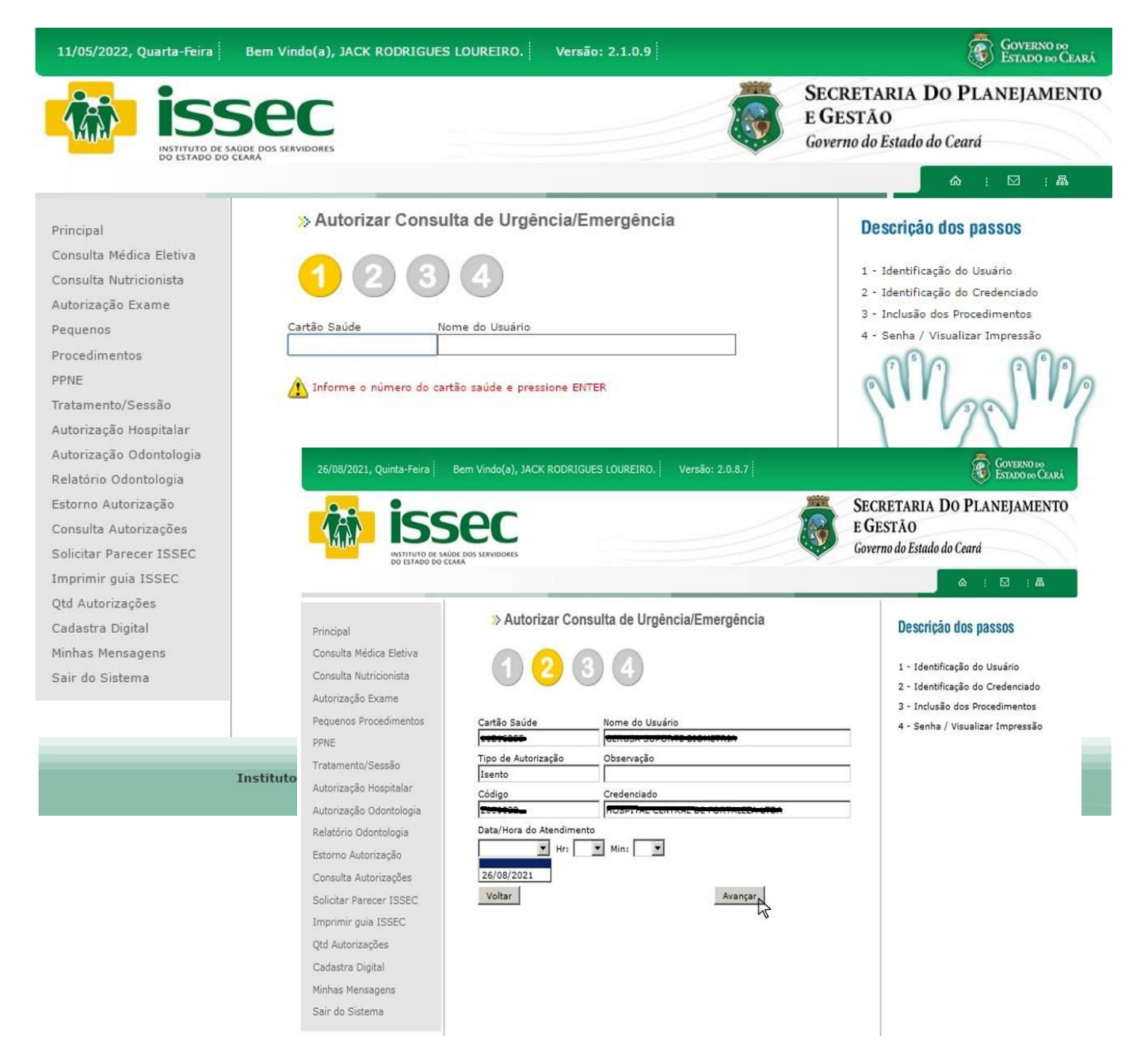

- O operador digita o número do cartão saúde do usuário e tecla ENTER. Logo depois coloca o prestador, data e horário e clica AVANÇAR.

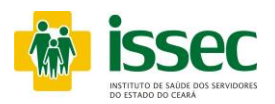

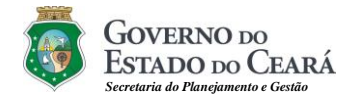

#### **Menu –Autorização Hospitalar/ Consulta Urgência/Emergência**

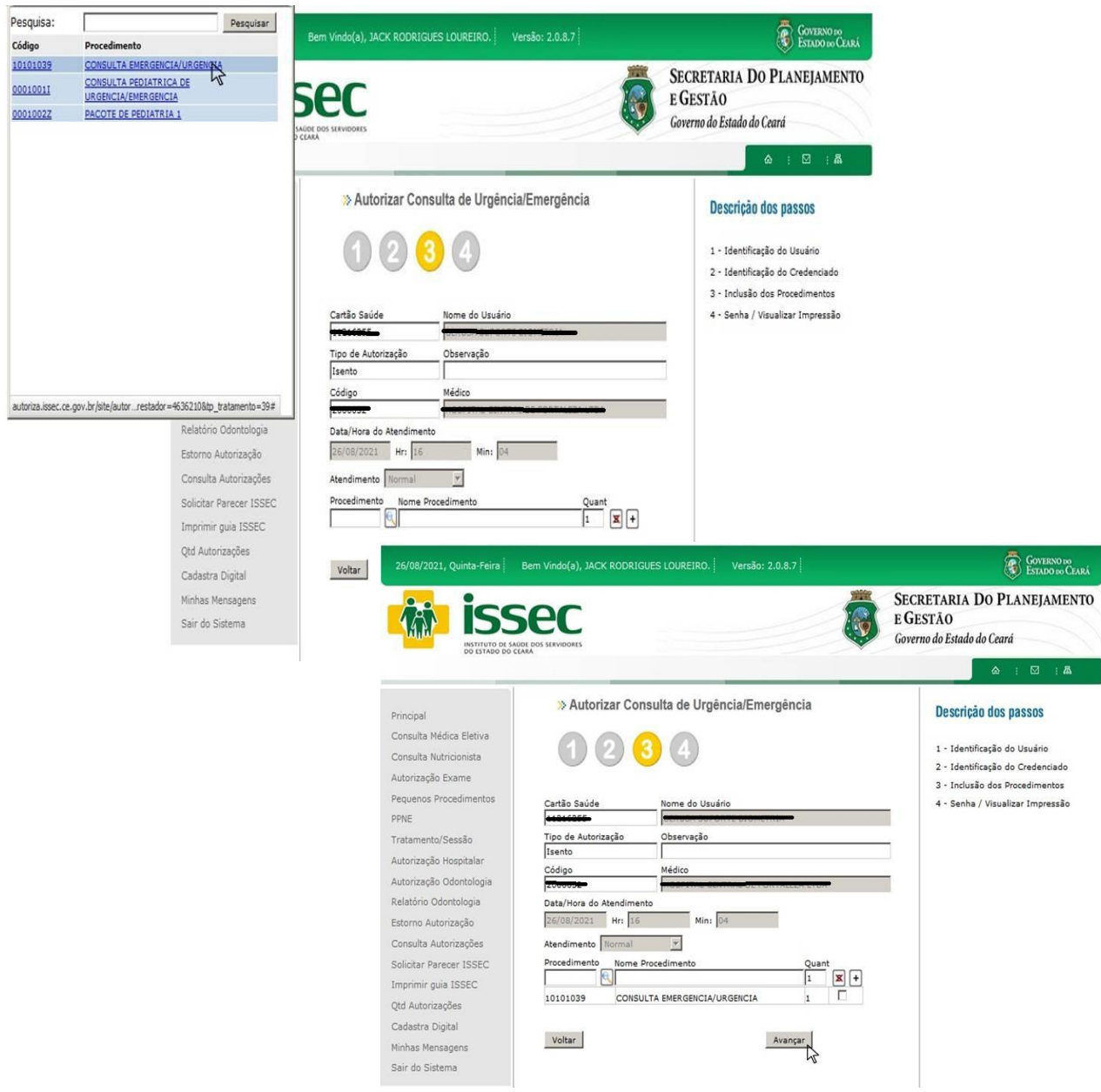

- O operador irá escolher o procedimento clicando no botão **S**, após escolher clica no botão para confirmar. Após escolher o(s) procedimento(s) desejado clica em SALVAR e AVANÇAR. - O Sistema mostrará a senha confirmando a autorização da consulta do usuário. A qual será transcrita para o formulário GUIA DE ATENDIMENTO DE URGÊNCIA/EMERGÊNCIA HOSPITAL. Bem como para o relatório gerado pelo próprio hospital.

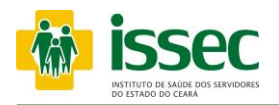

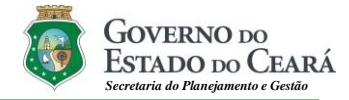

#### **Menu –Autorização Hospitalar/ Exames Urgência/Emergência**

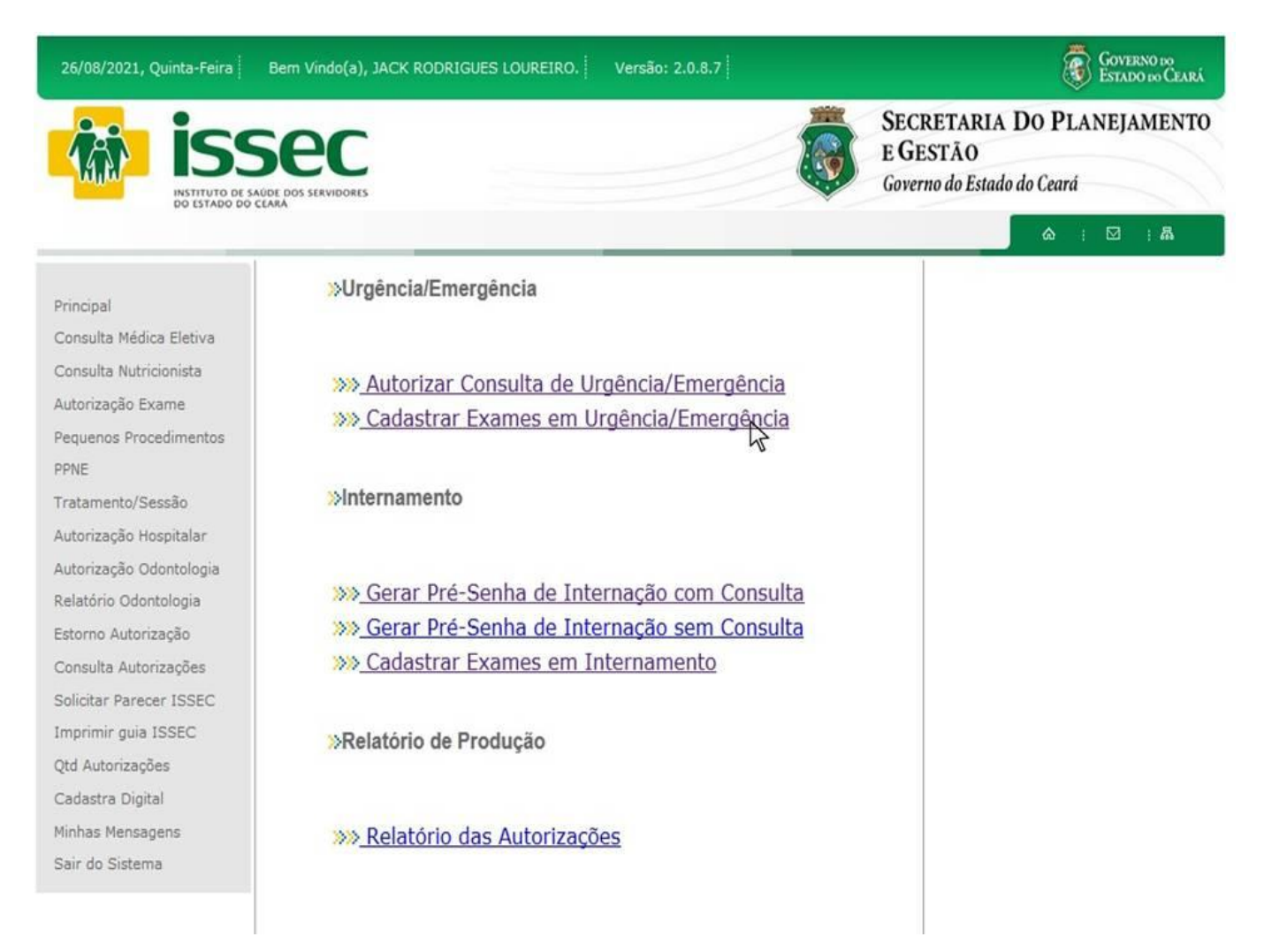

- O operador escolher qual tipo de autorização deseja executar, se for Exame de Urgência/Emergência, clica na segunda opção de urgência/emergência.

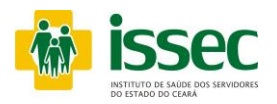

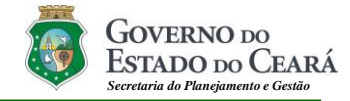

#### **Menu –Autorização Hospitalar/ Exames Urgência/Emergência**

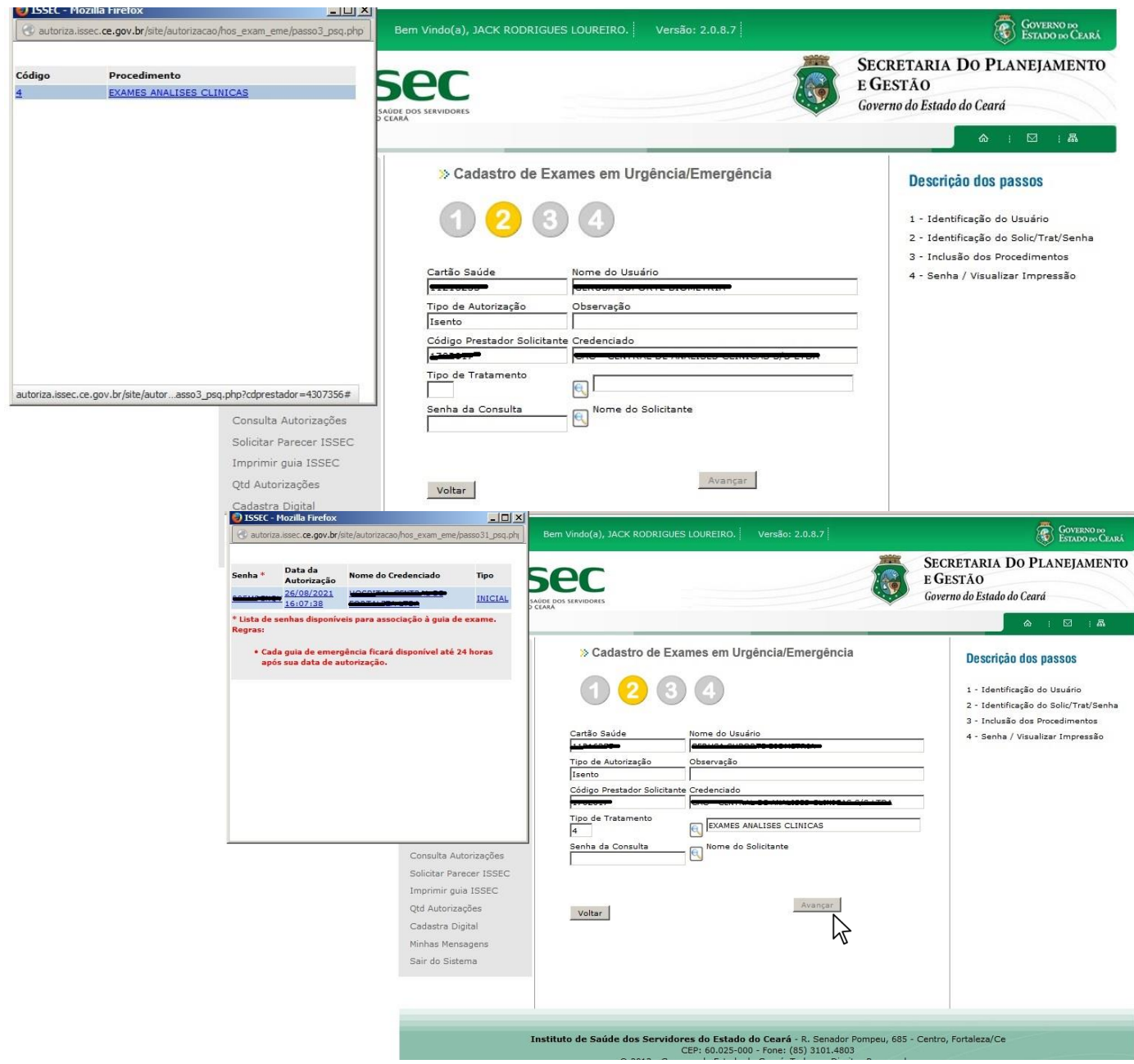

- O operador digita o número do cartão saúde do usuário e tecla ENTER. Logo depois coloca o prestador, na lupa  $\blacksquare$  escolhe o tipo de tratamento e novamente na lupa  $\blacksquare$  escolhe a senha da consulta do solicitante e clica AVANÇAR.

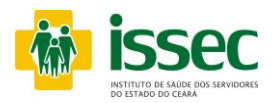

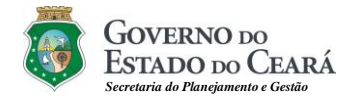

#### **Menu –Autorização Hospitalar/ Exames Urgência/Emergência**

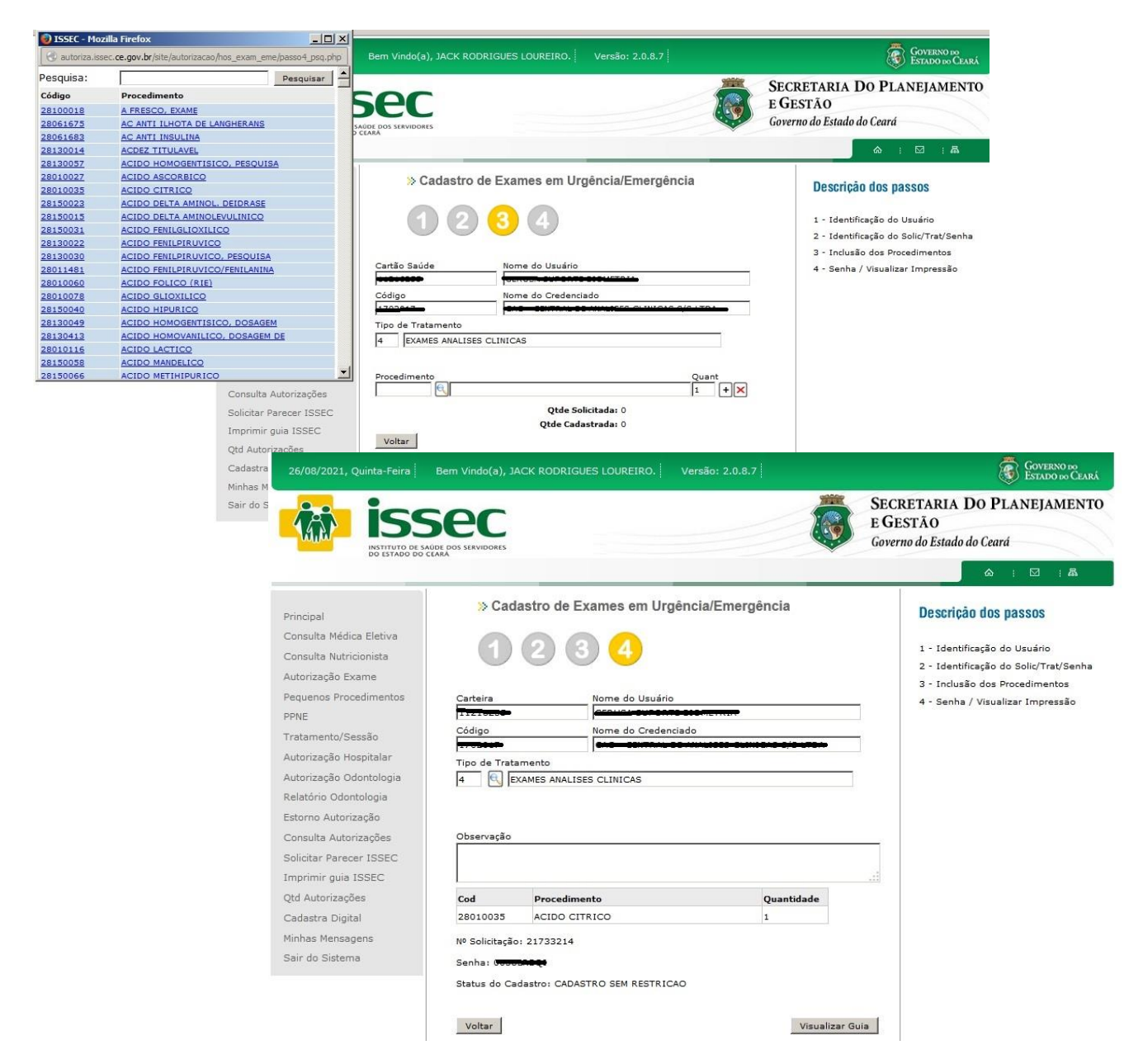

- Para escolher o procedimento clicando na lupa  $\blacksquare$ , em seguida aparecerá a tela do procedimento com o código e nome do procedimento o qual escolherá clicando no procedimento desejado. Após a escolha do procedimento o operador deverá clicar no botão  $\pm$ para adicionar procedimento. Caso queira adicionar outro procedimento clique novamente no botão e repita todo o processo descrito anteriormente, clica SALVAR e AVANÇAR. E logo depois será visualizado a senha de autorização e guia.

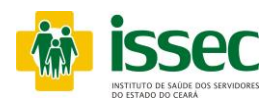

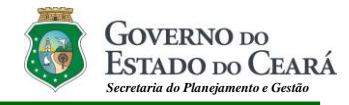

#### **Menu –Autorização Hospitalar/ Pré-senha com consulta Internamento**

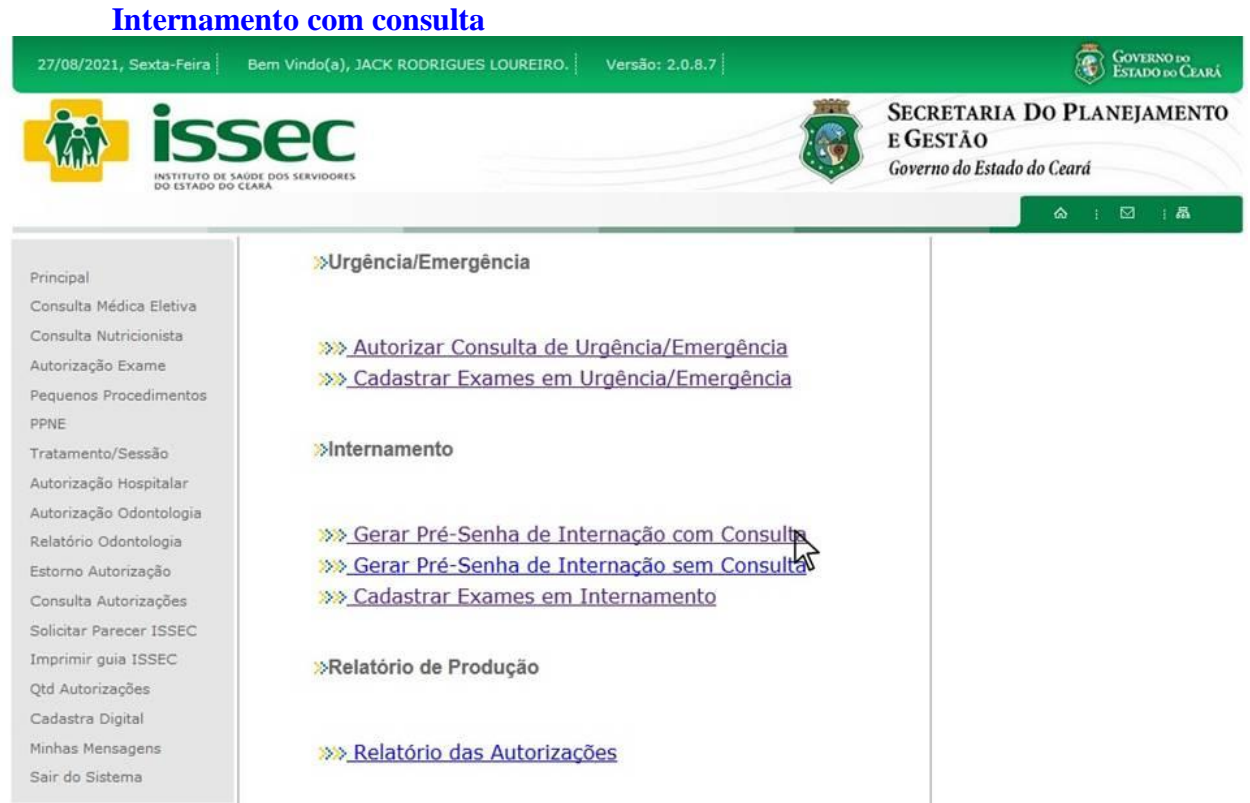

- O operador escolher qual tipo de autorização deseja executar, se for Internamento com consulta de (Urgência/Emergência) clica na primeira opção de internamento.

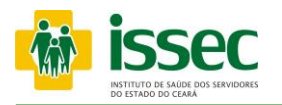

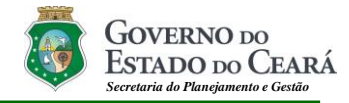

#### **Menu –Autorização Hospitalar/ Pré-senha com consulta Internamento No caso para Internamento**

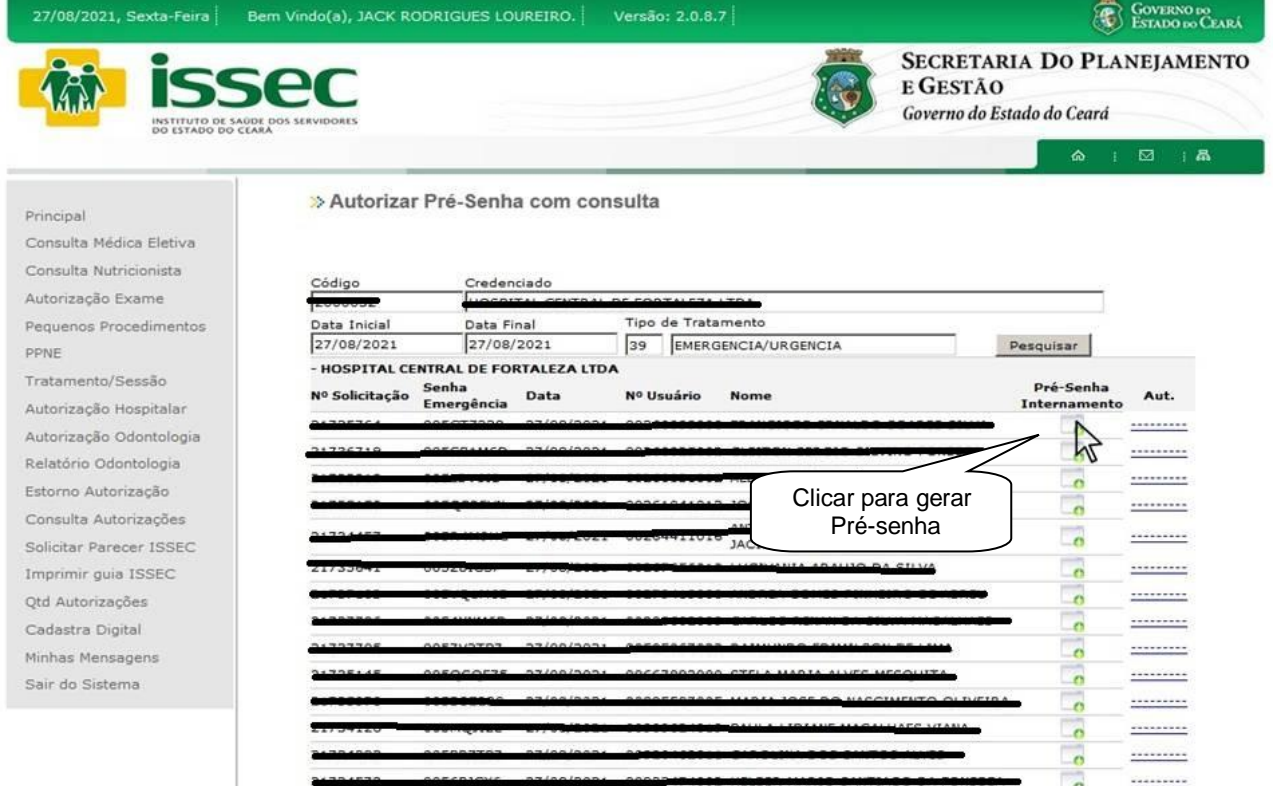

O operador informará o código do credenciado e em seguida teclará ENTER. O sistema mostrará o credenciado correspondente. O operador informará a data ou o período que foi realizado a consulta de emergência e clicará no botão PESQUISAR. O sistema mostrará a relação de consultas de emergência no período escolhido. Logo após o operador clicará no botão que corresponderá ao usuário que desejará internar, para gerar pré-senha de internamento e transcreverá a mesma para a o pedido de internamento do médico.

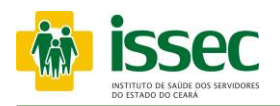

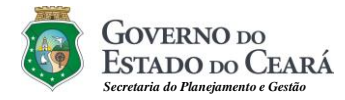

#### **Menu –Autorização Hospitalar/ Pré-senha com consulta Internamento**

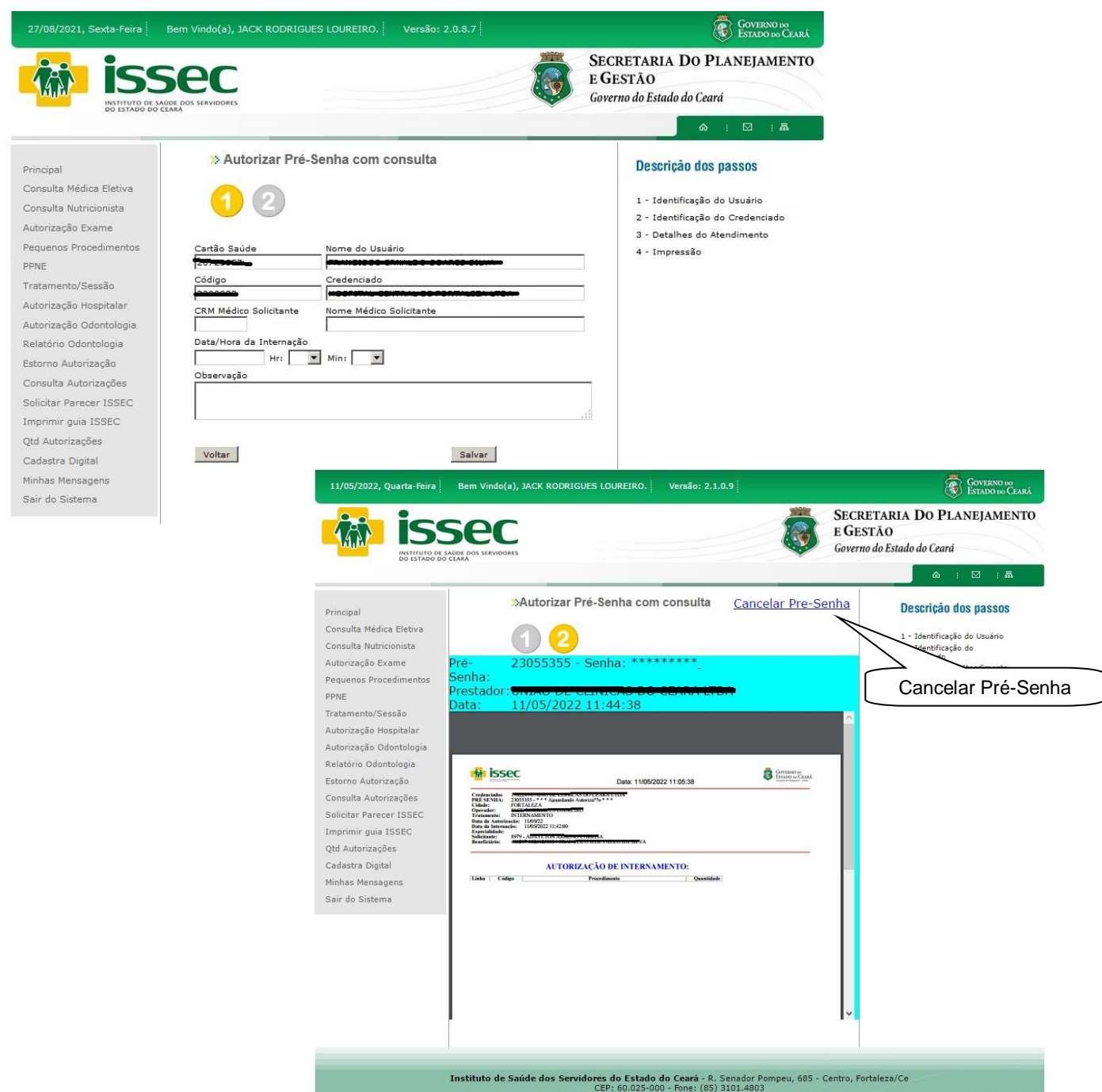

Após clicar em gera pré-senha o operador deverá preencher o CRM do médico solicitante e o nome do médico, data e hora do internamento e clicar em SALVAR. Logo após o operador gerar pré-senha deverá aguardar a liberação da mesma.

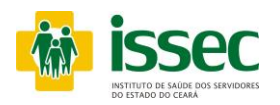

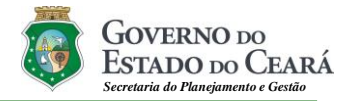

#### **Menu –Autorização Hospitalar/ Pré-senha sem consulta Internamento**

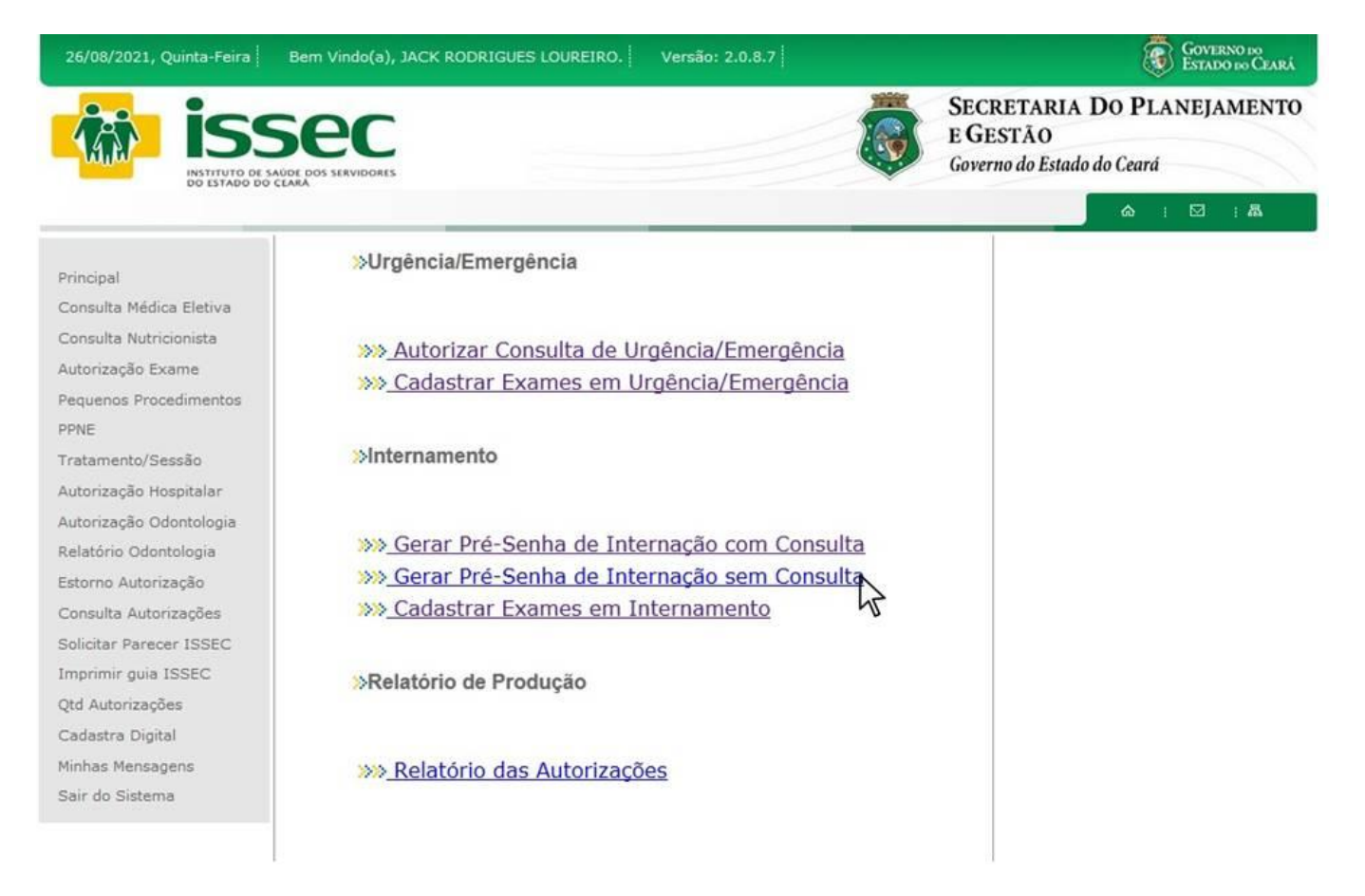

- O operador escolher qual tipo de autorização deseja executar, se for Internamento com consulta de (Urgência/Emergência) clica na segunda opção de internamento.

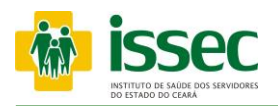

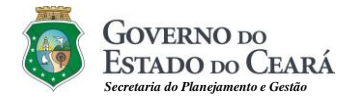

#### **Menu –Autorização Hospitalar/ Pré-senha sem consulta Internamento**

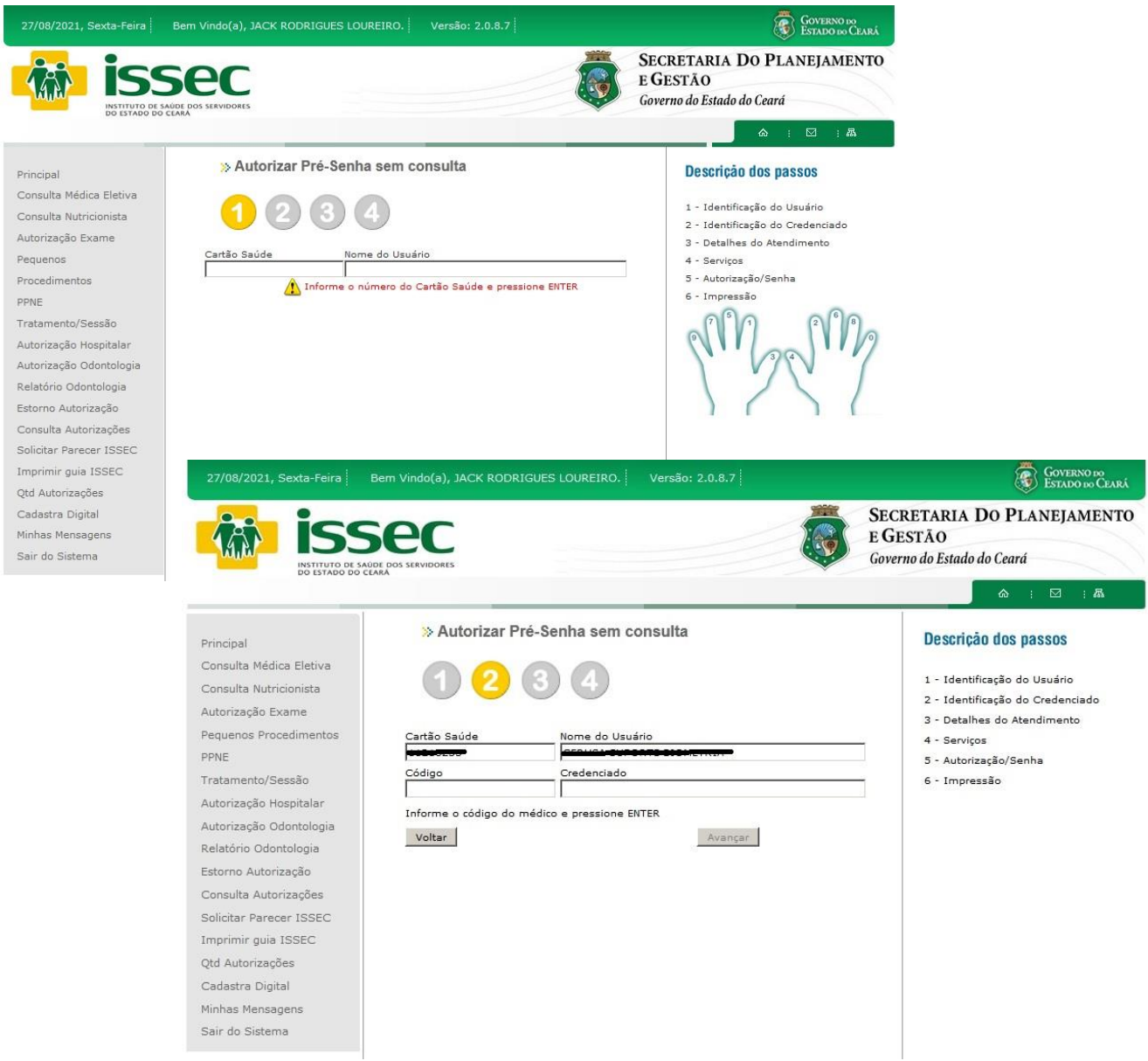

- O operador digita o código do credenciado e tecla ENTER, o nome do credenciado aparecerá no campo correspondente. Logo após clicar no botão AVANÇAR.

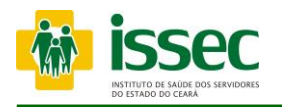

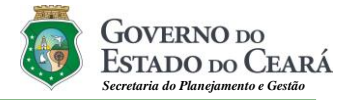

#### **Menu –Autorização Hospitalar/ Pré-senha sem consulta Internamento**

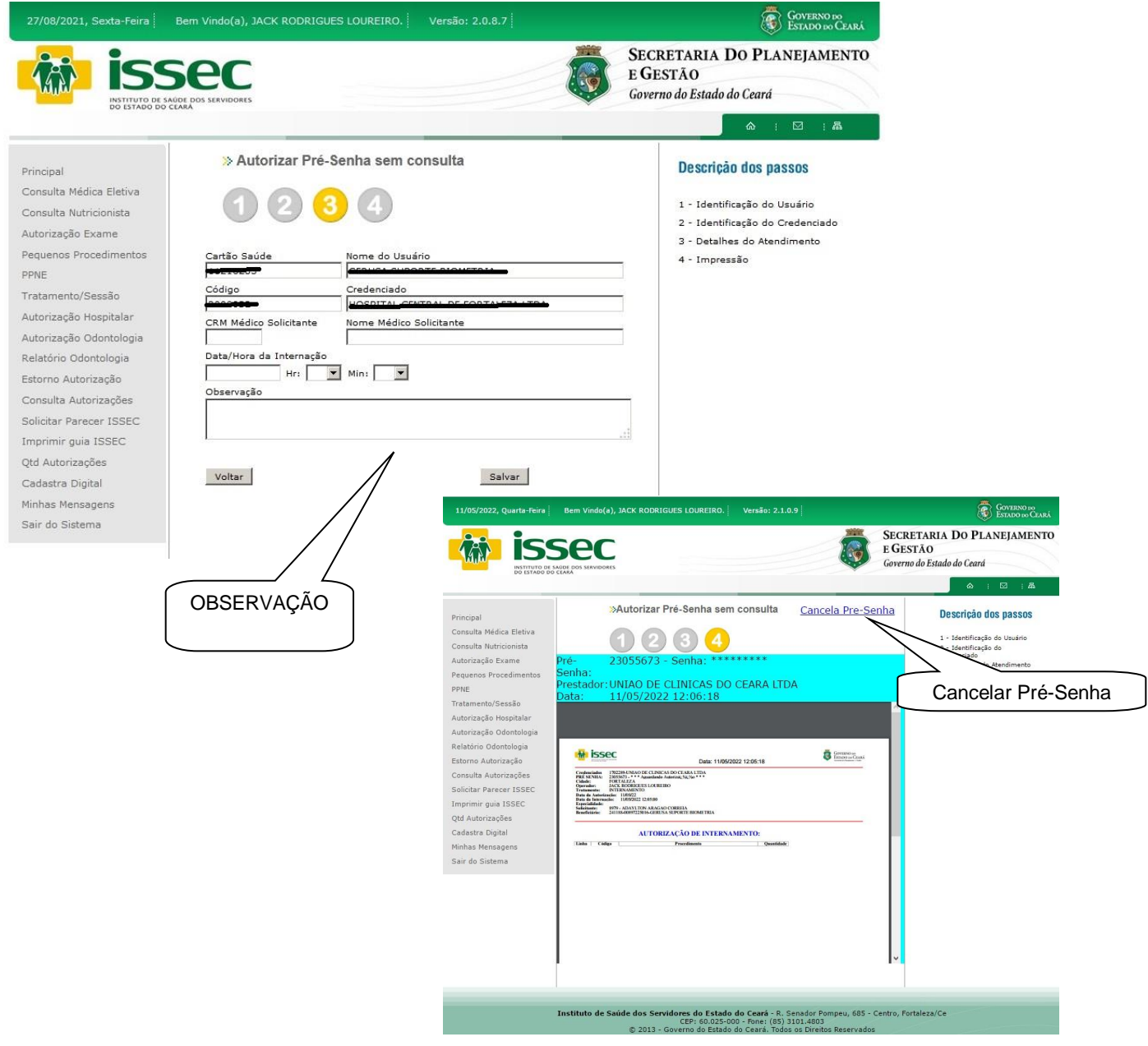

No campo observação o operador deverá informar o motivo pelo qual o usuário não realizou a consulta de emergência. Após clicar em gera pré-senha o operador deverá preencher o CRM do médico solicitante e o nome do médico, data e hora do internamento e clicar em SALVAR. Logo após o operador gerar pré-senha deverá aguardar a liberação da mesma.

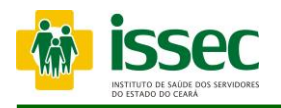

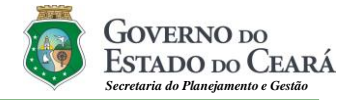

#### **Menu –Autorização Hospitalar/ Exames Internamento**

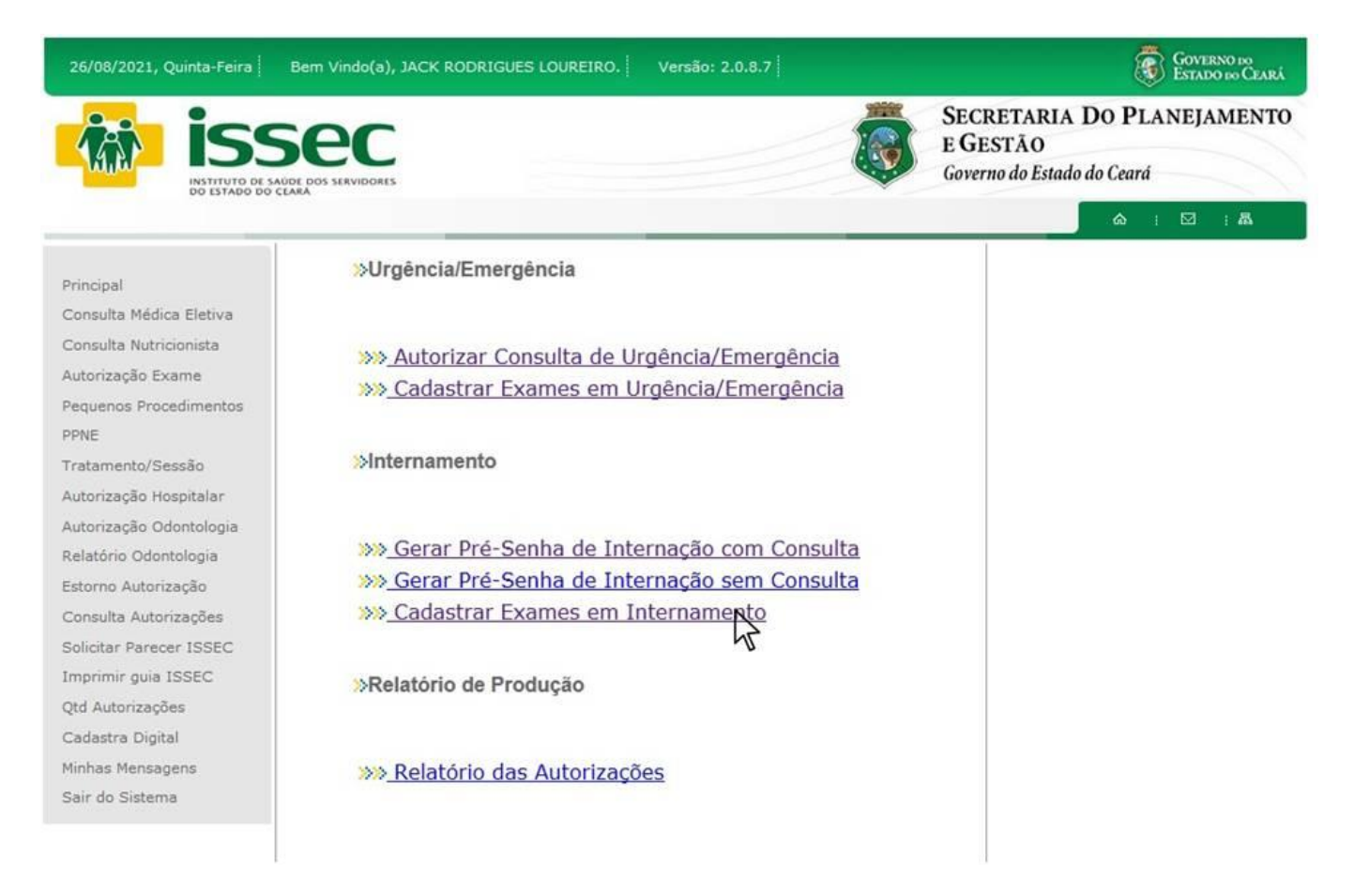

- O operador escolher qual tipo de autorização deseja executar, se for Internamento com consulta de (Urgência/Emergência) clica na terceira opção de internamento.

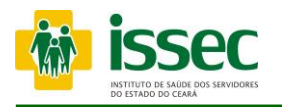

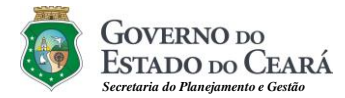

#### **Menu –Autorização Hospitalar/ Exames Internamento**

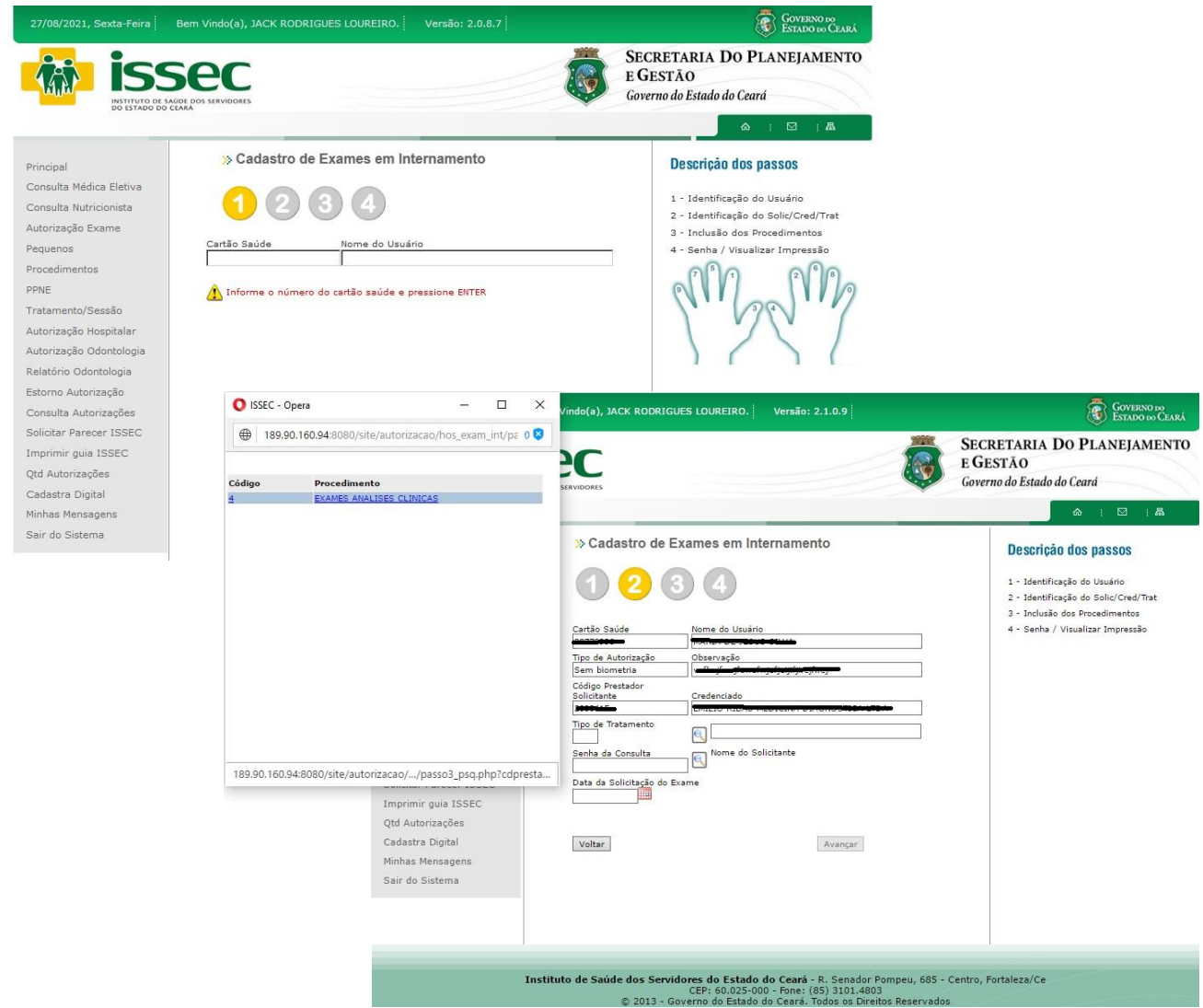

- O operador digita o código do credenciado e tecla ENTER, o nome do credenciado aparecerá no campo correspondente, após dar o Enter para aparecer o credenciado, escolha tipo de tratamento no botão  $\mathbb{S}$ , após escolher tratamento na lupa  $\mathbb{S}$  escolha na lupa a senha do solicitante, digita a data da solicitação e clica no botão AVANÇAR. Após avançar escolha os procedimentos para finalizar a autorização.

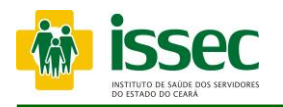

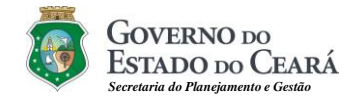

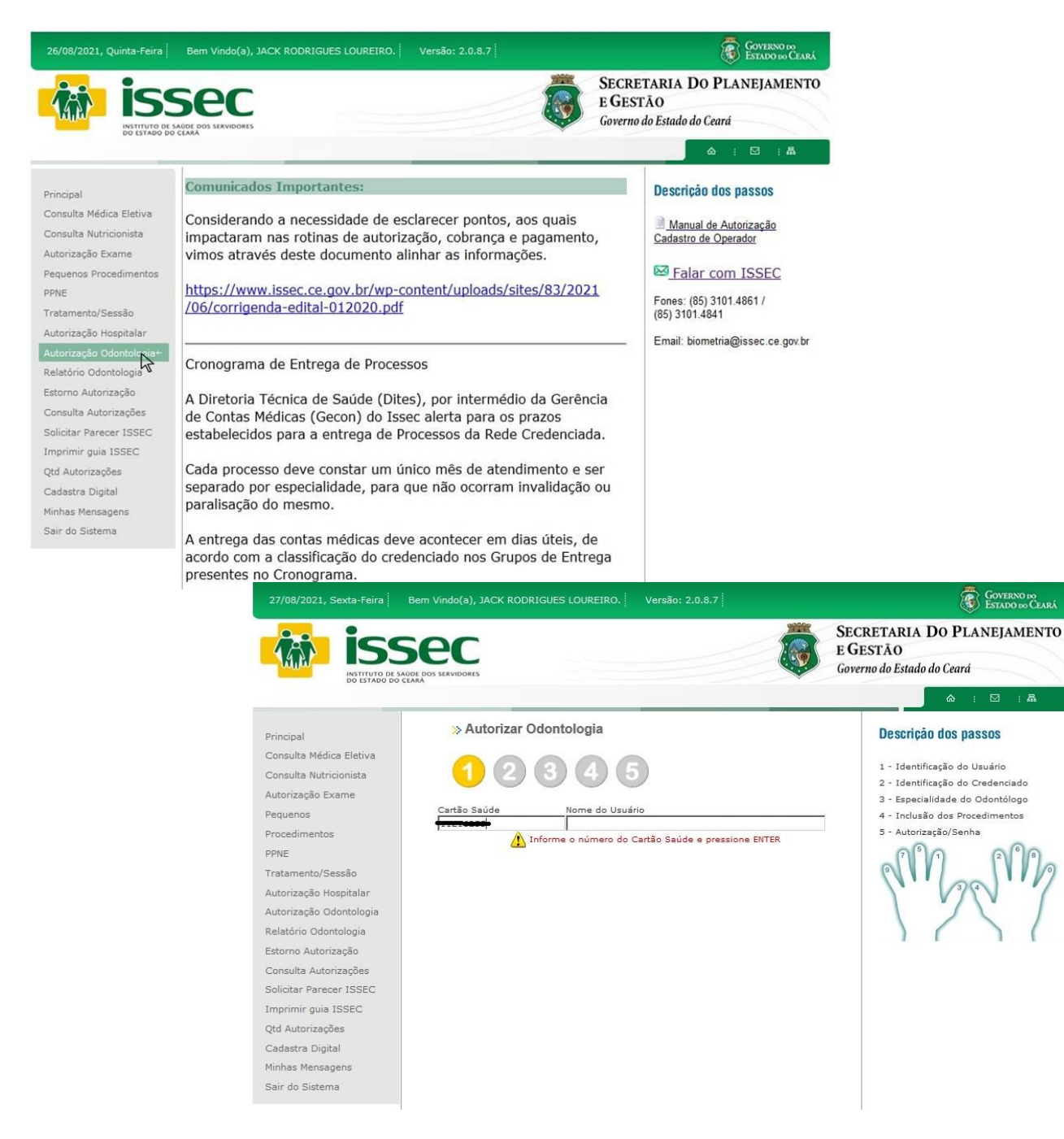

- O operador digita o número do cartão saúde do usuário e tecla ENTER. Logo após o sistema informará qual dedo deve ser colocado no leitor para o reconhecimento da digital.

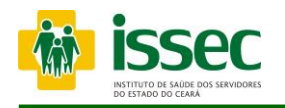

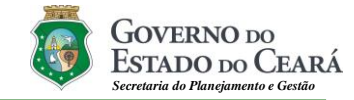

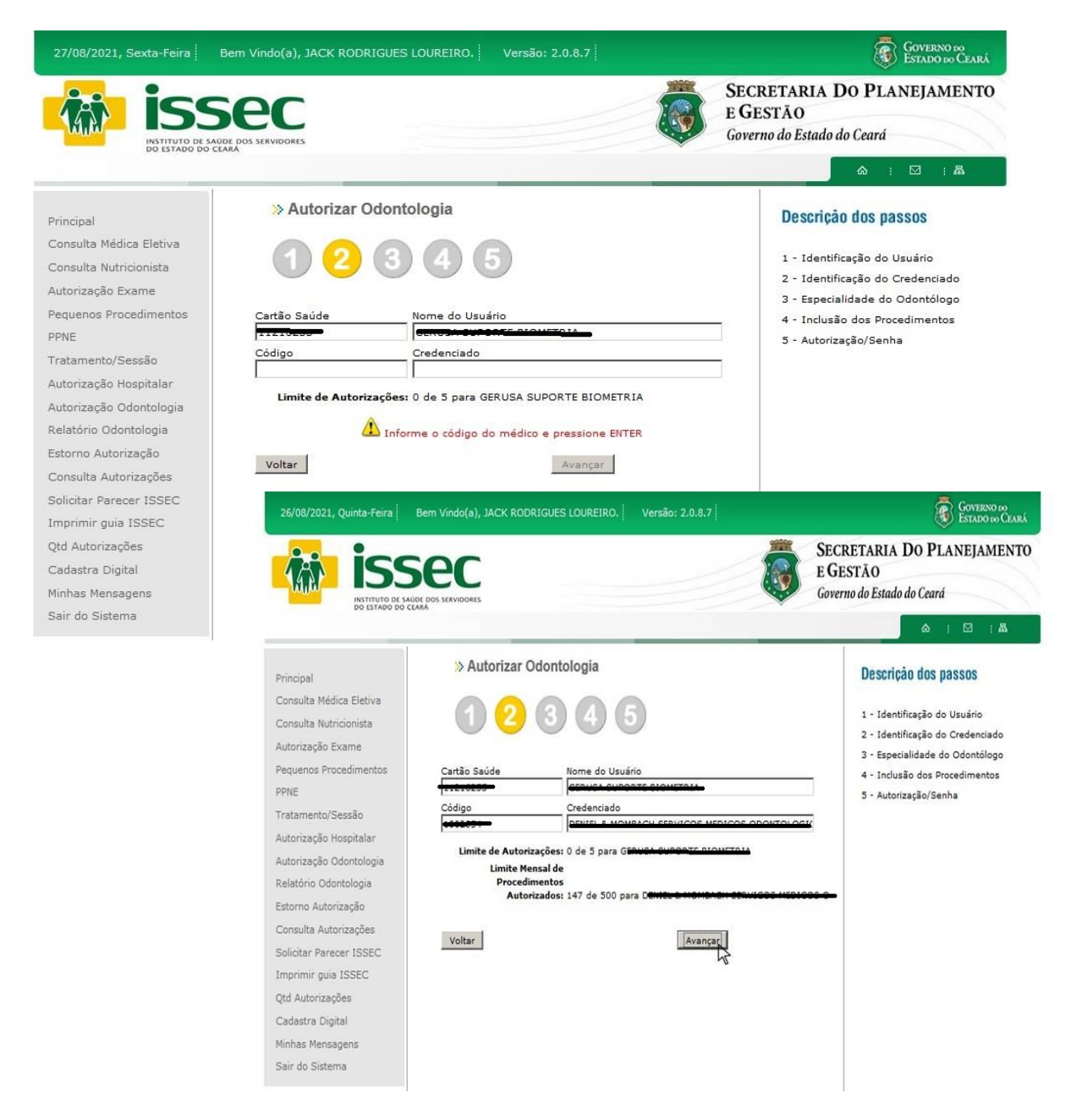

- O operador digita o código do credenciado e tecla ENTER, o nome do credenciado aparecerá no campo correspondente. Logo após clicar no botão AVANÇAR. O operador também poderá visualizar o limite de autorizações que o usuário pode realizar.

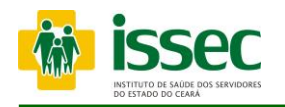

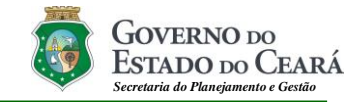

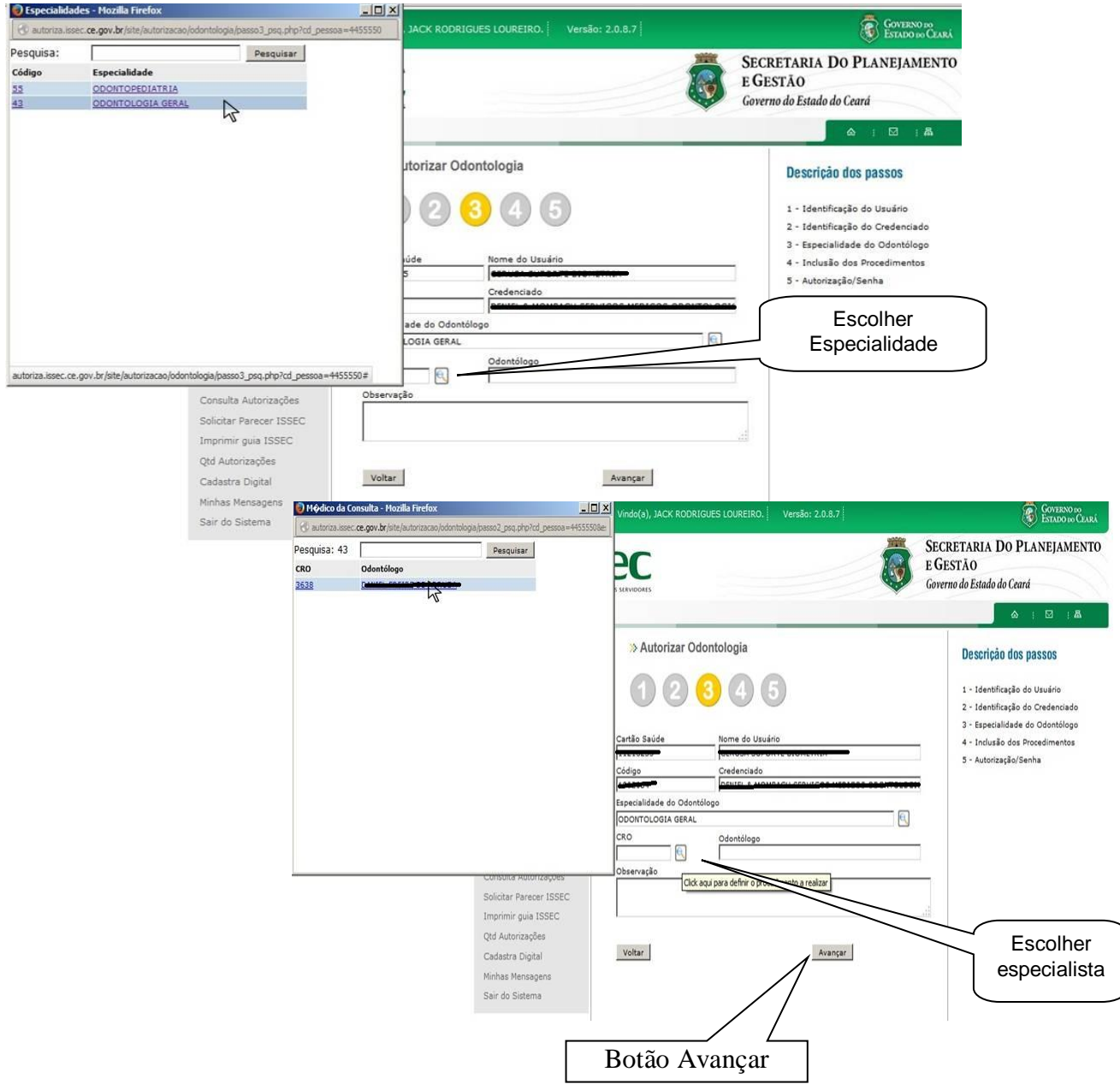

- Escolha tipo de especialidade no botão  $\mathbb S$ , após escolher na lupa  $\mathbb S$  novamente escolha o especialista. Logo após clicar no botão AVANÇAR.

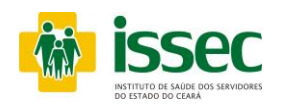

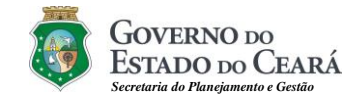

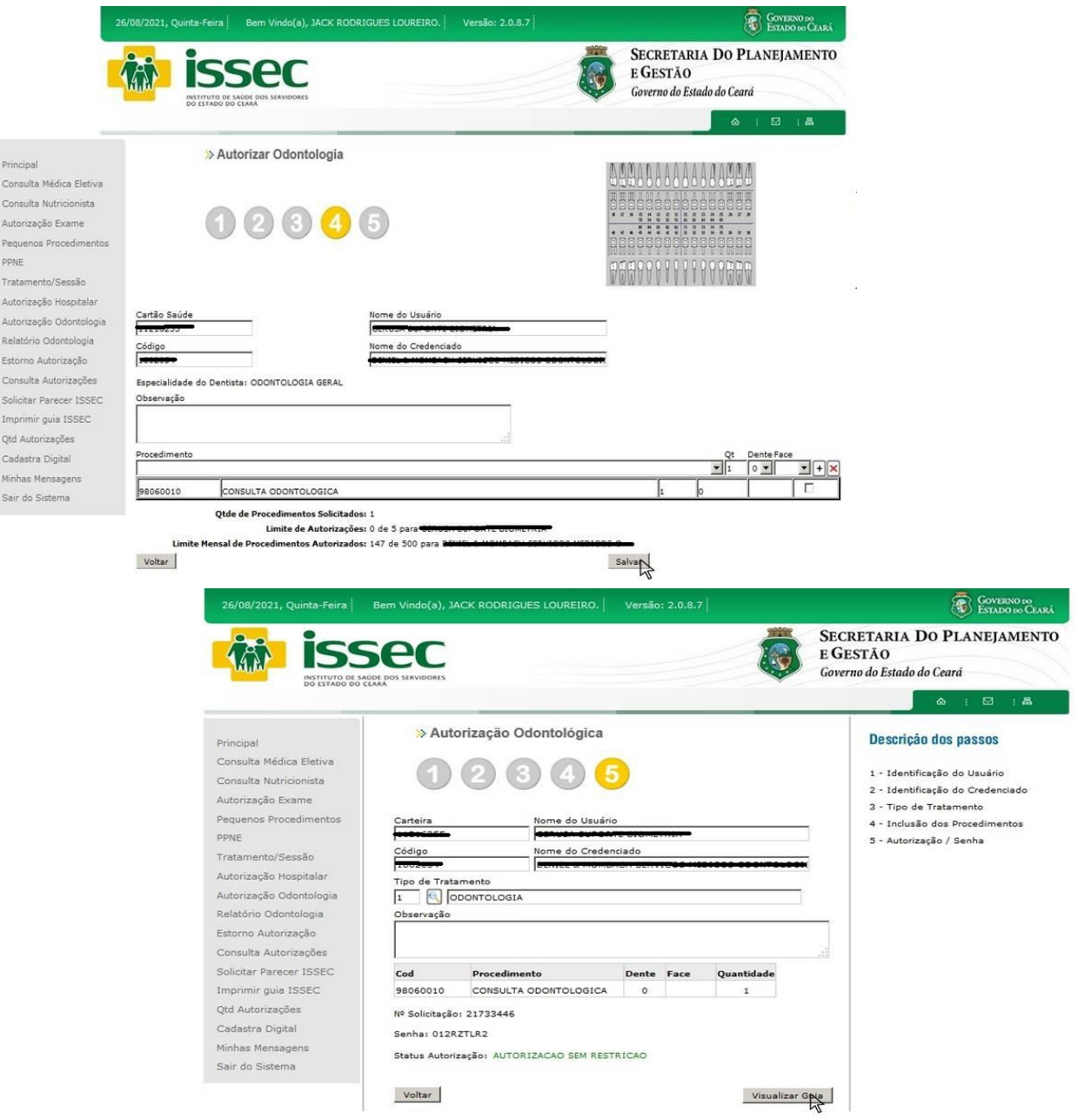

- O operador irá escolher o procedimento clicando no botão **S**, após escolher clica no botão **+** para confirmar. Após escolher o(s) procedimento(s) desejado clica em SALVAR e AVANÇAR. Após confimar o procedimento desejado, o operador ate acesso a senha, como tambem visualizar a guia autorizada clicando no botão Visualizar Guia.

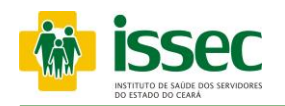

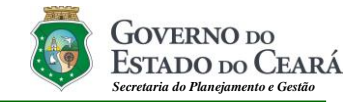

#### **Menu – Estorno Autorização**

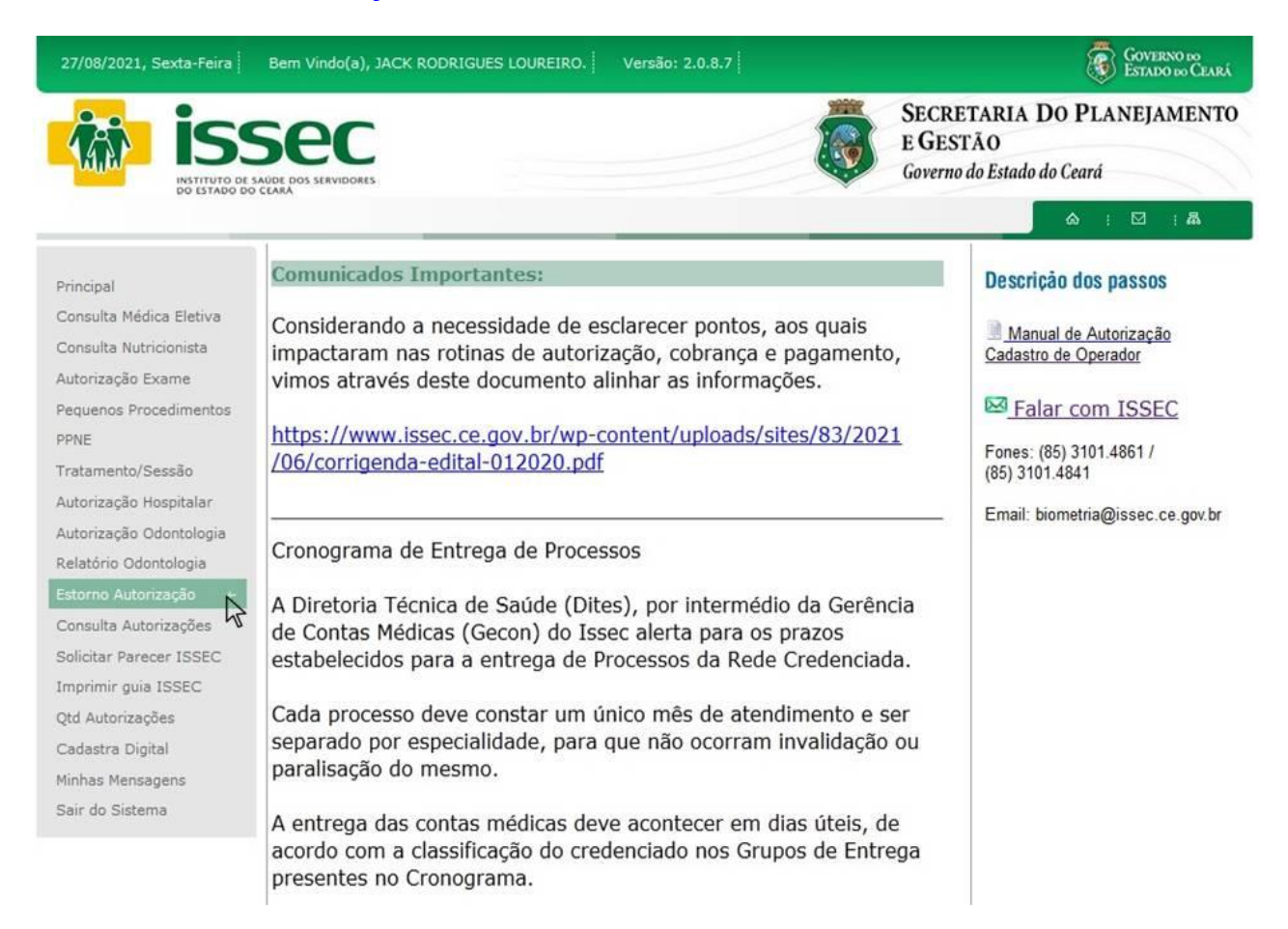

# **ESTORNO AUTORIZAÇÃO**

- Para estornar uma autorização o operador deve ir na opção: Estorno autorização.

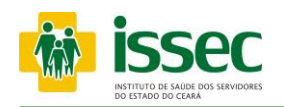

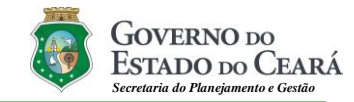

#### **Menu – Estorno Autorização**

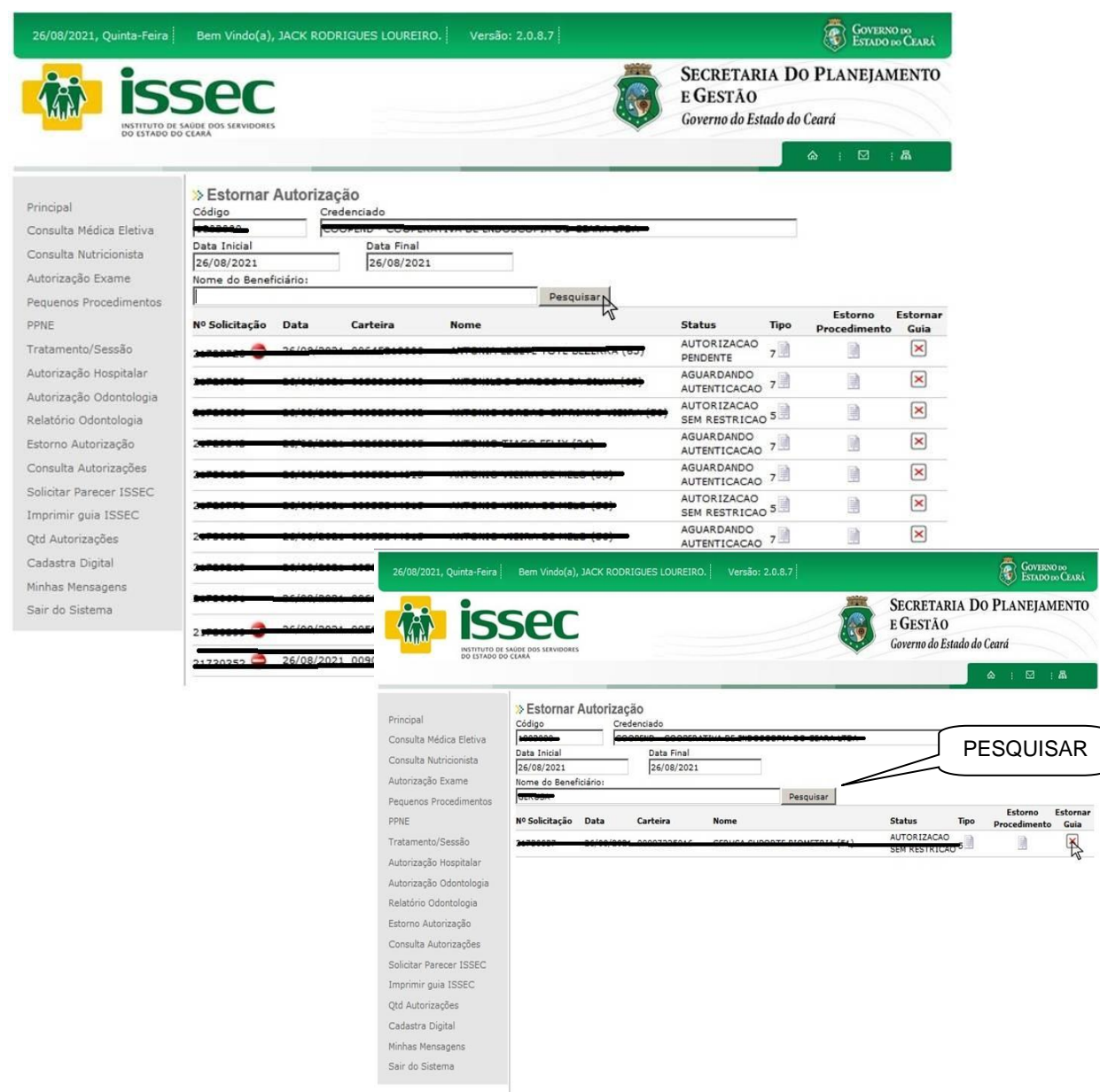

Informe o código do credenciado e aparecerá as autorizações do dia atual com seus respectivos status (pendente ou sem restrição). Digita o nome do beneficiário e clica pesquisar para selecionar o usuário desejado. E clica em estornar guia

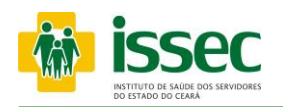

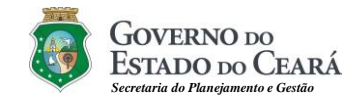

#### **Menu – Estorno Autorização**

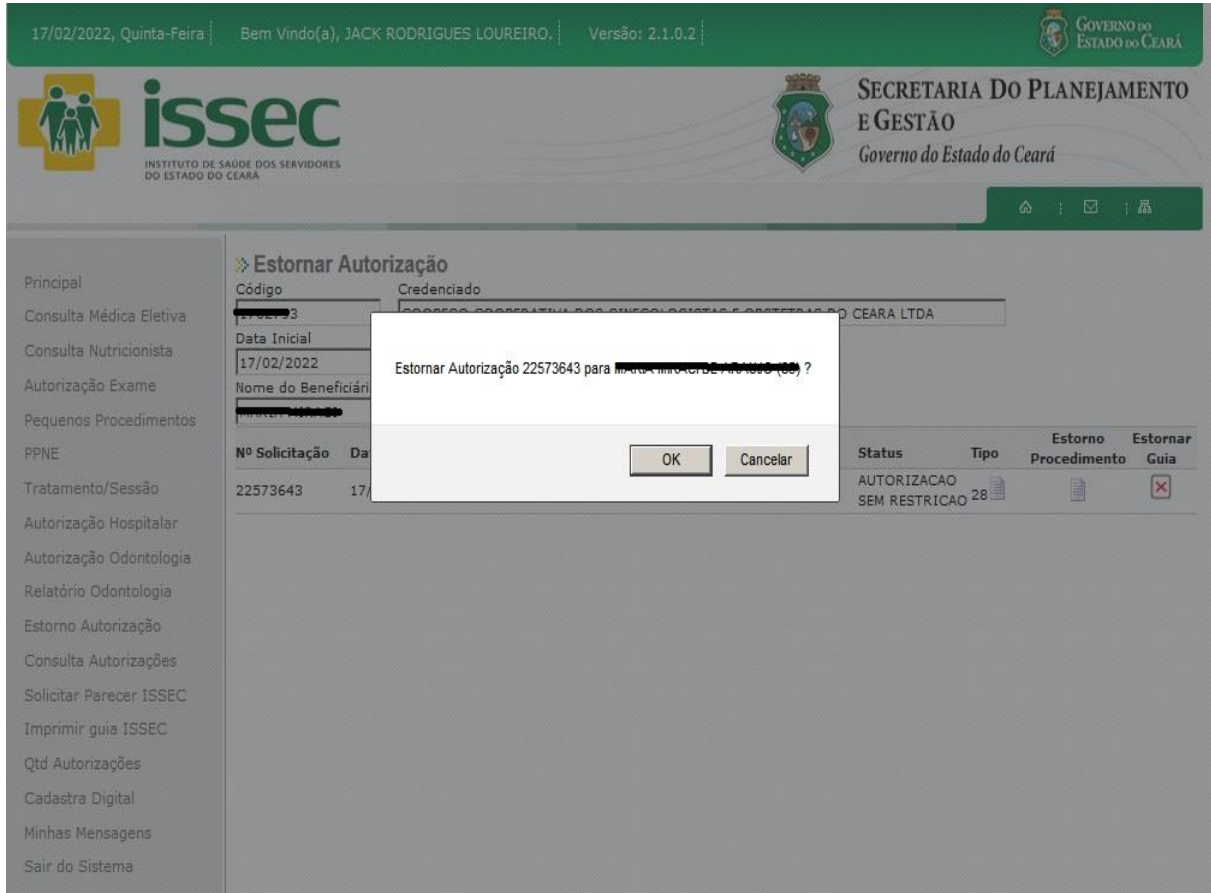

A seguir confirme o estorno da autorização selecionada clicando na opção OK. Você receber uma mensagem de retorno afirmando.

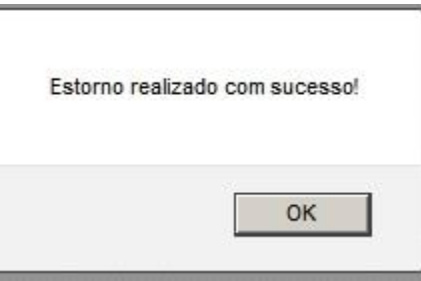

Clica em OK e o seu estorno será realizado com sucesso.

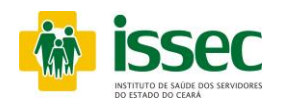

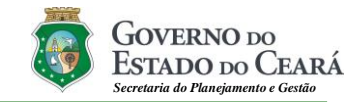

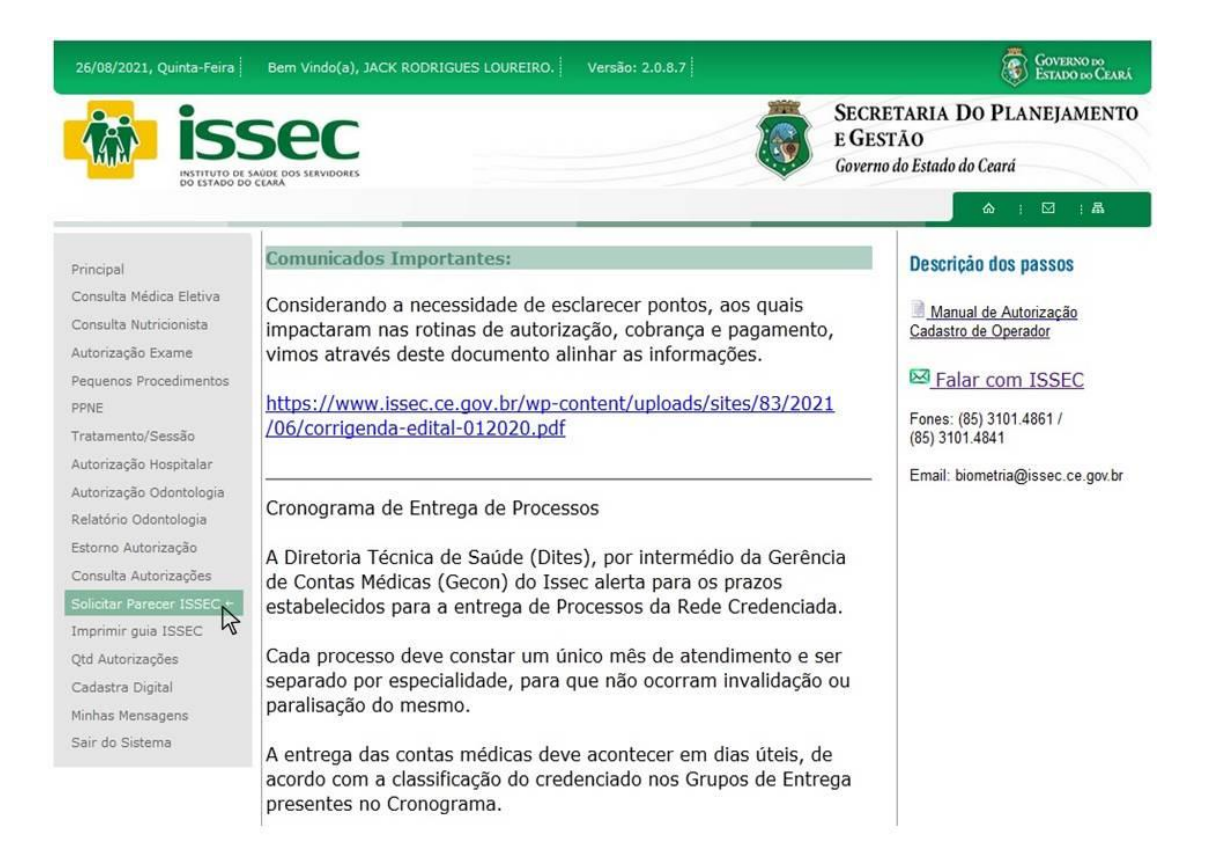

Para exames de alto custo ou exames que foram negados pelo Issec por tempo de período excedido, é necessário **Solicitar Parecer Issec** para que seja realizado a solicitação de autorização.

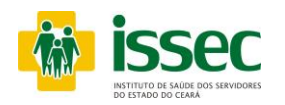

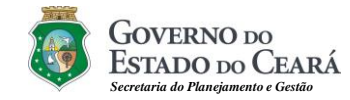

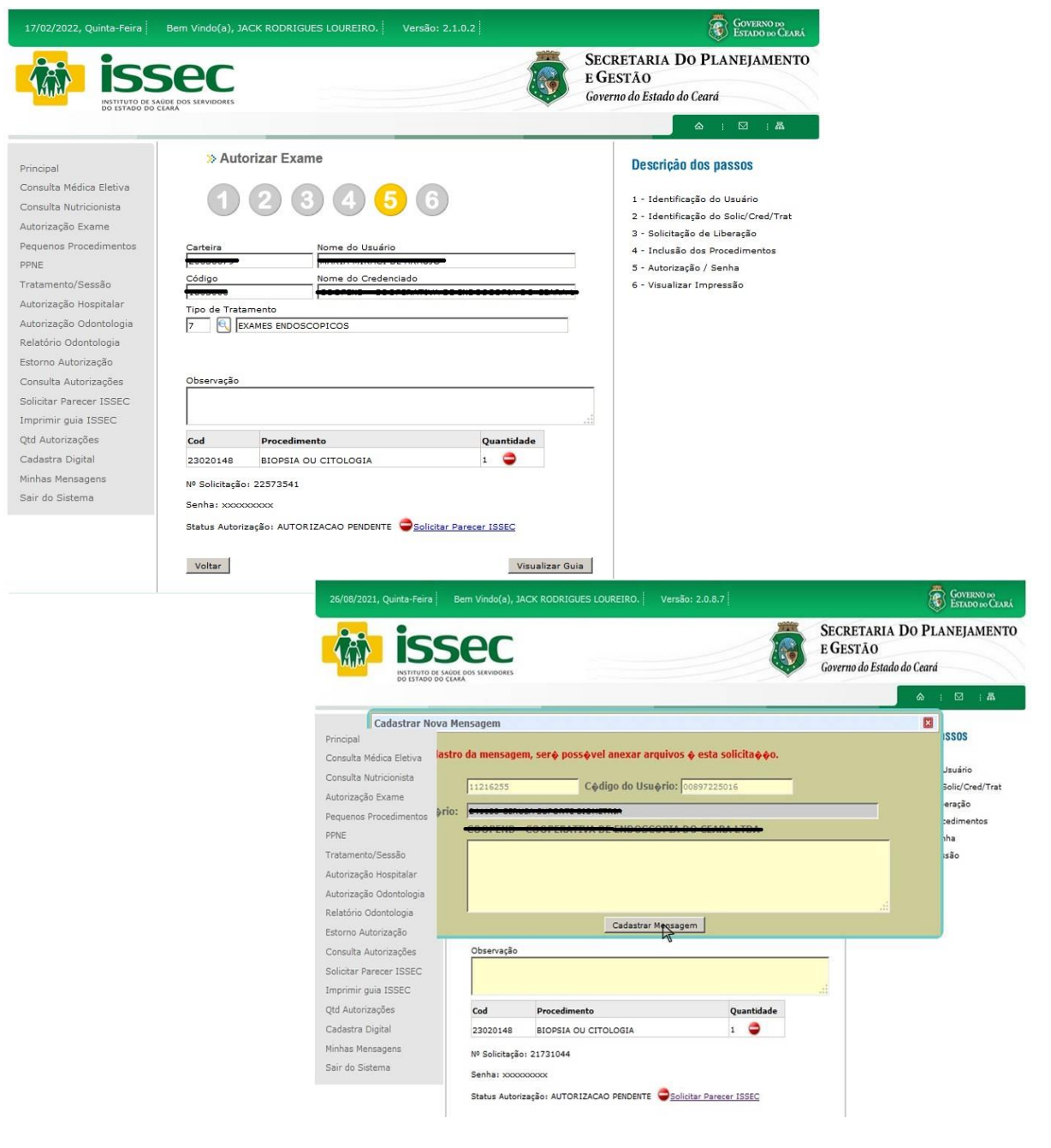

O operador realiza toda a solicitação do procedimento no sistema e após negado clica em solicitar parecer Issec digita a solicitação e clica em cadastrar mensagem.

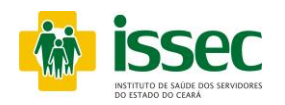

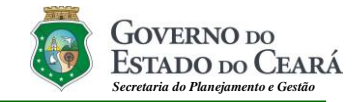

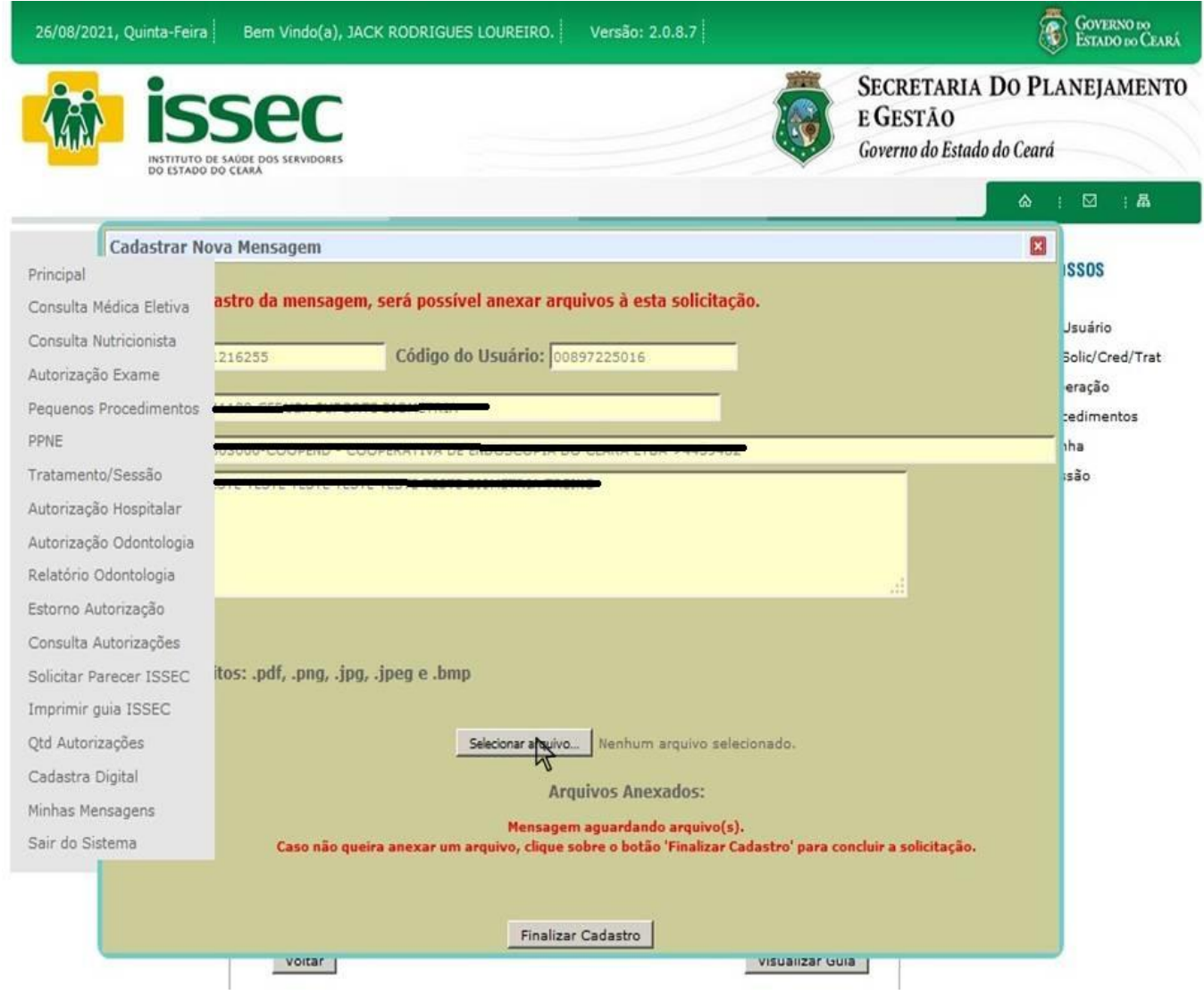

Após enviar a mensagem seleciona a guia do procedimento e clica em **finalizar cadastro**.

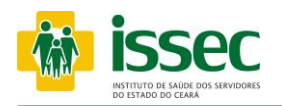

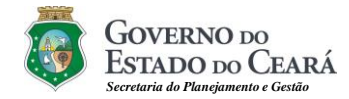

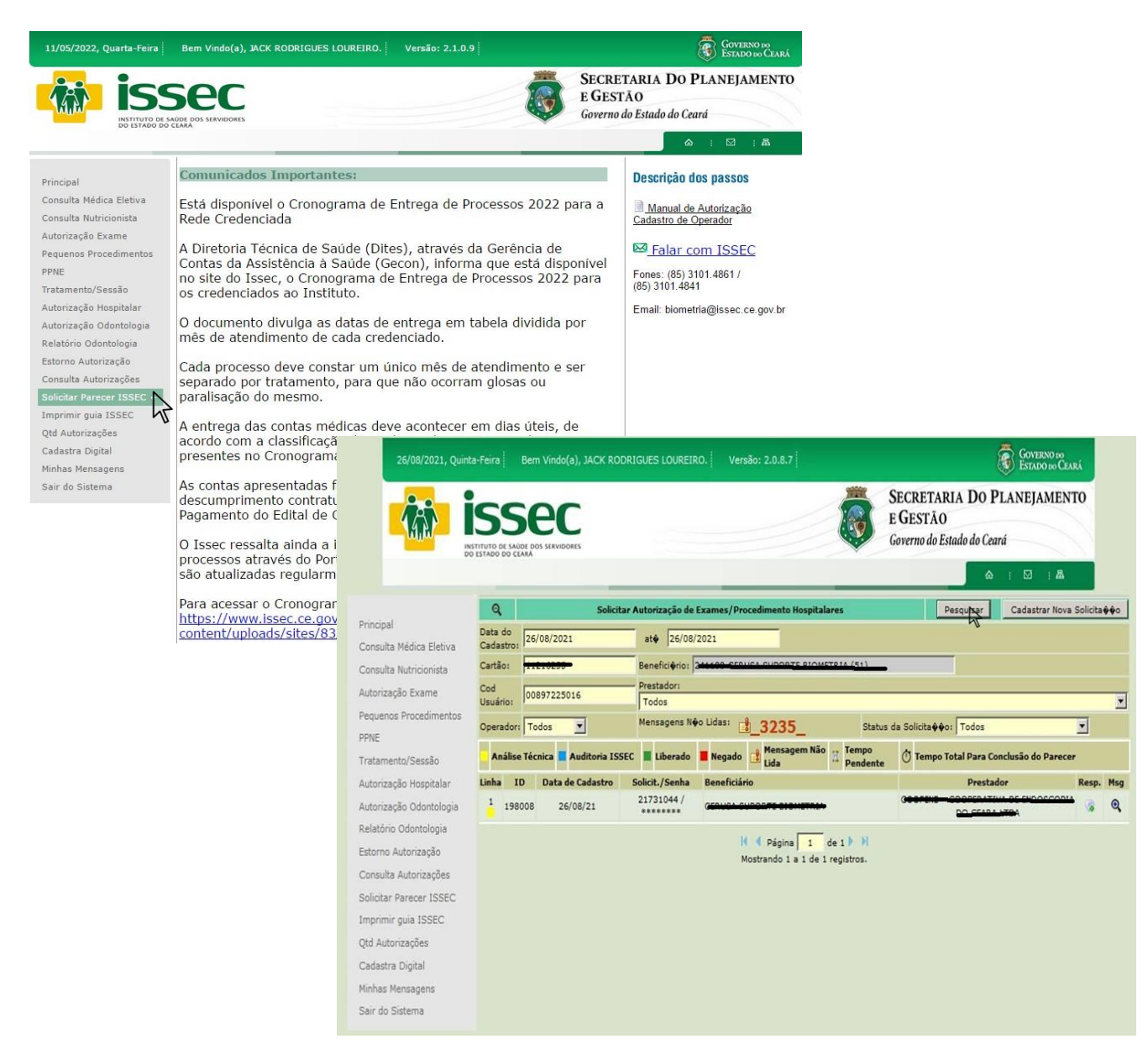

Para acompanhar o Parecer Issec clica na opção **solicitar parecer Issec** e nada inicial digita a a data do cadastro da solicitação do procedimento, o cartão saúde e clica em pesquisar. O operador acompanhara as autorizações atraves das cores do painel.

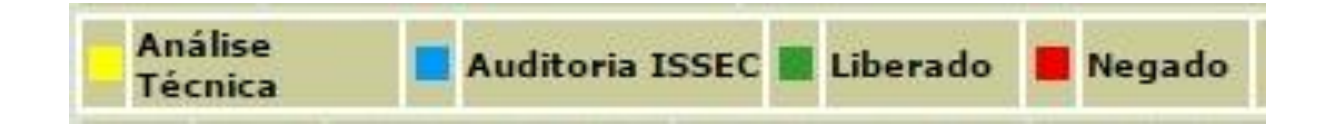

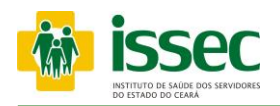

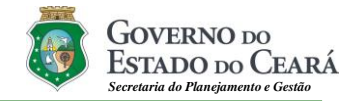

# **Menu - Cadastrar Digital / Usuário**

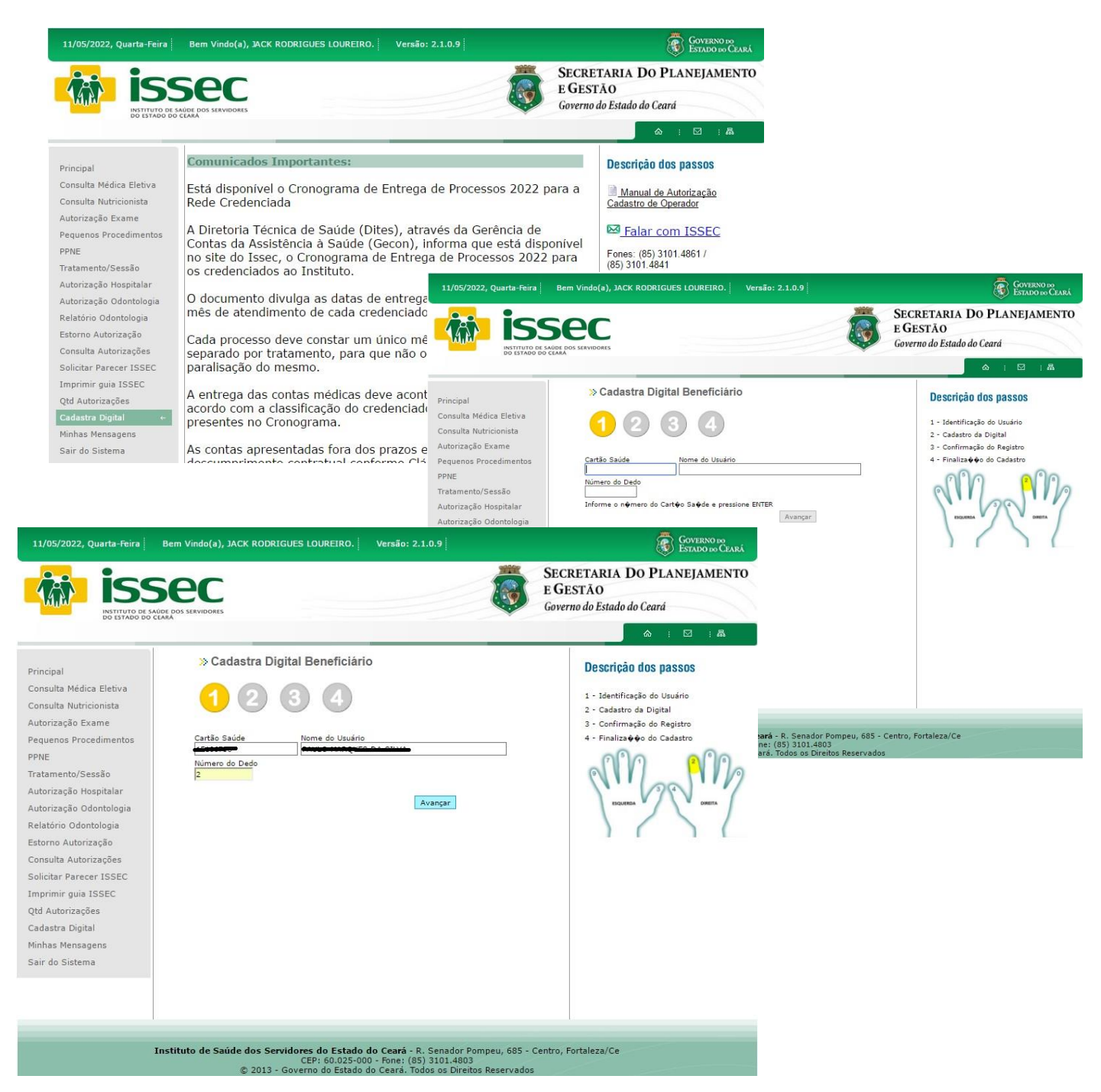

- O operador digita o número do cartão saúde do usuário e tecla o ENTER, em seguida aparecerá o nome do usuário. Após a identificação do usuário basta informar o número do dedo que será cadastrado. Dê preferência ao dedo nº 2 indicado na figura. (Dedo Indicador Direito) de acordo com a numeração dos dedos que aparecem na imagem ao lado e clique no botão AVANÇAR.

Instituto de Saúde dos Servidores do Estado do Ceará **–** ISSEC Rua Senador Pompeu, 685 - Centro, Fortaleza/Ce - Fone: (85) 3101.4803

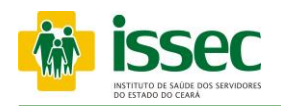

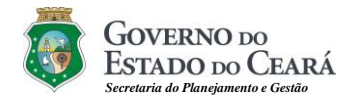

# **Menu - Cadastrar Digital / Usuário**

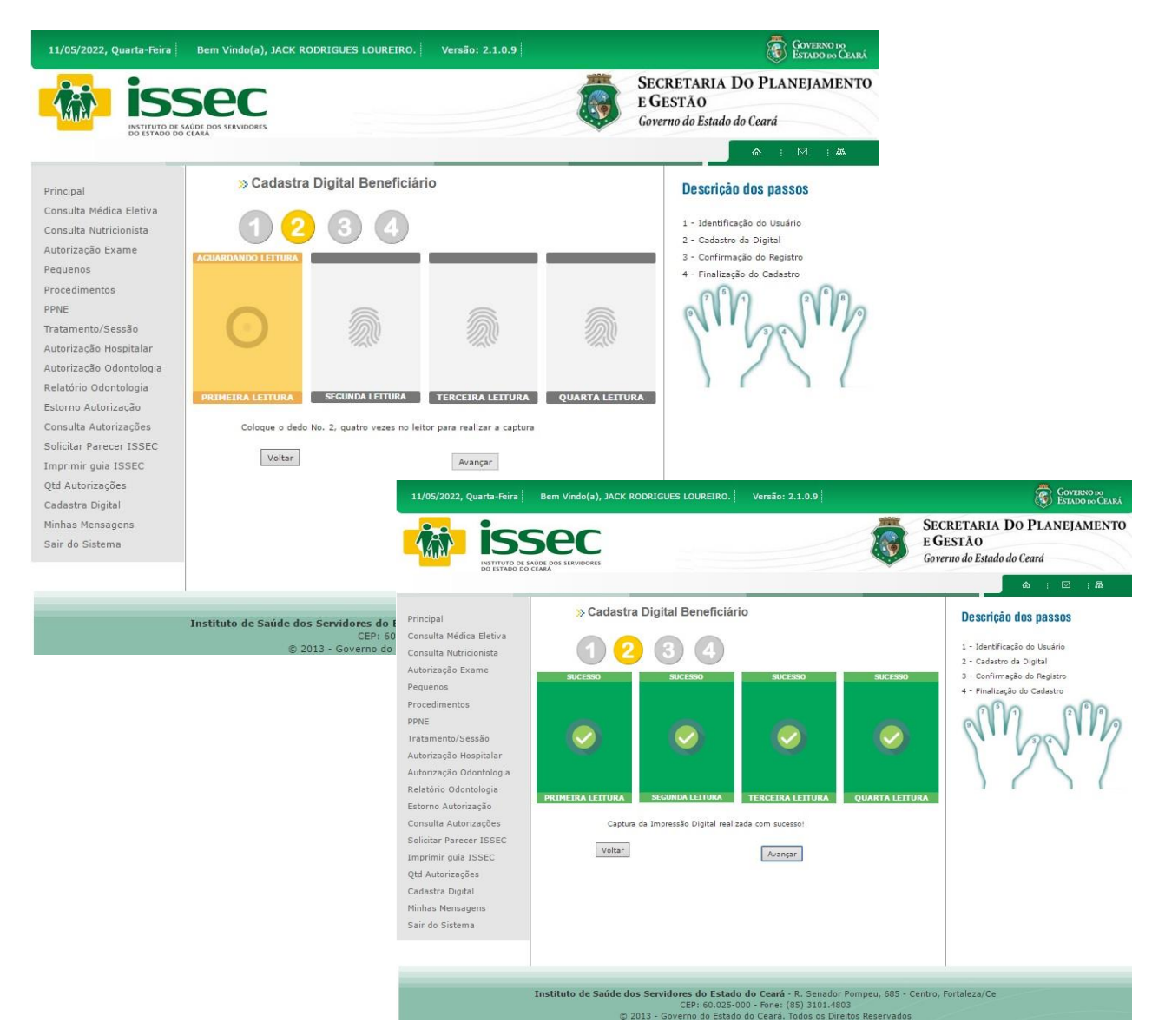

- Para cadastrar a digital basta que o usuário pressione o DEDO informado, no leitor biométrica, por quatro (04) vezes consecutivas. Após a captura da digital clique no botão AVANÇAR.

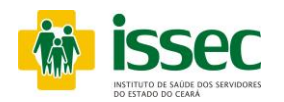

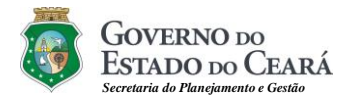

#### **Menu - Cadastrar Digital**

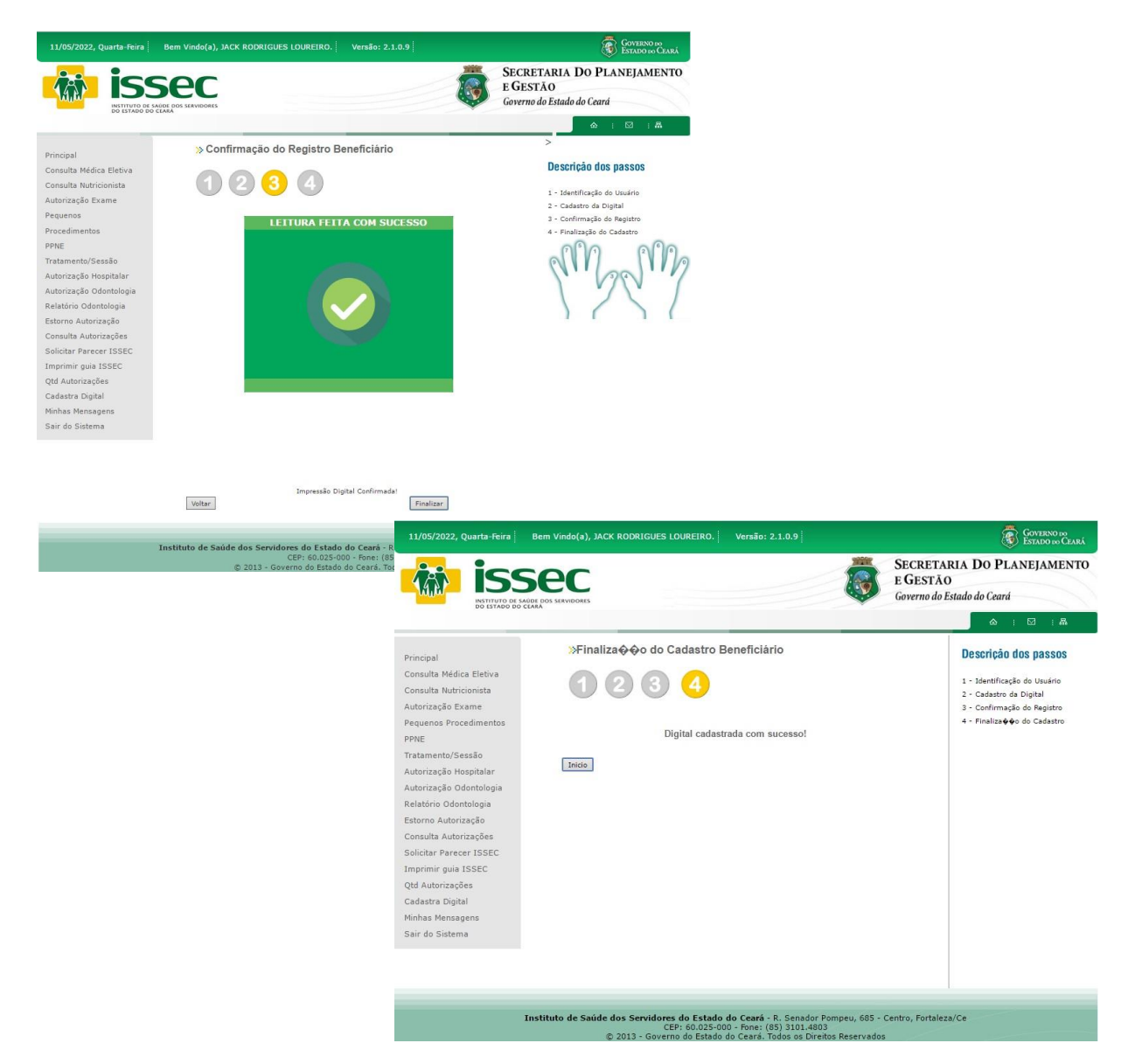

- Para finalizar a confirmação do registro o usuário colocará mais uma vez o DEDO solicitado na biometria e a mensagem de sucesso na identificação na digital será exibida. Para encerrar a operação clique no botão FINALIZAR.

#### **Informações Importantes**

Caso o leitor digital não reconheça a digital, rejeição ou falha na verificação na leitura da digital do usuário entre em contato com o atendimento ao suporte e manutenção da biometria do ISSEC pelos telefones 3101.4841, 3101.4861  $\bigcirc$  para relato do problema.

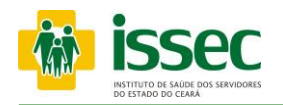

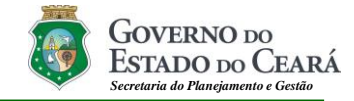

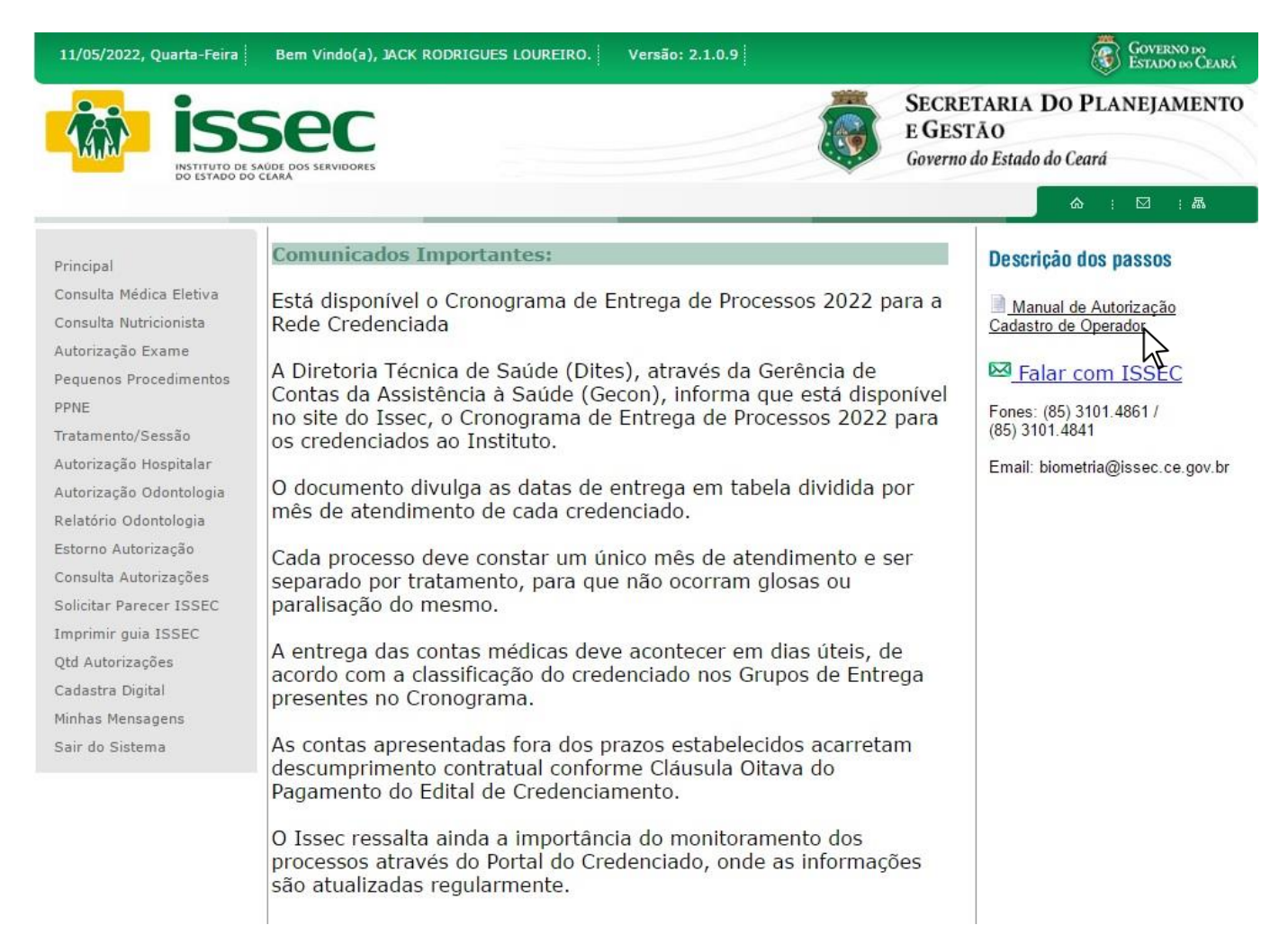

- O operador clica em Cadastro de Operador para cadastrar um novo atendente, sendo primeiro necessário solicitar a Biometria do Issec a criação de login enviando nome completo e CPF do novo atendente para o link Falar com Issec.

# ⊠ Falar com ISSEC

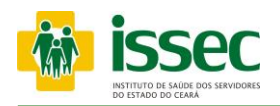

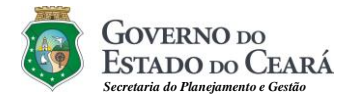

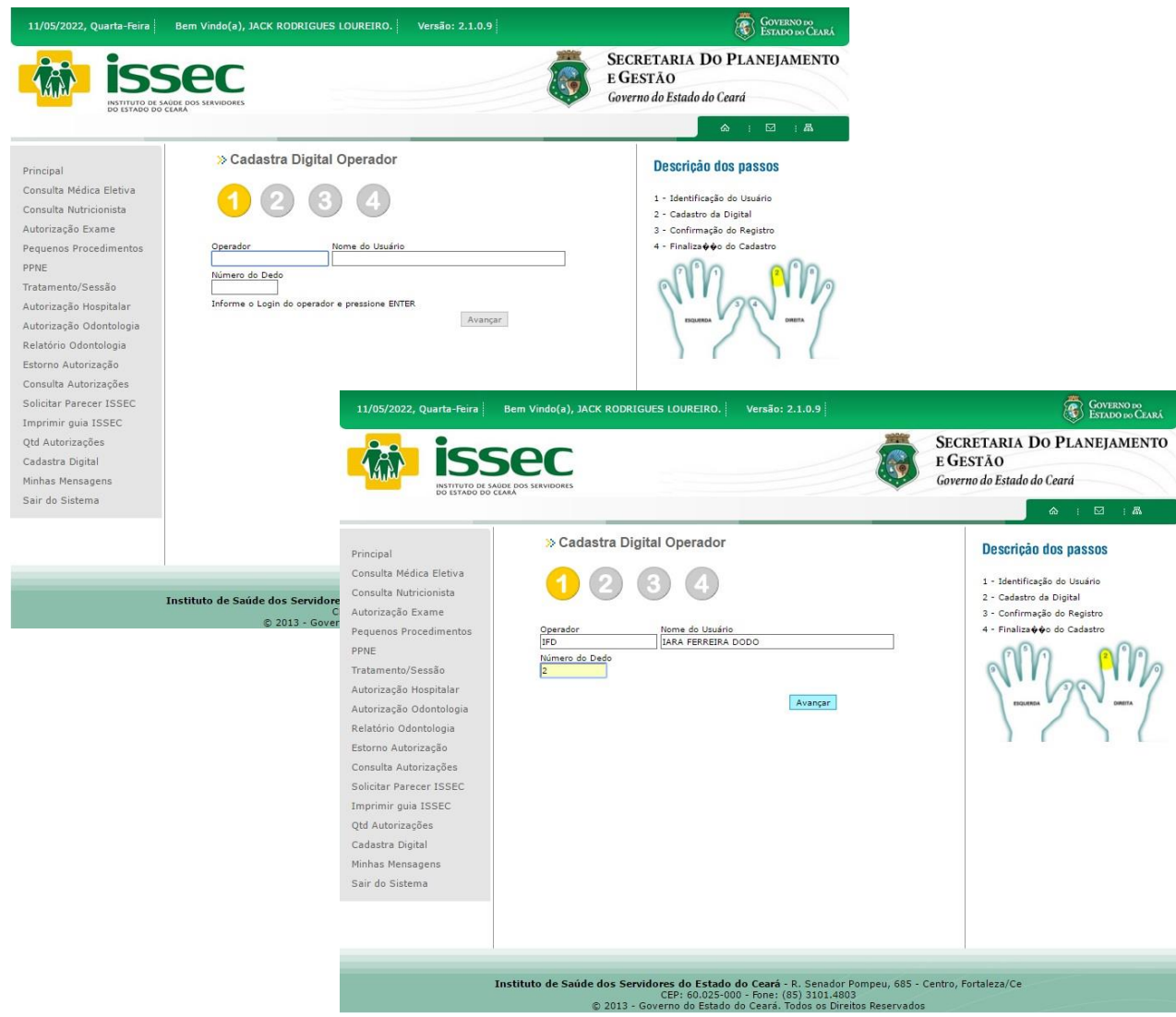

- O operador digita o login e tecla o ENTER, em seguida aparecerá o nome do atendente. Após a identificação do atendente basta informar o número do dedo que será cadastrado. Dê preferência ao dedo nº 2 indicado na figura. (Dedo Indicador Direito) de acordo com a numeração dos dedos que aparecem na imagem ao lado e clique no botão AVANÇAR.

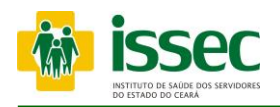

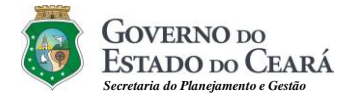

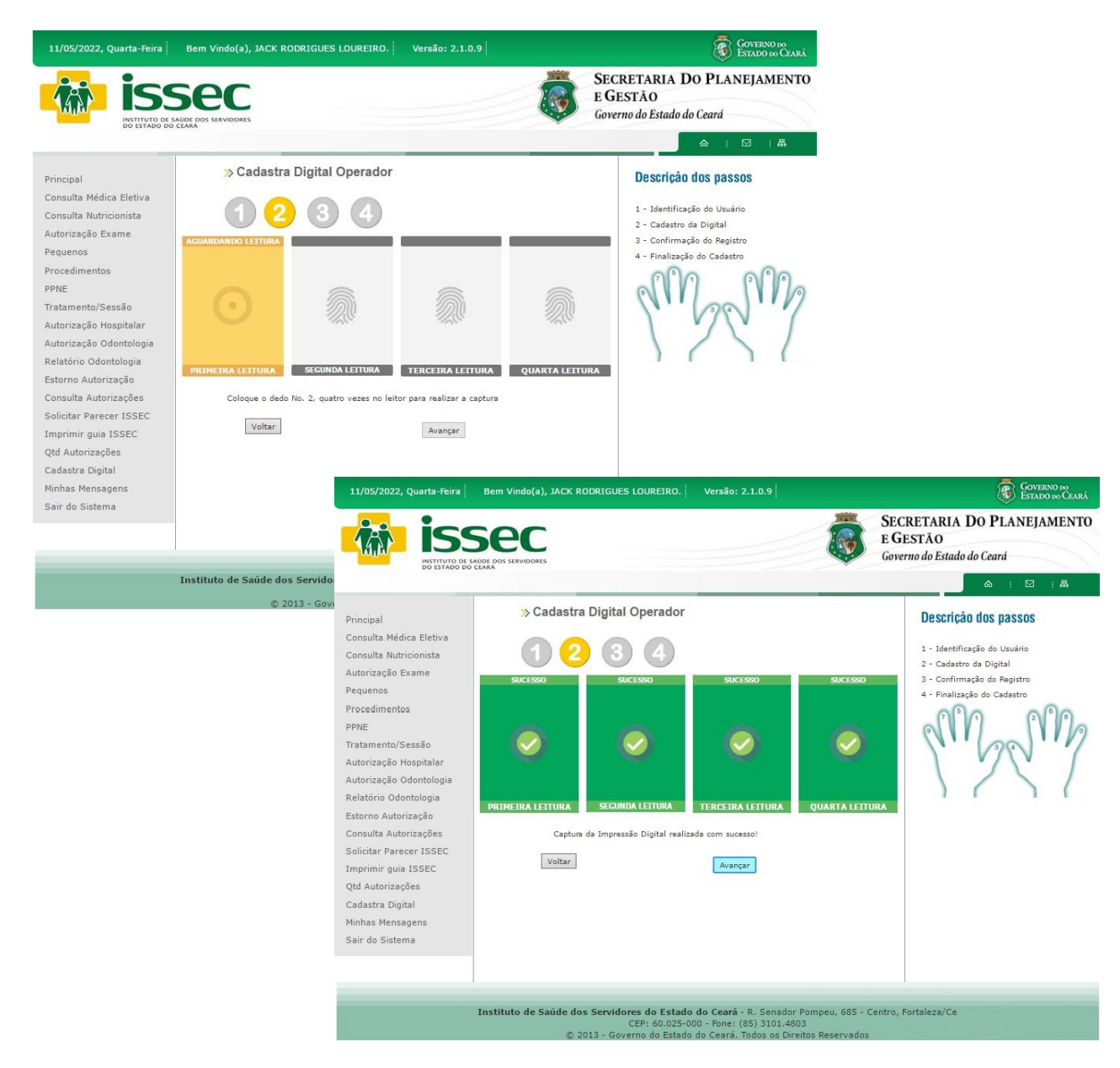

- Para cadastrar a digital basta que o atendente pressione o DEDO informado, no leitor biométrica, por quatro (04) vezes consecutivas. Após a captura da digital clique no botão AVANÇAR.

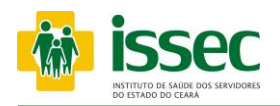

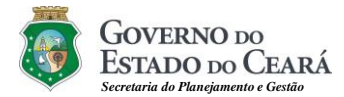

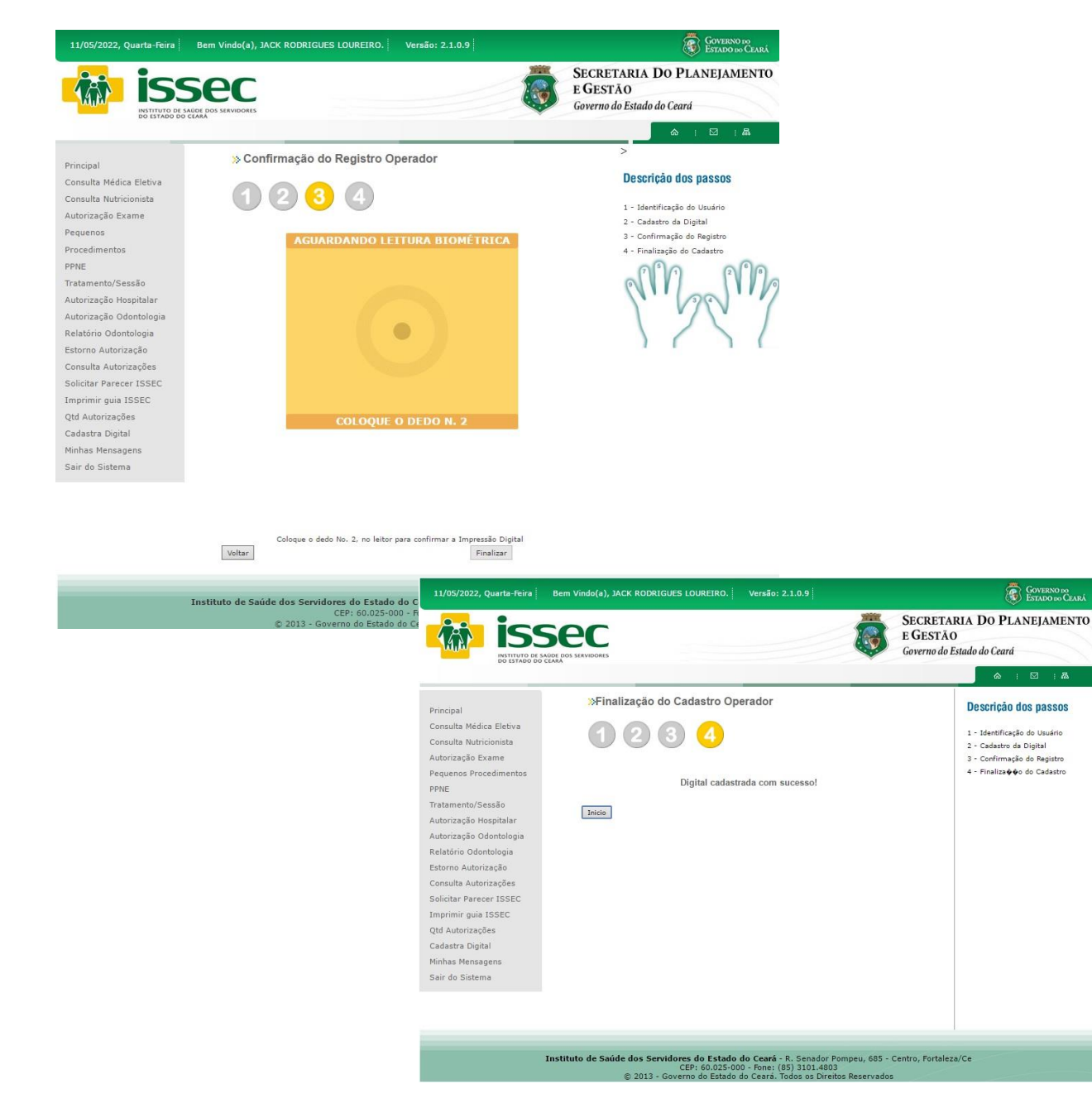

- Para finalizar a confirmação do registro o atendente colocará mais uma vez o DEDO solicitado na biometria e a mensagem de sucesso na identificação na digital será exibida. Para encerrar a operação clique no botão FINALIZAR.